# **Bitpie Documentation**

*Release 3.8.3*

**bitpie**

**Sep 21, 2022**

# 目录:

#### **[1 Introduction](#page-6-0) 1**

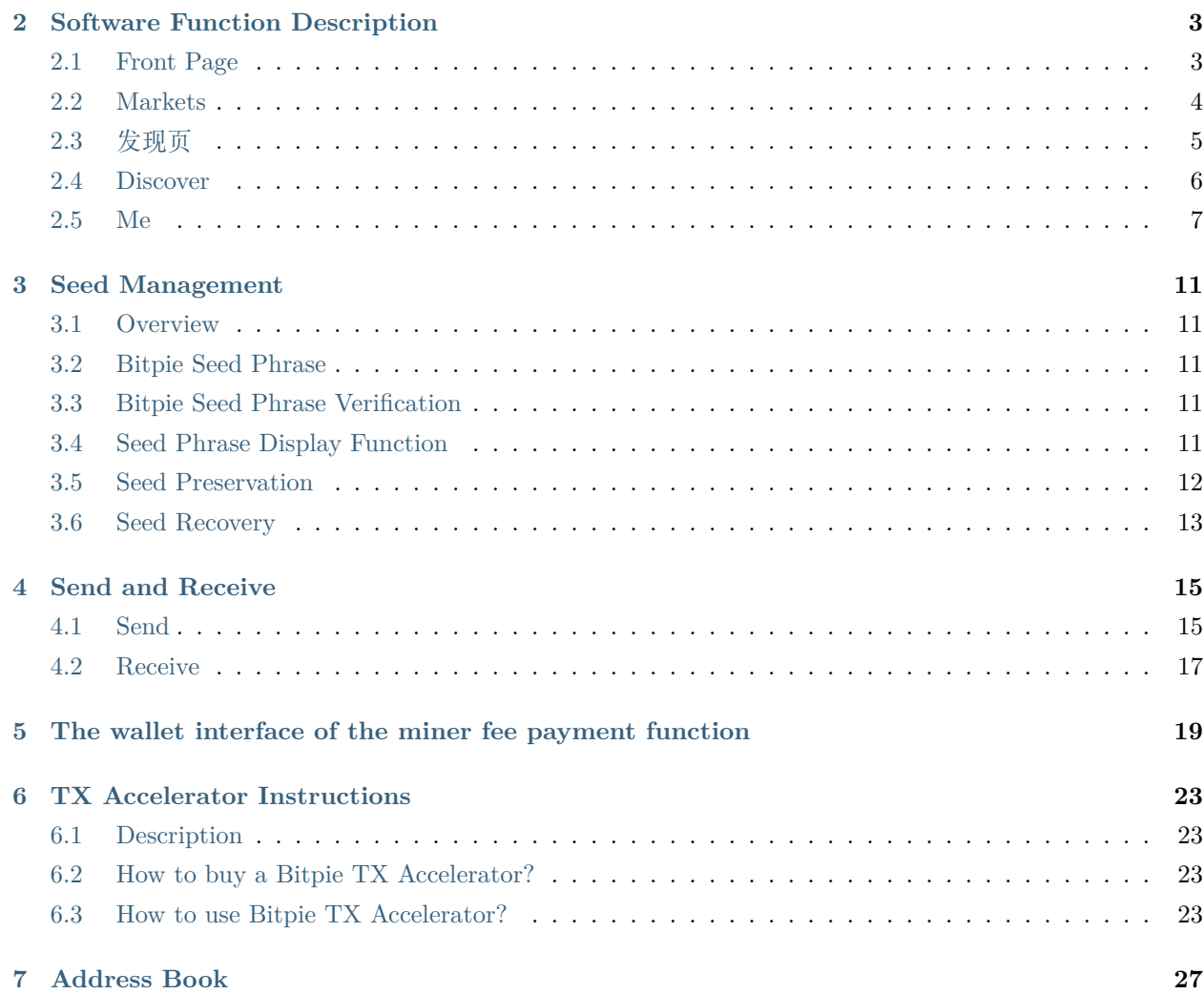

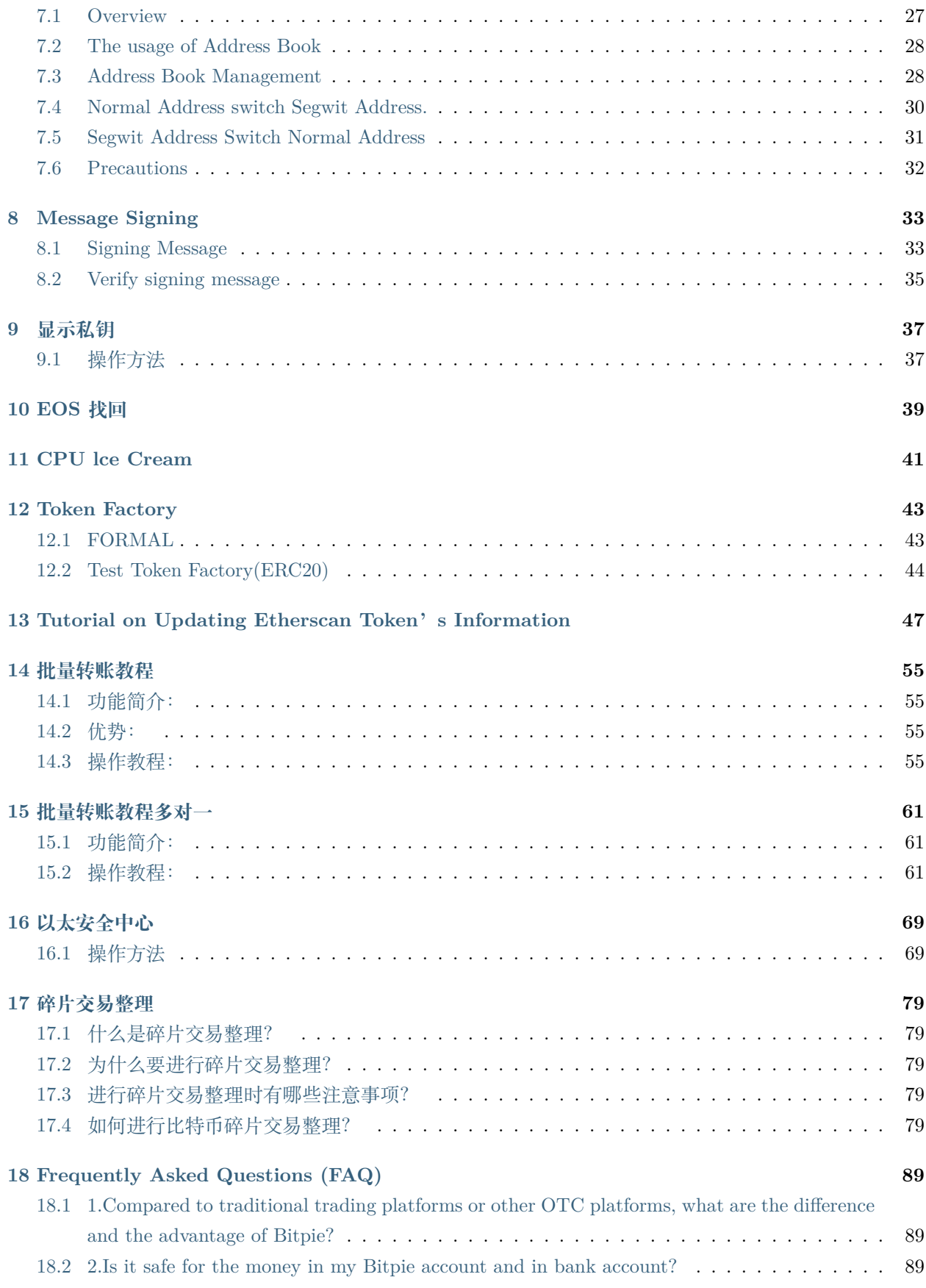

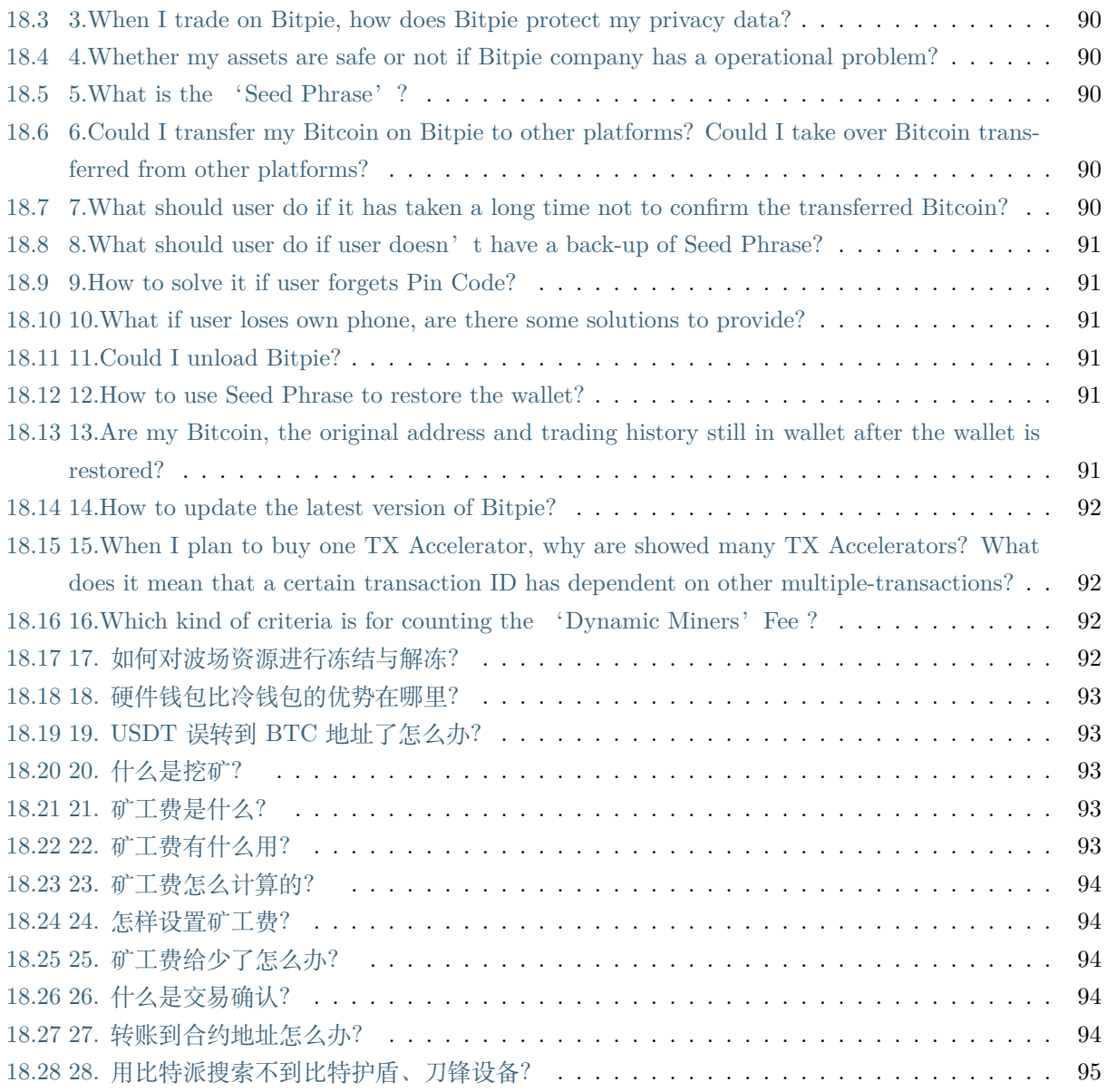

# Introduction

<span id="page-6-0"></span>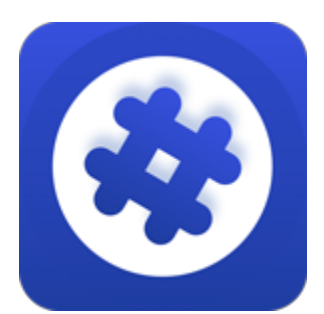

比特派 (bitpie.com) 立足于 HD 钱包技术、多重签名和链上交易, 让你轻松安全的使用数字货币, 您可以 在比特派上轻松发送和接收比特币。比特派将全力以赴为用户提供更专业和完善的服务。我们团队在安全方 面一直享有良好的声誉,对区块链和密码学技术有独到见解和实力,我们懂得如何开发安全的钱包以及如何 保护您的区块链资产,除了钱包之外,比特派还为您提供了更多优质体验,值得体验和信赖。

# Software Function Description

<span id="page-8-0"></span>比特派是全球领先的多链钱包,支持 BTC/ETH/TRX/BSC/HECO/EOS/USDT 等多种区块链资产。主要 功能包括:收发、加速交易、资讯、DeFi 等。

# <span id="page-8-1"></span>**2.1 Front Page**

Features at Front Page:

Send and receive coins/tokens

Pie Store: Entrance to purchase hardware wallets;

Accelerator: You can accelerate your bitcoin transactions when they are notconfirmed. You can choose a particular TXID to be accelerated;

Top left corner: to switch your chain system;

更多:对应的功能有云钱包、派商店、交易记录、加速器、消息签名等功能。钱包当前所选币种不同,更多 中功能也不尽相同。

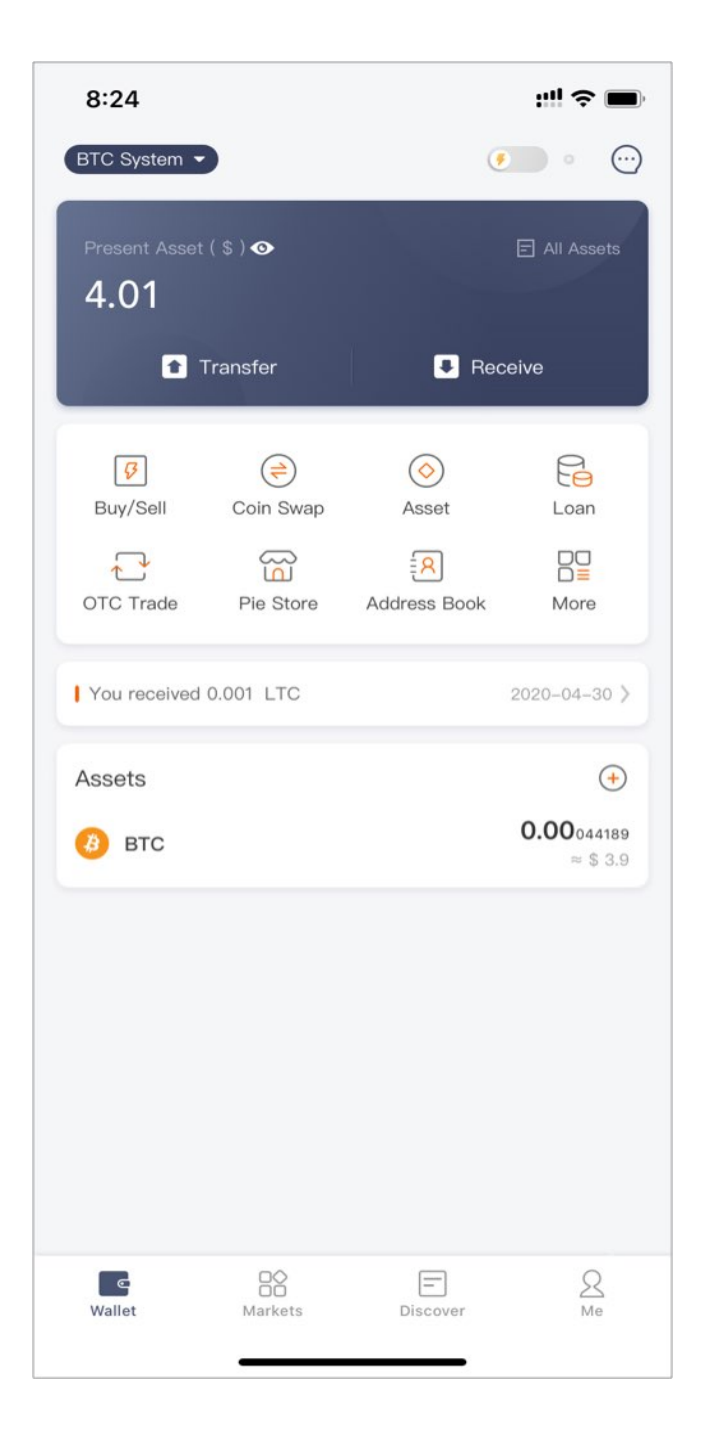

# <span id="page-9-0"></span>**2.2 Markets**

可一览当前主流币种的行情,关注当前币价,投资更便捷。

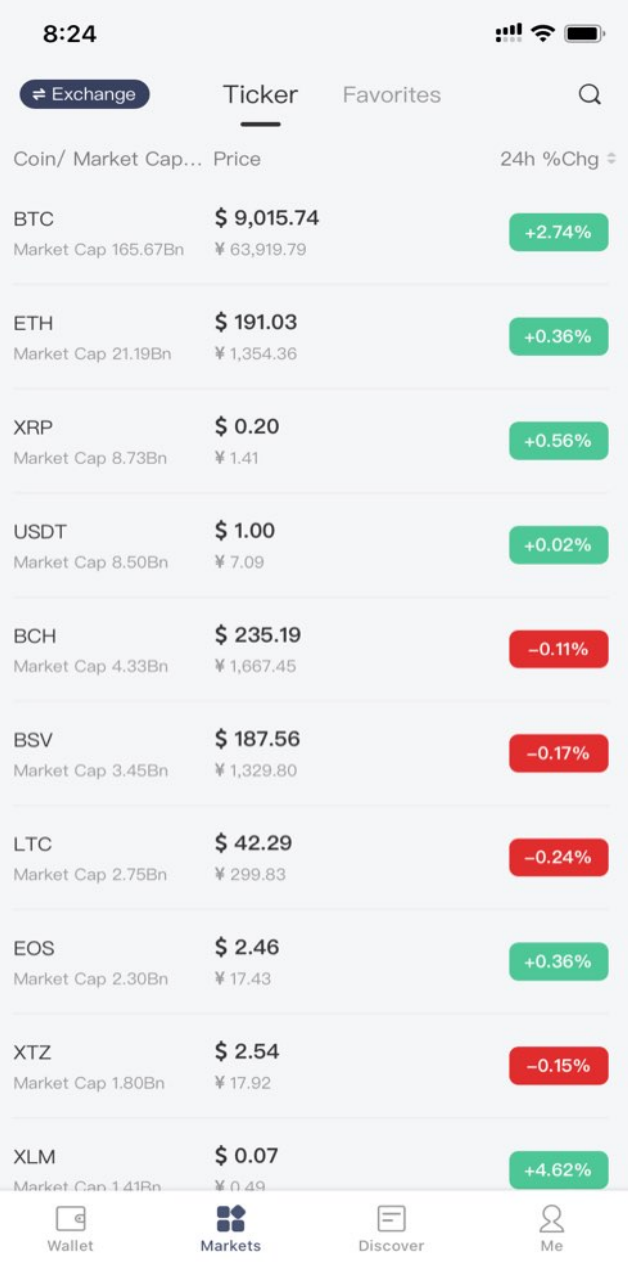

# <span id="page-10-0"></span>**2.3 发现页**

带您发现更多优质项目、DeFi 工具,可随时查看比特派的热门及最新信息。

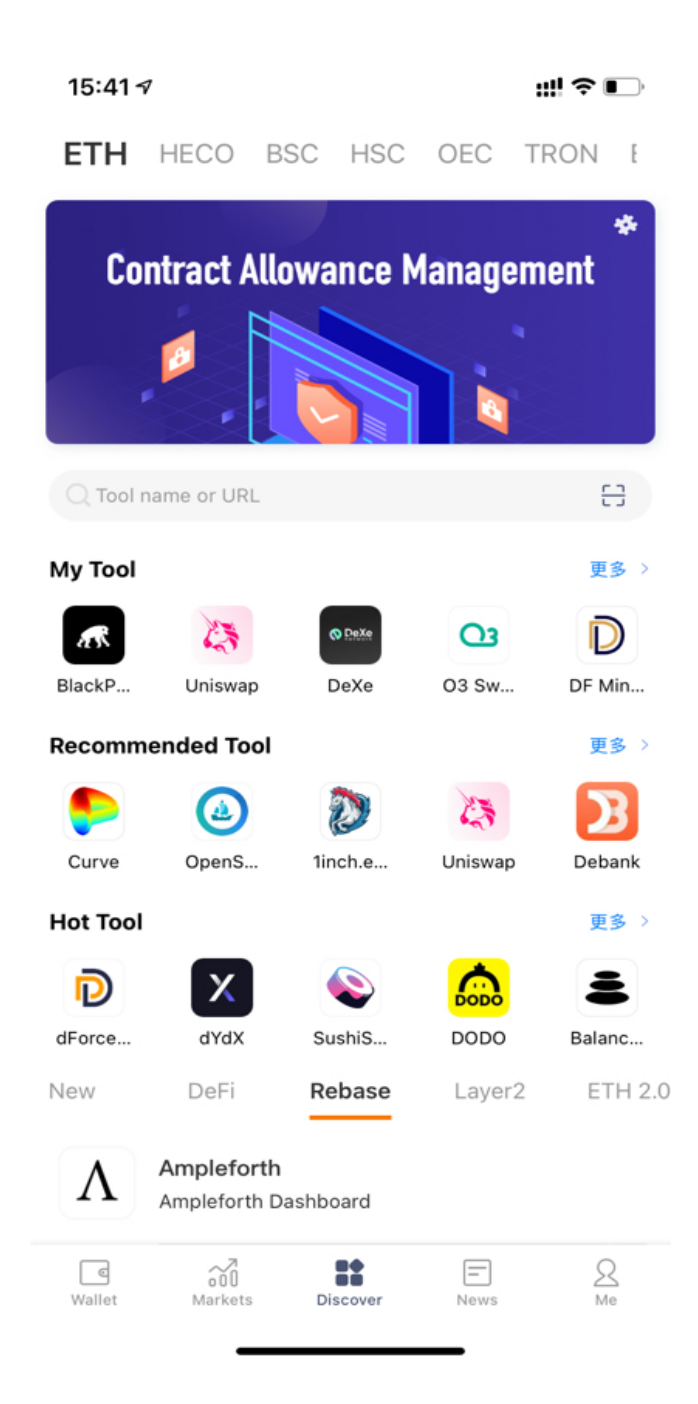

### <span id="page-11-0"></span>**2.4 Discover**

To know the latest update from Bitpie wallet

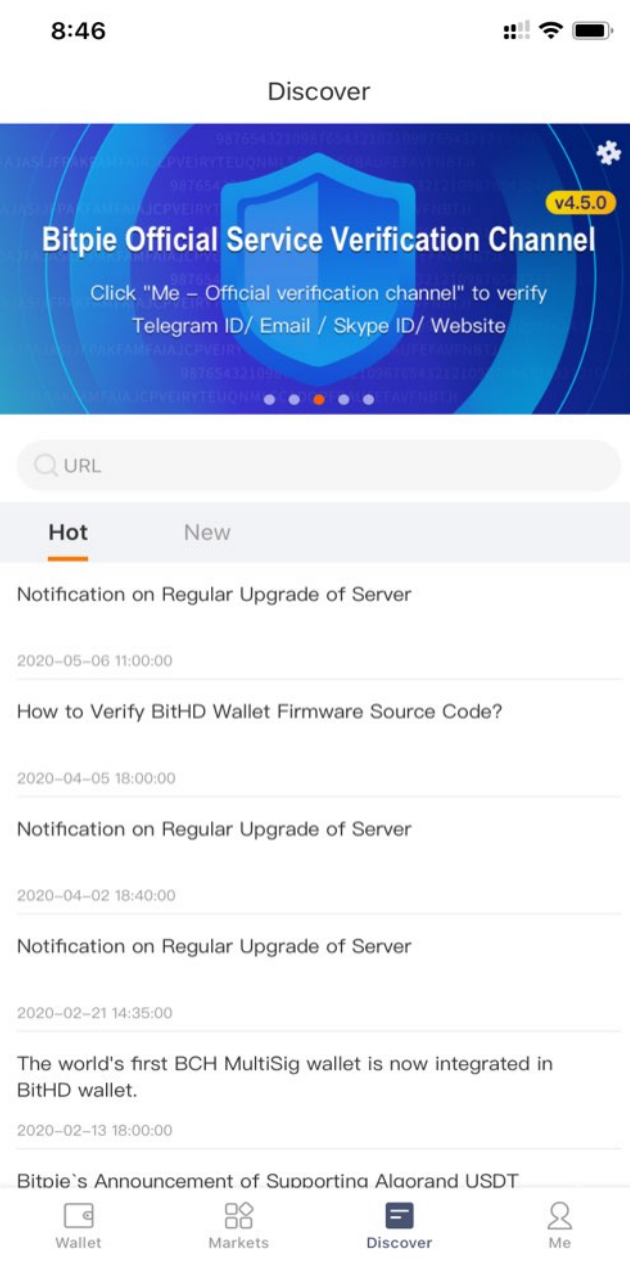

# <span id="page-12-0"></span>**2.5 Me**

BITHD: Manage your BITHD hardware wallet. <https://bithd.com>

Bitpie Cold : Connect to your Bither wallet to monitor the cold wallet, now support BTC and USDT-Omni Wallet Setting: Change Code, Show Seed Phrase, Verify Seed Phrase, Import Assets, Default Currency, Address format options

About Bitpie: You can feedback via 'Help Center'. If you have any questions, you can use it seek for help.

Official Channel: You can use Bitpie official channel to verify the identity of our Customer Service, incase someone commit fraud by posing as a Bitpie employee.

BitHD Security Code: BitHD users can scan the QR code that attached on the package of BitHD wallet, to verify your BitHD.

Logout: You can register a new account after logout

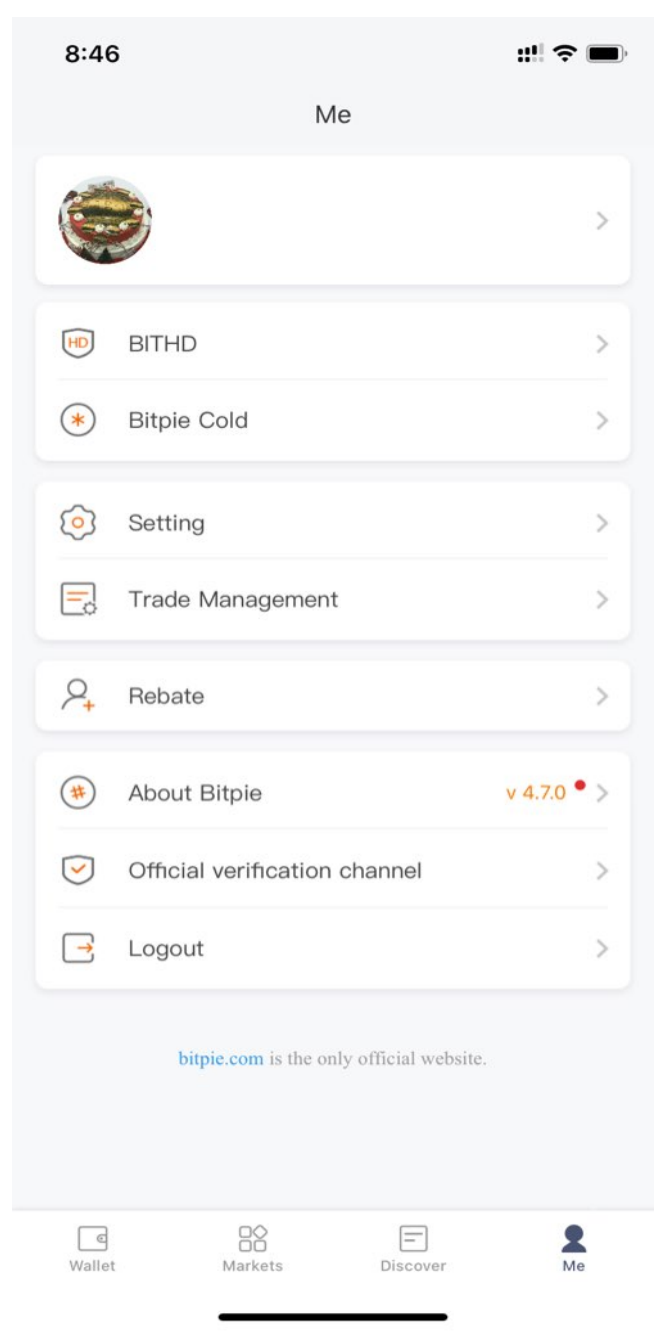

Wallet Setting Illustration:

Change Code: Change your Pin Code

Show Seed Phrase: You can check your seed phrase by entering the correct Pin Code

Verify Seed Phrase: This can help you to verify your seed phrase, once you have confirmed the seed phrase you backed up is correct, you can use your wallet without any worry.

Import Assets: You can use this to transferring your assets into Bitpie wallet form other wallets. Also can be used to redeem mis-sending assets.

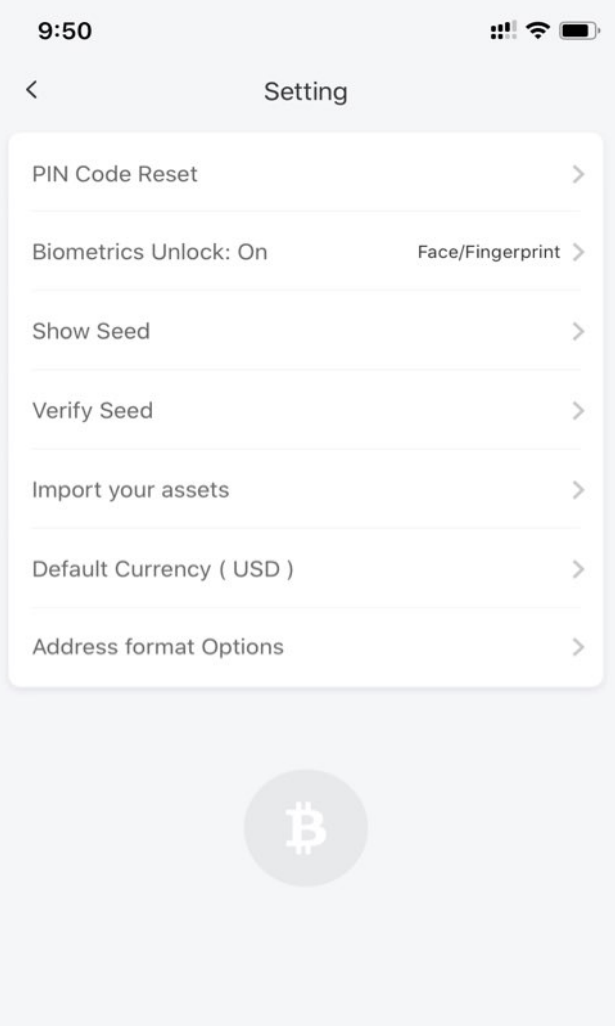

### Seed Management

#### <span id="page-16-1"></span><span id="page-16-0"></span>**3.1 Overview**

In order to protect user's assert security preferably and enhance user's experience, Bitpie has provided Seed Verification function Seed Phrase Display function to view seed.

## <span id="page-16-2"></span>**3.2 Bitpie Seed Phrase**

Bitpie has applied HD wallet technology. The Secret Phrase showing as '12 words'is equivalent to your private key, which must be kept carefully and could not be leak to others.

# <span id="page-16-3"></span>**3.3 Bitpie Seed Phrase Verification**

It helps user verify whether Seed phrase is correct to prevent from misremembering the wrong seed phrase.

# <span id="page-16-4"></span>**3.4 Seed Phrase Display Function**

The function is set for user who firstly loges into Bitpie without copying Seed Phrase. Seed Phrase is only shown once to help user strength the memory.

Copied it well—Input Seed Phrase to verify

# <span id="page-17-0"></span>**3.5 Seed Preservation**

1.The first time you log in Bitpie, you will see the following interface.

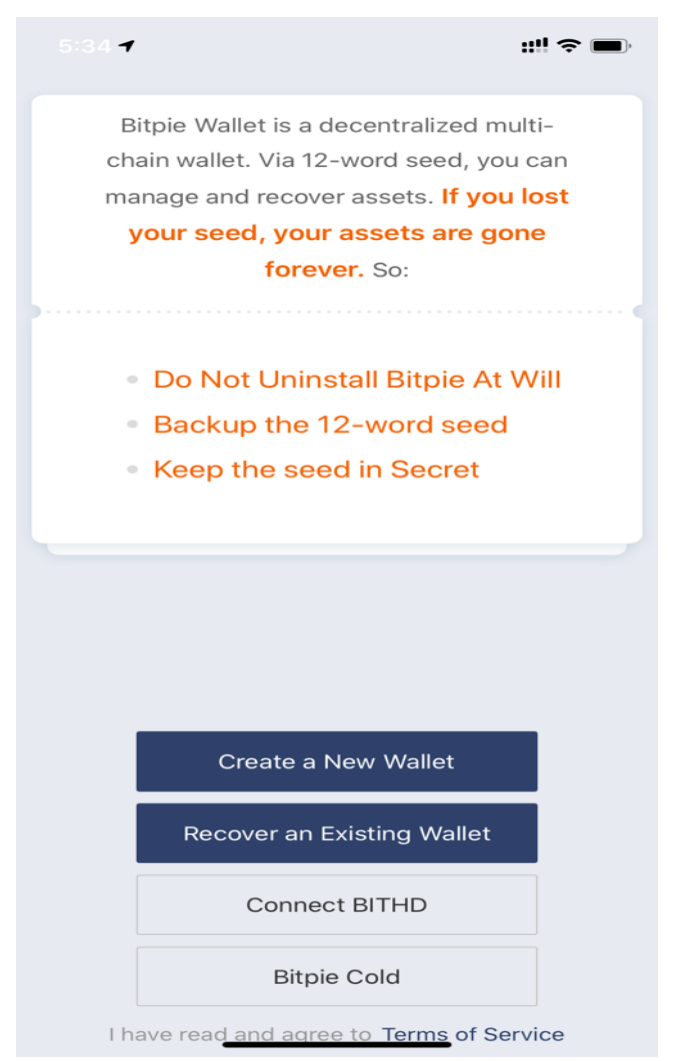

2.After reading 'Special Reminder' carefully, you click the 'Get Started' button.

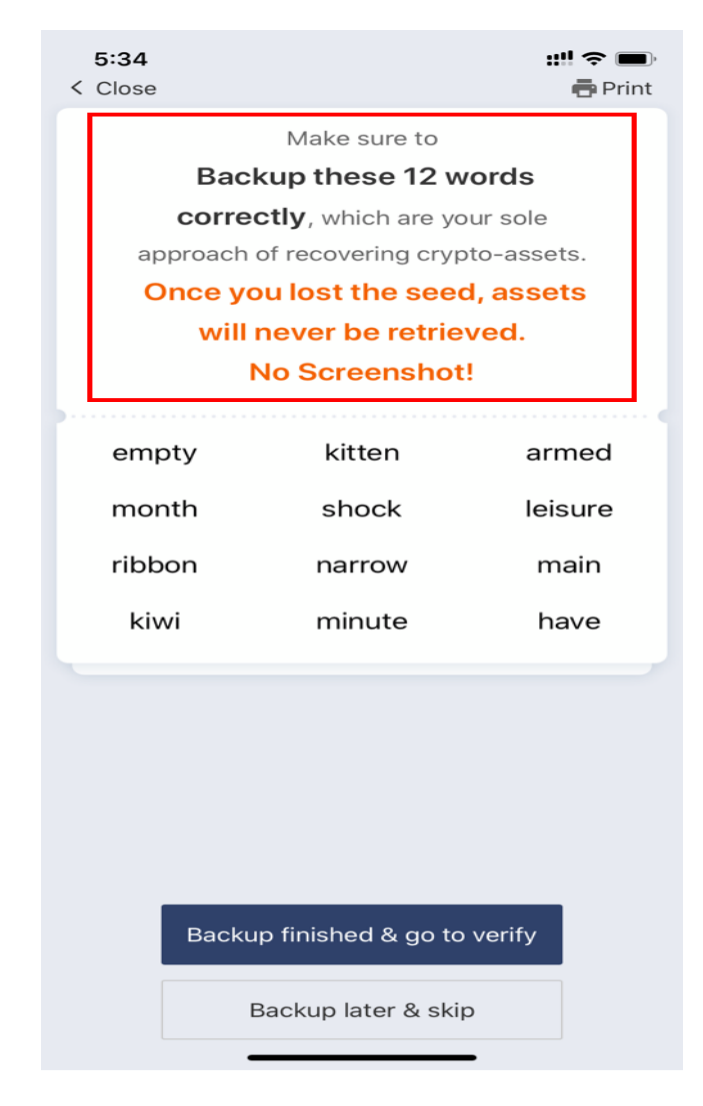

3.Please copy these words in order, if the conditions permit, you can click the top left button to open the print mode for printing your seed. After clicking"Copied it well"button, you can input the copied characters (words) in a new interface. In order to verify whether the copied characters are correct, you can access to Me-Settings—Seed Verification and input those to check after activating Bitpie.

When you use Bitpie, please read Operation Reminder of Bitpie earnestly especially like backing up seed (12 words) at the important registration time to avoid the high-risk behaviour including uninstall Bitpie, restore Factory Defaults.

Clicking "Copied it well" button into next step.

# <span id="page-18-0"></span>**3.6 Seed Recovery**

1.Seed Recovery by copying it well.

Seed Recovery is to recover your previously registered wallet and account of Bitpie. It requires you input the copied seed (12 Words) one by one from left to right, upside and underside. If input a wrong word, you can click it to delete or replace.

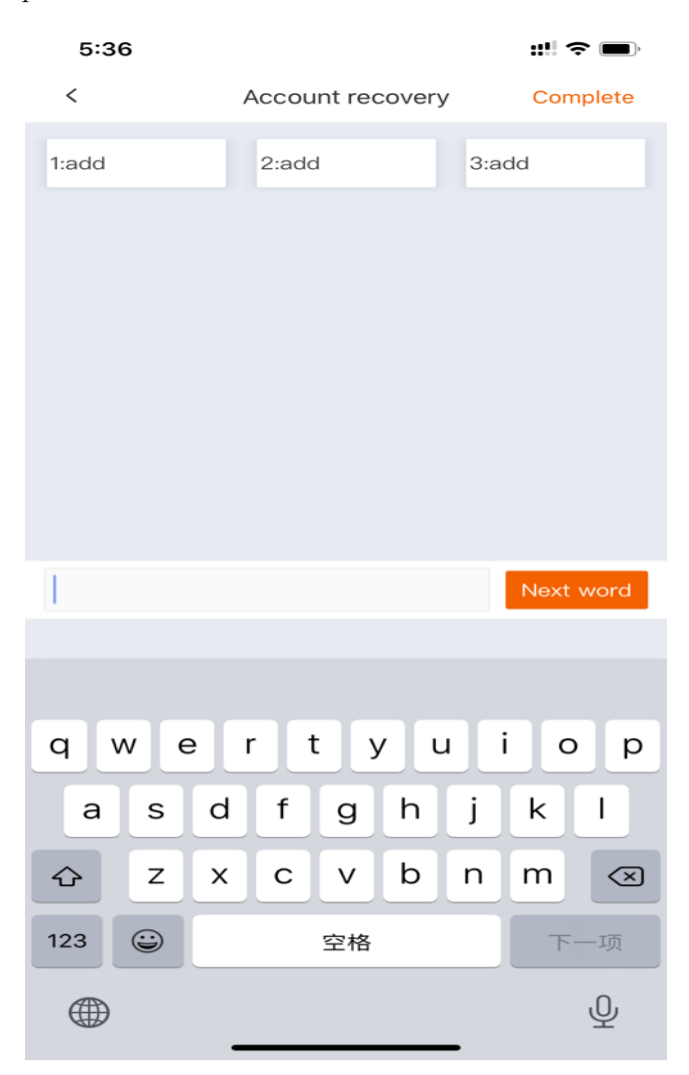

After finishing registration or recovery, you will see an interface letting you reset pin password (like phone' s password) which make your wallet more secure. Please keep it in mind and set pin password well. Each time when recover your wallet, you can reset a new pin password.

Send and Receive

# <span id="page-20-1"></span><span id="page-20-0"></span>**4.1 Send**

Bitpie supports multi-destination to send Bitcoin. It is much more convenient for some frequent users to use. When fill in Destination, you can cope and paste it, select it from your Address Book, or scan it by QR Code of Destination. After entering in the specific amount and destination, you should check it firstly and then click 'Confirm'.

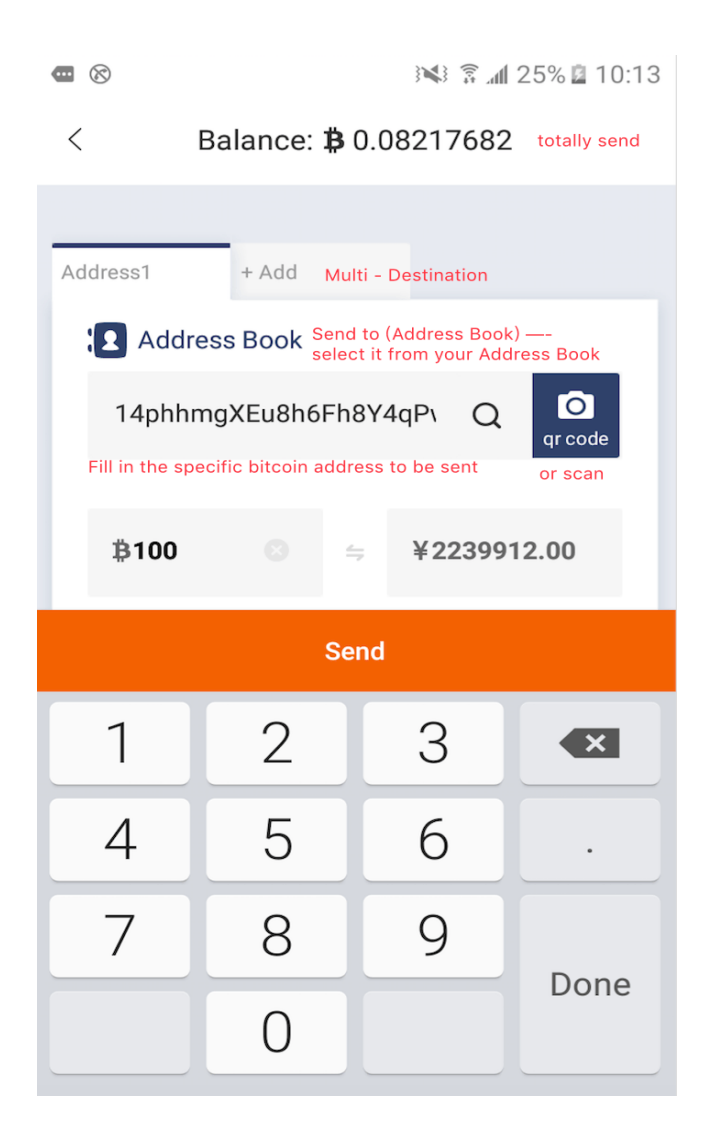

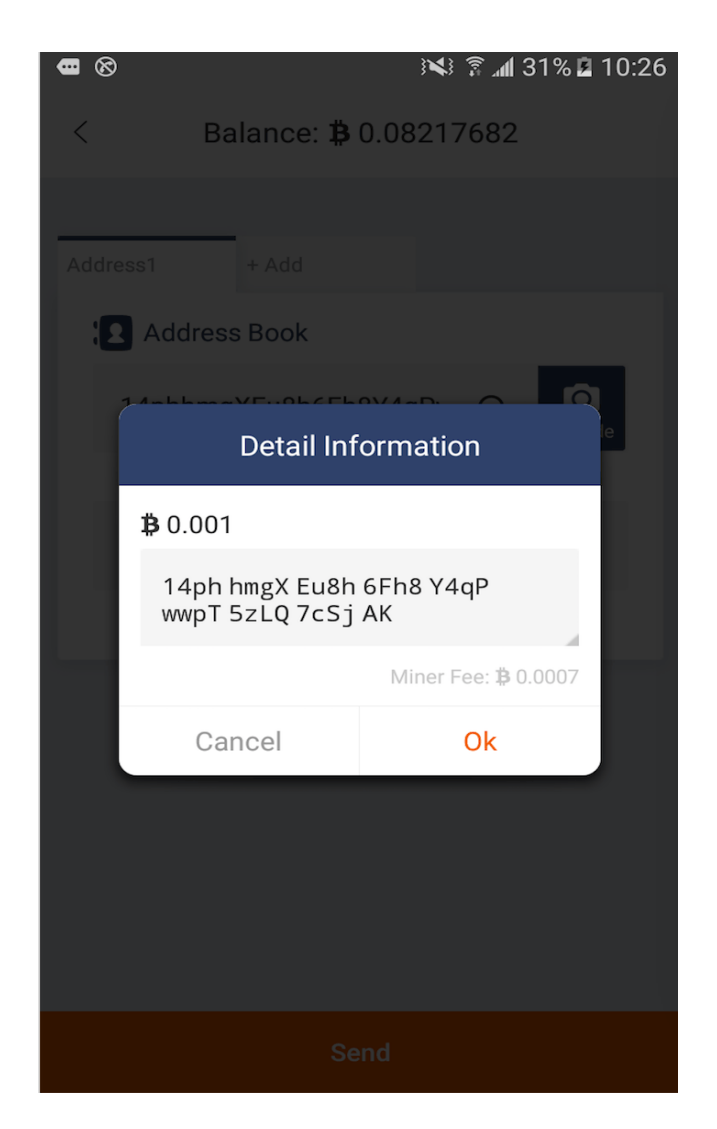

In order to secure your money, Bitpie will let you check it once again whether the transaction is no problem by seeing Destination, specific amount, and Miners'Fee. Here is a detailed explanation about Miners'Fee: it is charged because miners put your transaction in Blockchain after when you make this transaction; however the two functions – Send and Receive are free. In addition, there maybe is crowded in Blockchain, so Bitpie has set the much more preferable Dynamic Miners' Fee that is calculated according to the amount of the transaction. Consequently, I suggest that you use Dynamic Miners' Fee to prevent special circumstances occurring in the transaction like a long time to trade or not to confirm. Some of you always reflect a situation: even though there is 0.1 Bitcoin in wallet, why would it show the balance is not enough to send 0.1 Bitcoin? Please don't forget Miners' Fee because Miners' Fee is deducted from your balance. Please remain enough Miners' Fee in wallet.

#### <span id="page-22-0"></span>**4.2 Receive**

Clicking the lower right  $'+'$  —Receive to show My Address interface. This is your wallet address. If would like to receive Bitcoin, you send it to your account address. Each time when you request a new address, there are ten new addresses, and meanwhile the old address can also be used, which you can find on my Address. What's more, you can also press your old address for a long time to add it in Address Book, and then make a note to facilitate the next use.

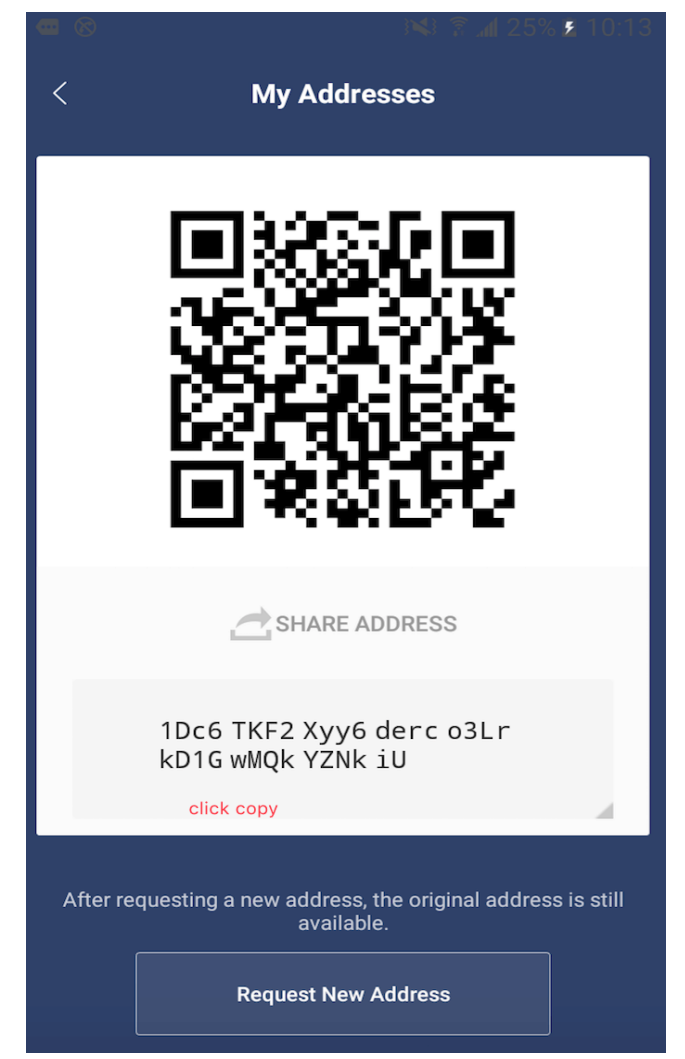

#### <span id="page-24-0"></span>The wallet interface of the miner fee payment function

USDT is a USD-based stablecoin issued by Tether. It is currently active on the following public chains:

- Ethereum (ETH): USDT-ERC20
- Tron (TRX): USDT-TRC20
- Bitcoin (BTC): USDT-Omni

On blockchain, when sending USDT on each chain, a small amount of ETH/TRX/BTC must be paid as a miner's fee. This is a barrier for new users to understand and use.

In order to facilitate the use of USDT, Bitpie specifically designed the miner fee payment function, which automatically completes the miner fee payment when the user sends the coin, so they can easily send USDT without ETH/TRX/BTC, USDT will be automatically deducted as a miner fee when sending.

The background of this function is that Bitpie will send ETH/TRX/BTC from the official miner fee payment address to the user address, and user will send the USDT to the Bitpie official USDT receiving address, then sending to the destination address, these steps are automatically completed.

Since this function requires the construction of multiple transactions, the cost of miner fees will be higher than directly using ETH/TRX/BTC as miner fees. In response to this situation, we have also designed the function of miner fee package to let users send coins for single or multiple transactions. When multiple transactions are paid, the average cost can be reduced to a more reasonable price.

See Figure 1 and Figure 2 for the screenshots of the wallet interface of the miner fee payment function and the miner fee package option.

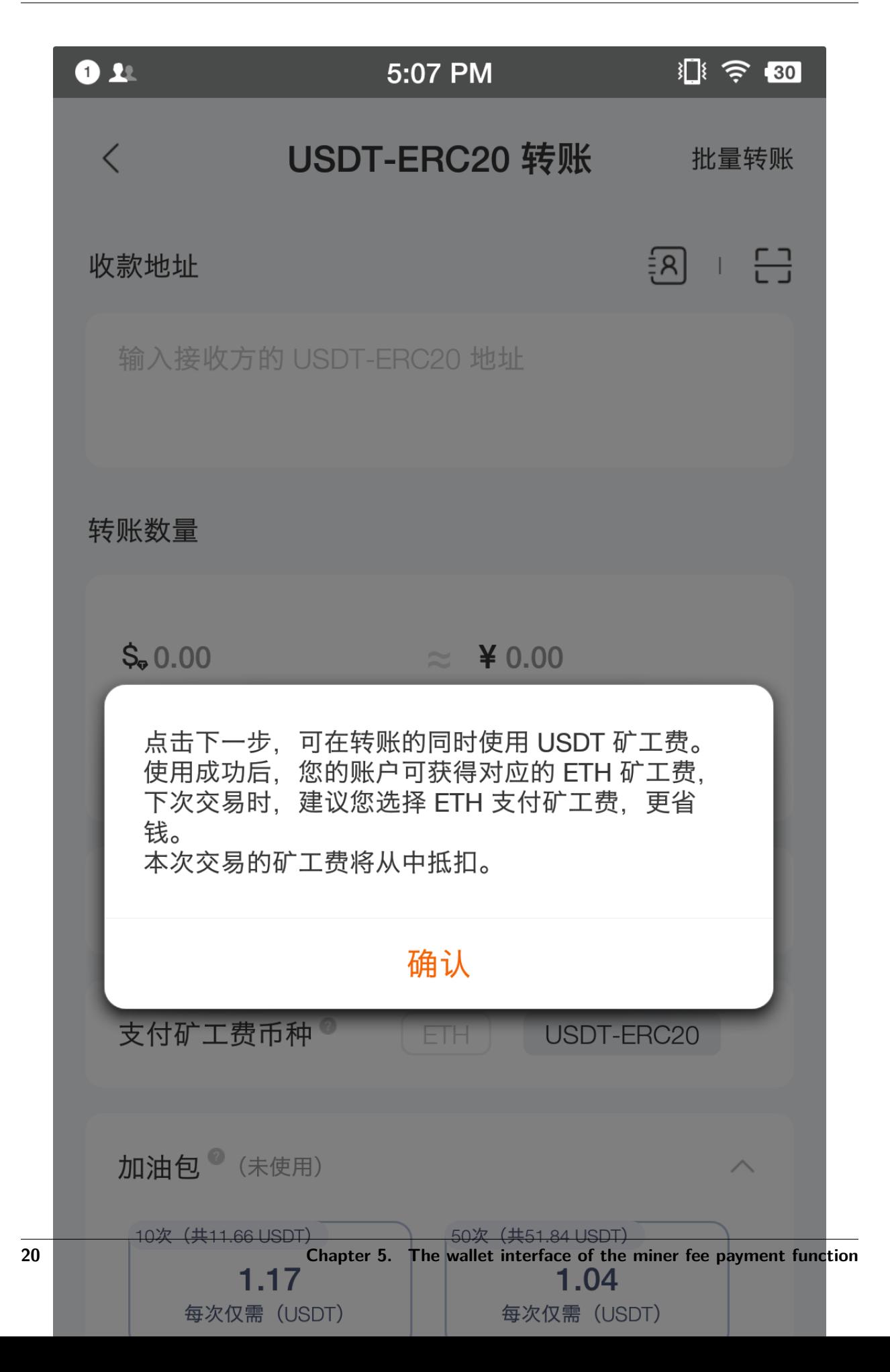

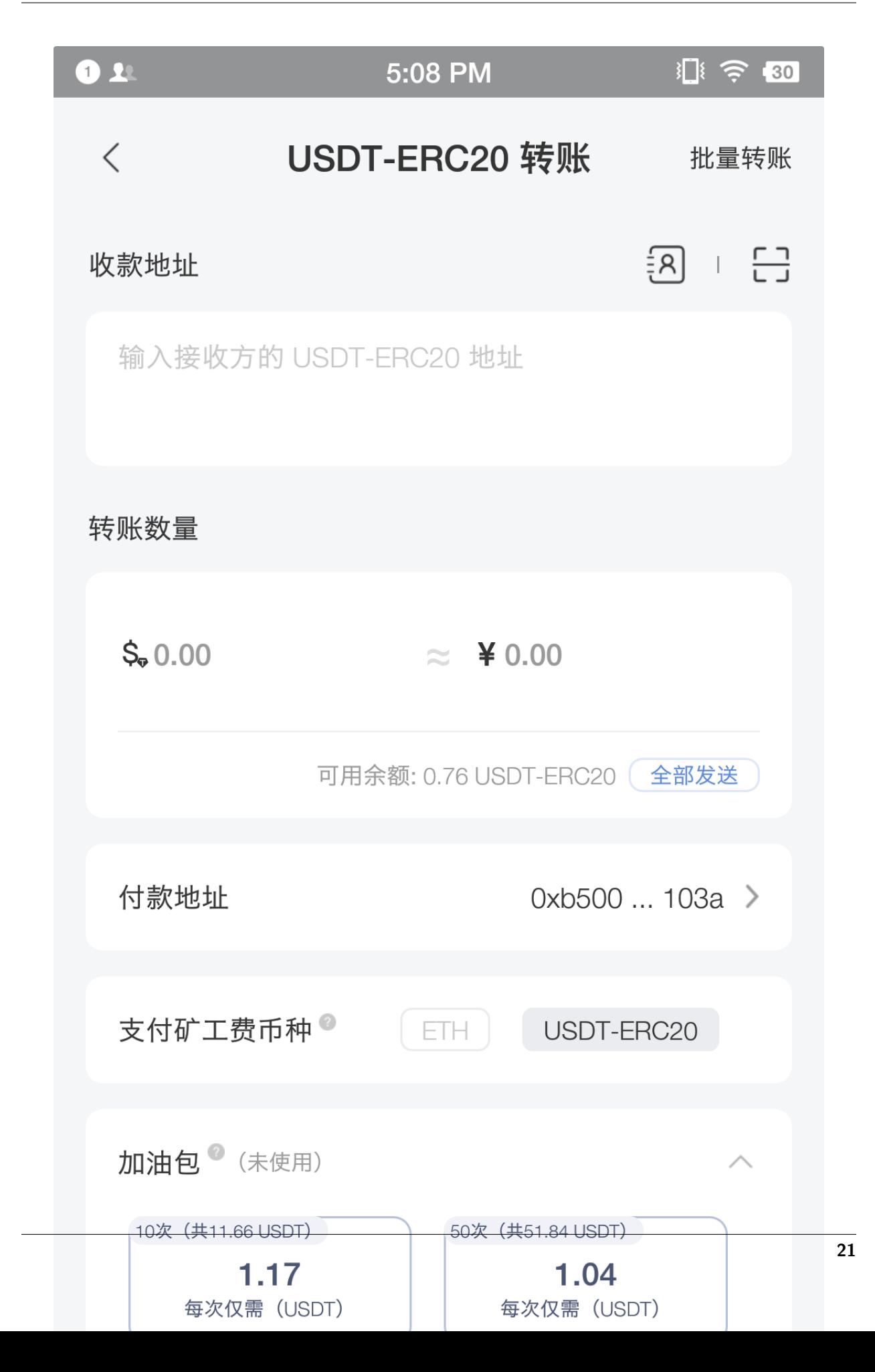

The ETH address that we provide the miner fee payment:

- [0xf64edd94558ca8b3a0e3b362e20bb13ff52ea513](https://etherscan.io/address/0xf64edd94558ca8b3a0e3b362e20bb13ff52ea513) (Marked on etherscan as Bitpie: Bitpie 1)
- [0x5c9f3fff6ee846a83080f373f8cea1451bb4a3d9](https://etherscan.io/address/0x5c9f3fff6ee846a83080f373f8cea1451bb4a3d9) (Marked on etherscan as Bitpie: Bitpie 2)
- [0x8979d1e0ecab3cf5ae8a5a7b2d792aa119f34be1](https://etherscan.io/address/0x8979d1e0ecab3cf5ae8a5a7b2d792aa119f34be1) (Marked on etherscan as Bitpie: Bitpie 3)
- [0x346b46826be175c943a45cdbec2e9d95dc52fb38](https://etherscan.io/address/0x346b46826be175c943a45cdbec2e9d95dc52fb38) (Marked on etherscan as Bitpie: Bitpie 4)
- [0xb685d0daea607fe75e02c1a7679261eac661b9bc](https://etherscan.io/address/0xb685d0daea607fe75e02c1a7679261eac661b9bc) (Marked on etherscan as Bitpie: Bitpie 5)
- [0xadef6b2c5e848a4f04145ee88f20ac079f17beab](https://etherscan.io/address/0xadef6b2c5e848a4f04145ee88f20ac079f17beab) (Marked on etherscan as Bitpie: Bitpie 6)

The TRX address that we provide the miner fee payment:

- [TMuPWRhYxXvL2PSyiaKhASefaCv5daiRHK](https://tronscan.io/#/address/TMuPWRhYxXvL2PSyiaKhASefaCv5daiRHK) (Marked on tronscan as Bitpie1)
- [TJKTuEuJSwdJpz8oeDpLTh9VniWrUeZzdZ](https://tronscan.io/#/address/TJKTuEuJSwdJpz8oeDpLTh9VniWrUeZzdZ) (Marked on tronscan as Bitpie2)
- [TFBVumaHsaJm2ea8JFaa3yjFL1geLQXiEj](https://tronscan.io/#/address/TFBVumaHsaJm2ea8JFaa3yjFL1geLQXiEj) (Marked on tronscan as Bitpie3)
- [TXuv9XdcizJ62whVqYxFdA6sByzzKhx6Bw](https://tronscan.io/#/address/TXuv9XdcizJ62whVqYxFdA6sByzzKhx6Bw) (Marked on tronscan as Bitpie4)

# TX Accelerator Instructions

#### <span id="page-28-1"></span><span id="page-28-0"></span>**6.1 Description**

TX Accelerator is designed for unconfirmed transactions to accelerate and an accelerator only corresponds to an unconfirmed transaction. If rely on more than one transaction, you may need more than one accelerator. Bitpie accelerator can speed up Bitcoin transaction on any platforms.

## <span id="page-28-2"></span>**6.2 How to buy a Bitpie TX Accelerator?**

- 1. You can buy a TX Accelerator by Bitcoin or RMB.
- 2. You can find TX Accelerator in the Bottom Menu My TX Accelerator to buy.
- 3. After buying TX Accelerator, you can view the numbers of TX Accelerators on its Interface.

# <span id="page-28-3"></span>**6.3 How to use Bitpie TX Accelerator?**

1. My - TX Accelerator - Upper right corner (acceleration).

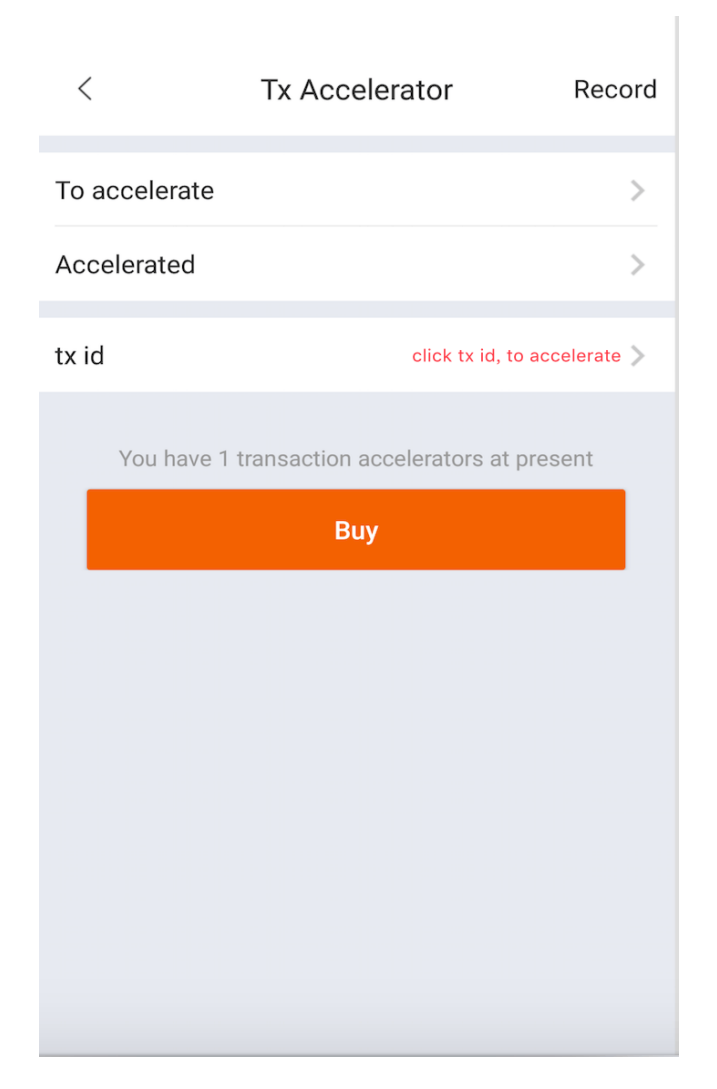

- 2. On TX Accelerator Interface, you can check 'To Accelerate' and 'Accelerated' transactions. You can select a transaction in the 'To Accelerate' list and click 'Accelerate' button to speed up.
- 3. Tx\_id can assign one Bitcoin transaction ID to accelerate (Please enter the correct transaction id. Don't contain spaces and other special characters).

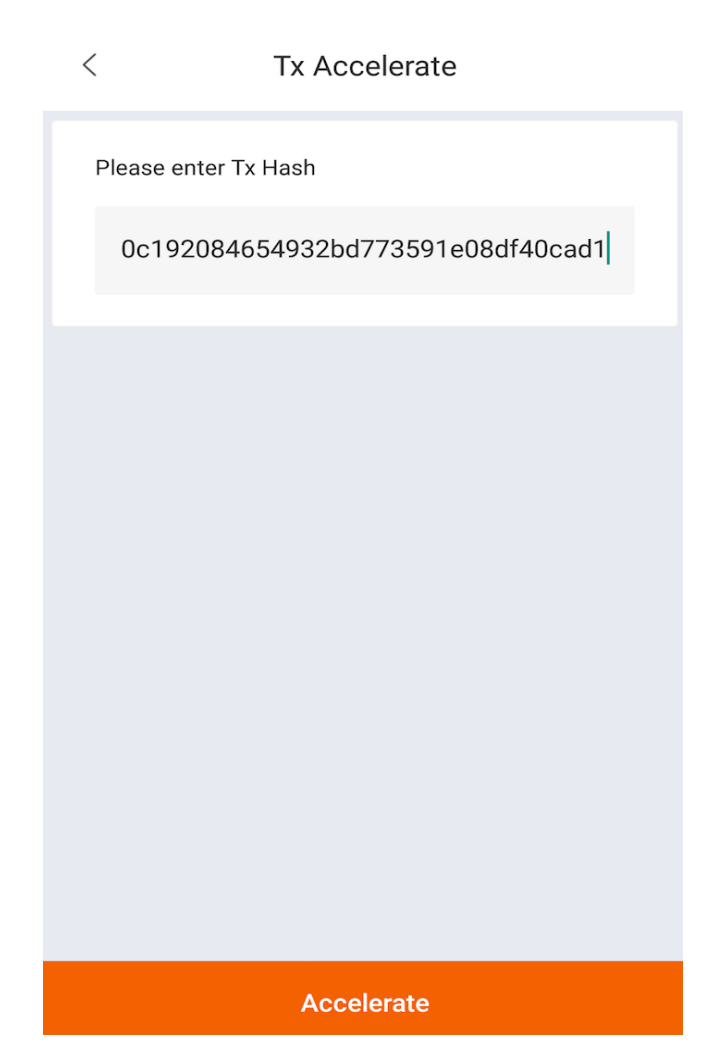

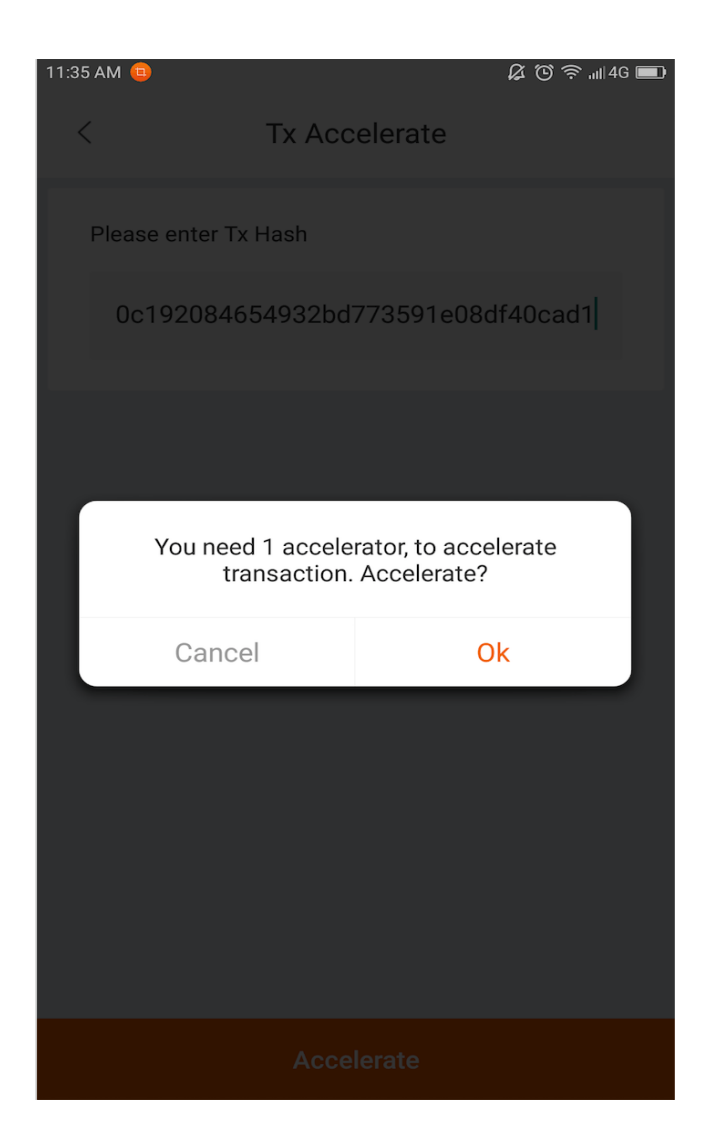

Address Book

# <span id="page-32-1"></span><span id="page-32-0"></span>**7.1 Overview**

Bitpie Address Management.

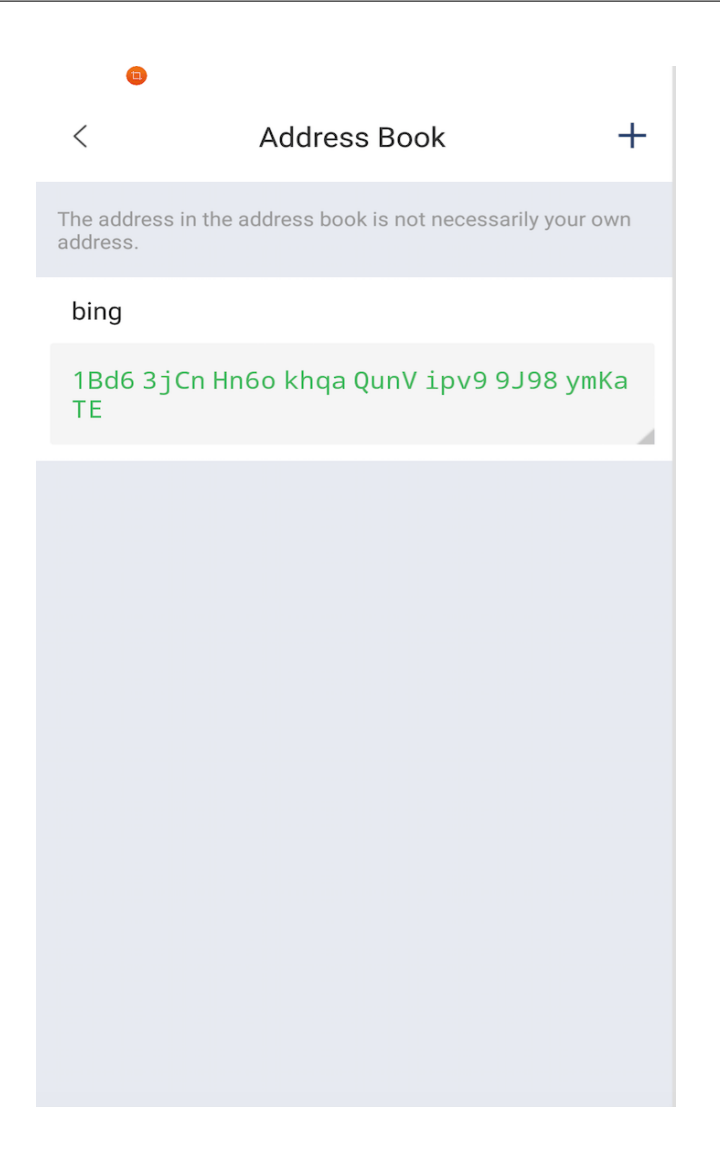

# <span id="page-33-0"></span>**7.2 The usage of Address Book**

Bottom Menu —Setting —Address Book.

# <span id="page-33-1"></span>**7.3 Address Book Management**

- 1. Click time to press Address Label for editing and deleting. Long time to press Address for copying it and generating QR Code.
- 2. Reminder: Each time when you complete a transaction, your receivable address will change and the old address can be found in your historical address that is on Bottom Menu - My - My address - Recipient address. You can Click address for a long time to add it in Address Book. And then you can remark it to distinguish. The old address can also normally receive Bitcoin.

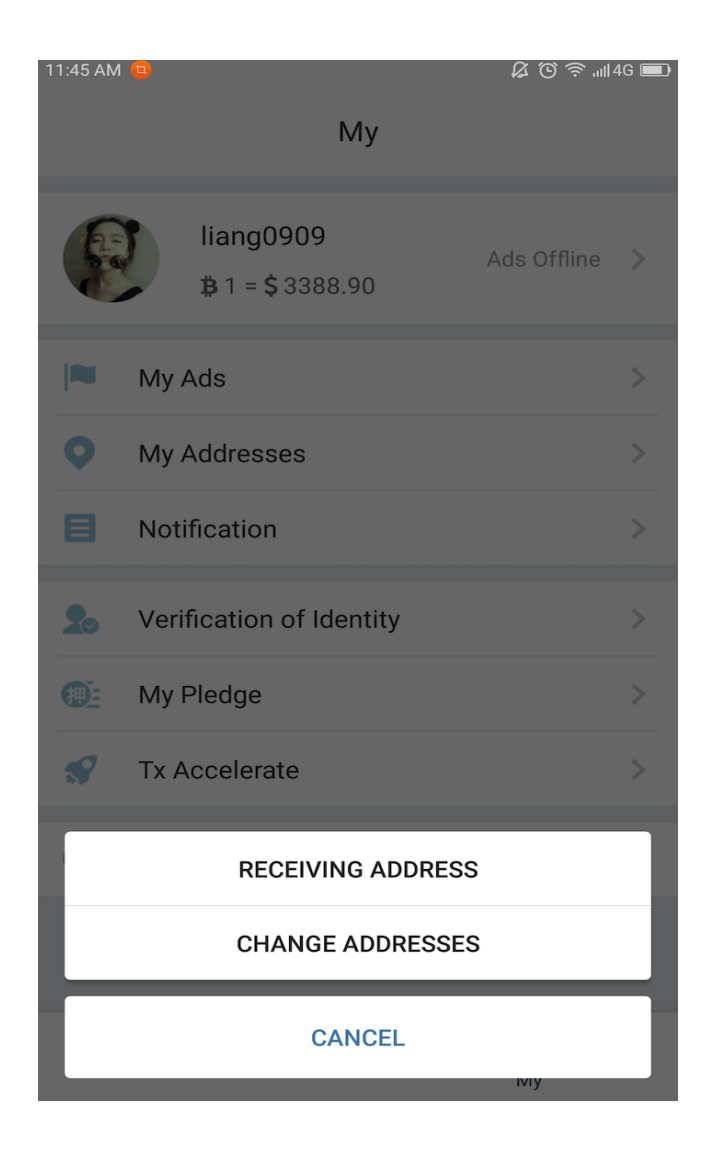

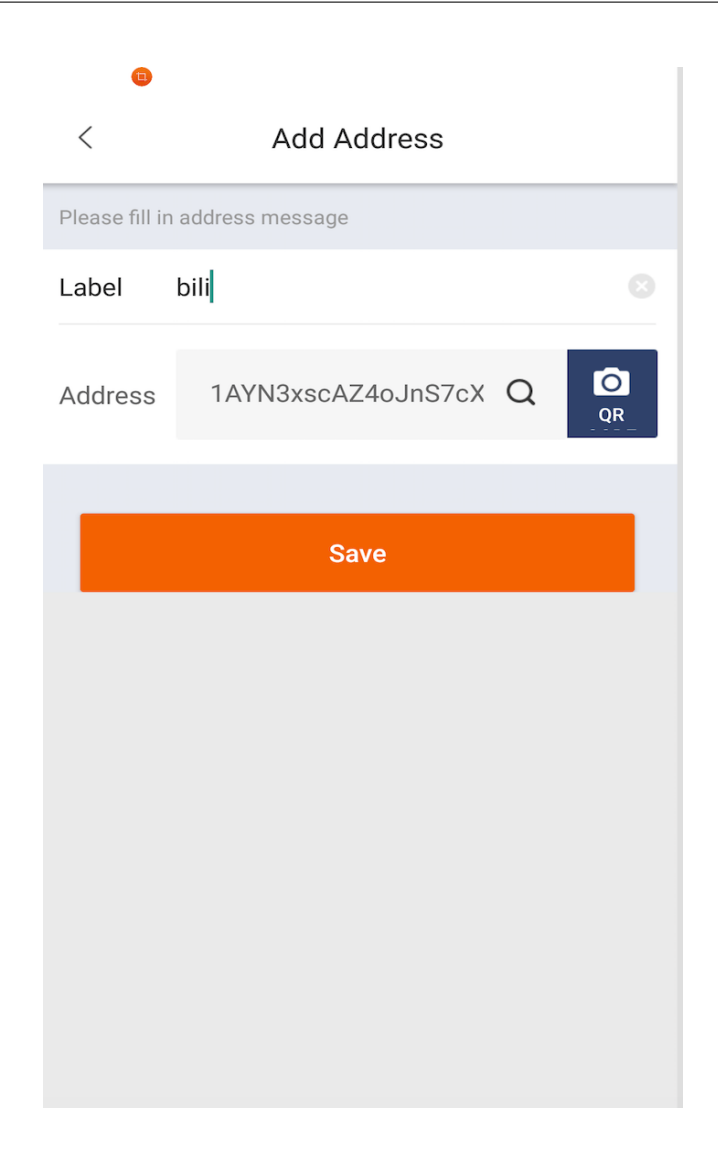

# <span id="page-35-0"></span>**7.4 Normal Address switch Segwit Address.**

Please never send BCH to this address, otherwise the BCH can't be found back! Three in the top right corner,Choose Segwit Address.
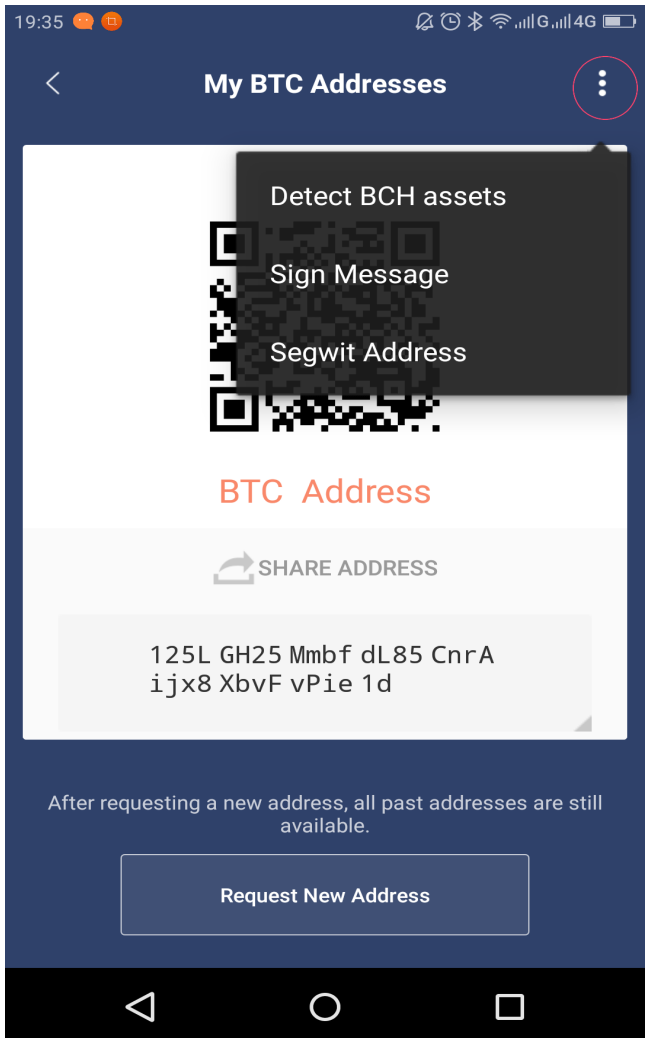

### **7.5 Segwit Address Switch Normal Address**

Three in the top right corner,Choose Normal Address.

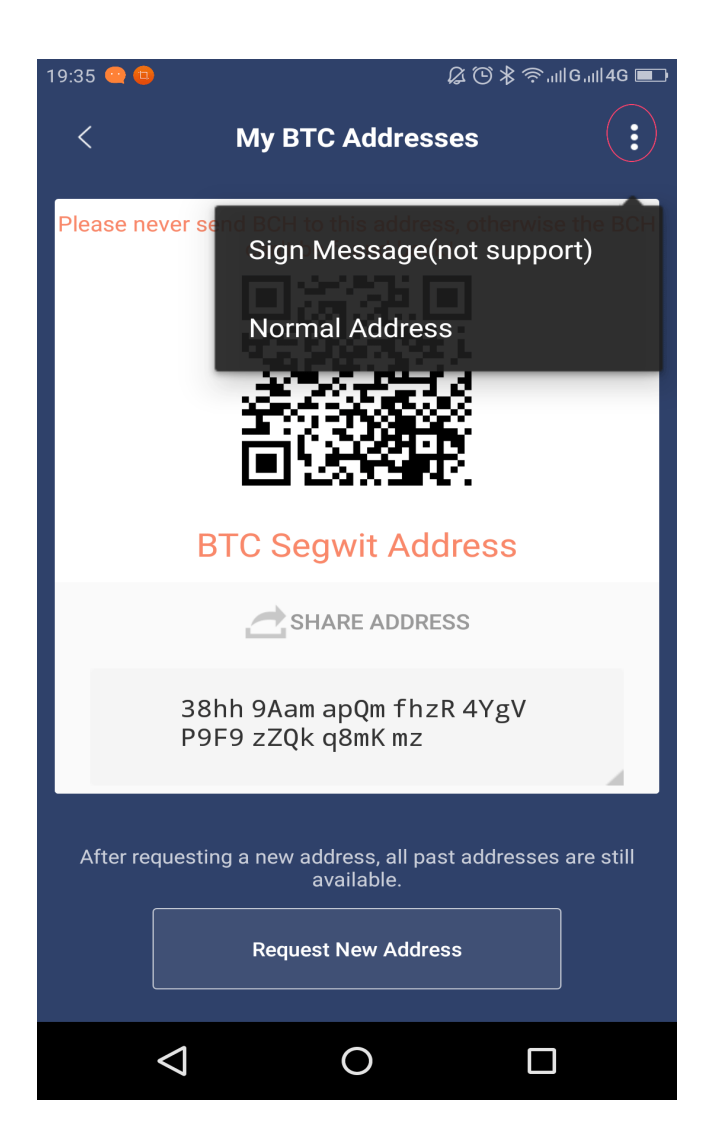

#### **7.6 Precautions**

1. The address in Address Book is maybe not yourself address.

Message Signing

Message Signing do not use any money to certify you have an address' s private key

### **8.1 Signing Message**

操作入口:我的菜单 - 右上角设置图标 - 消息签名 - 签名消息或者切换到对应的币种页面 - 收币 - 右上角三 点 - 签名消息

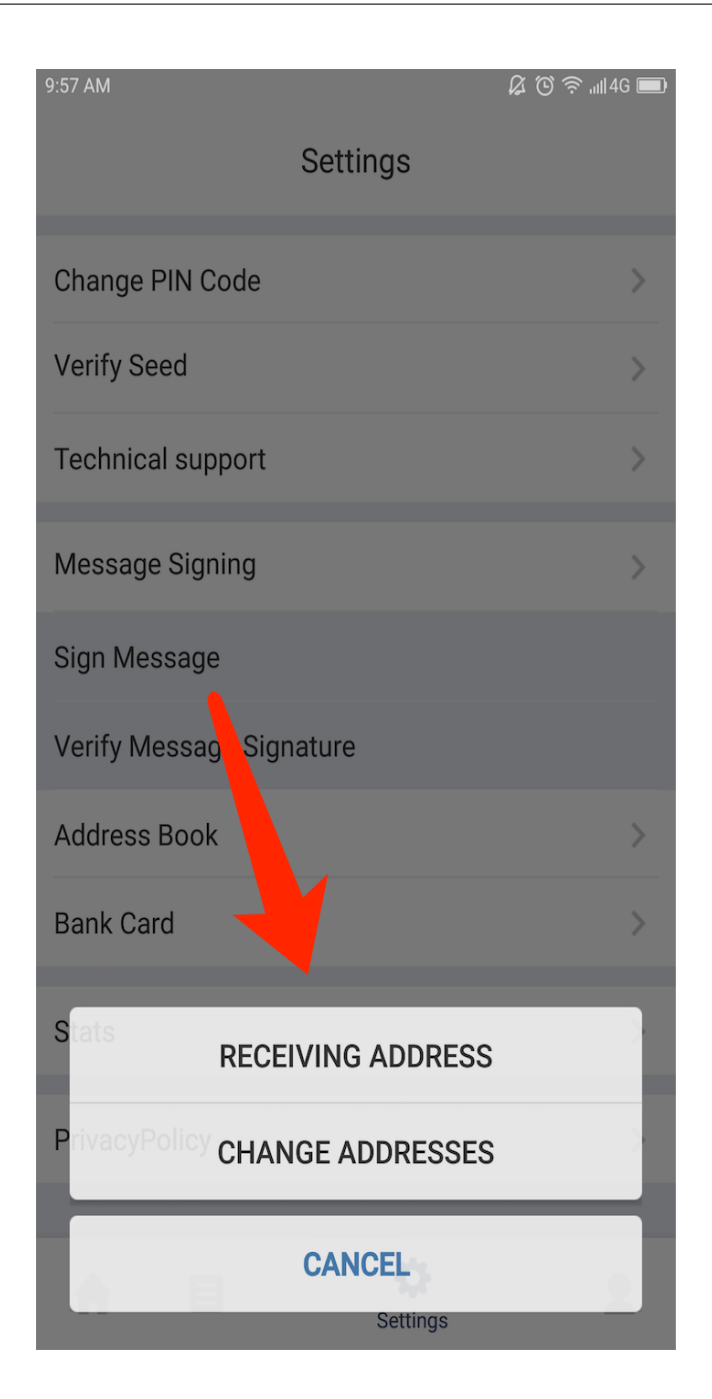

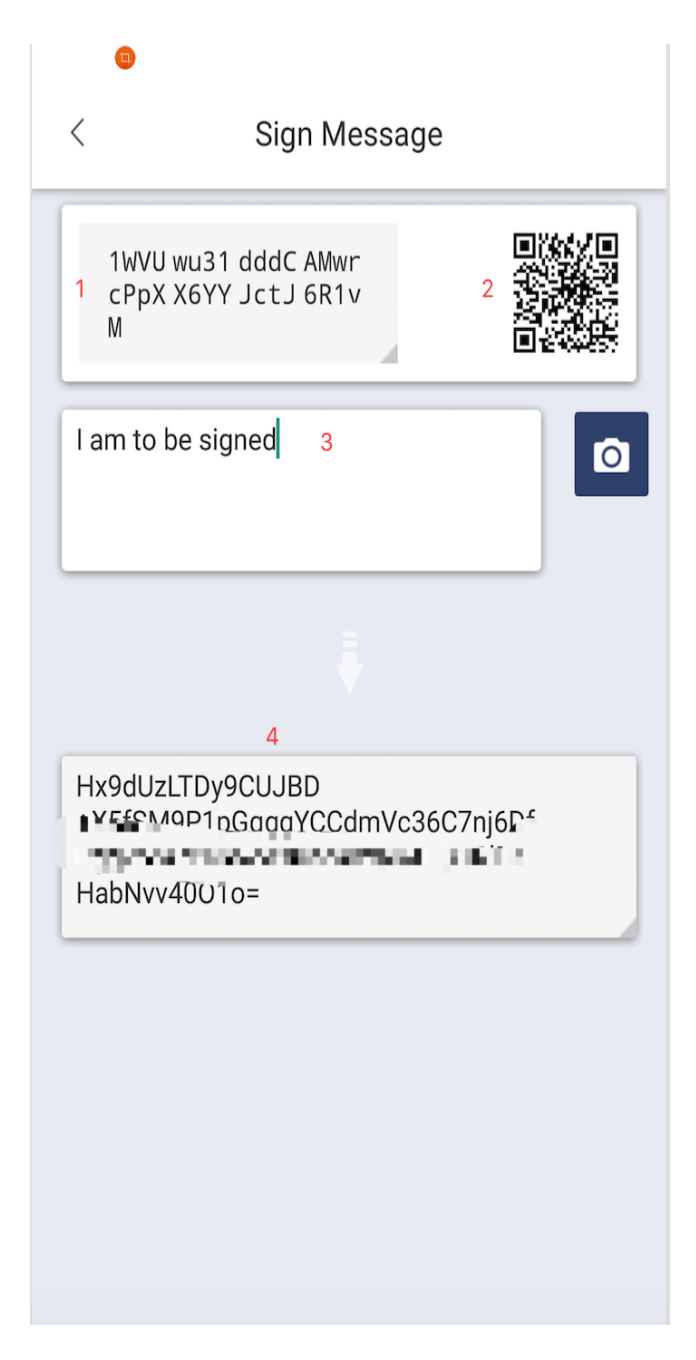

- 1.The address will signing, click to copy
- 2.QR for address will signing
- 3.According to require to fill in the message

4.Have been signing message

#### **8.2 Verify signing message**

操作入口:我的菜单 - 右上角设置图标 - 消息签名 - 验证消息签名

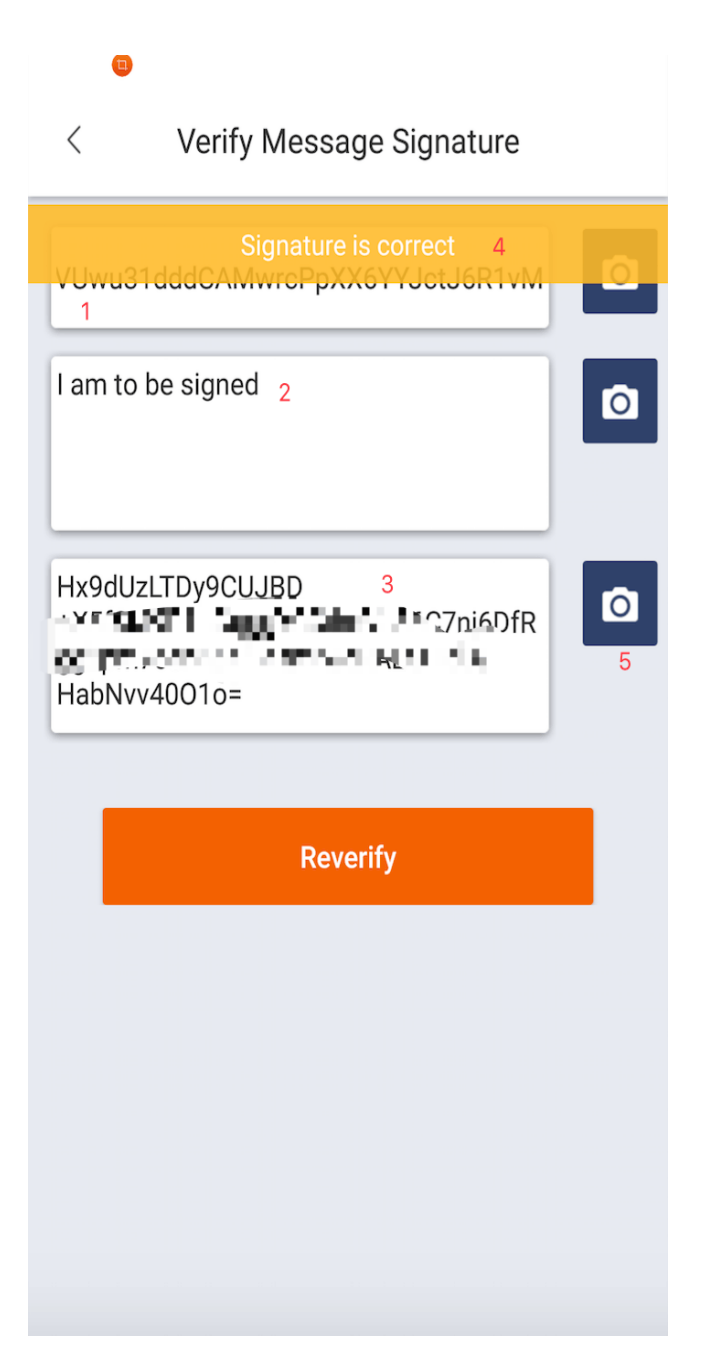

- 1.The address of signing message
- 2.Signing message will be signing
- 3.Have been signing message
- 4.Click the validation, signature verification by that the address you have the private key

5.Just for message signature can generate QR code, so where validation message signature scanning qr code you can use the camera, more convenient

#### 显示私钥

因普通用户不具备安全保管私钥的能力,我们强烈不建议您使用该功能!为了保证您资产安全,请保管好您 的 12 个密语。如需做一些导入私钥领取糖果风险性很大的操作,建议您在比特派应用内领取。 比特派支持的币种都支持私钥导出,不支持复制操作。

#### **9.1 操作方法**

以 BTC 为例

切换到 BTC,选择收币,选择右上角三点,选择显示私钥,选择对应(压缩 WIF、未压缩 WIF、HEX)格 式的私钥。

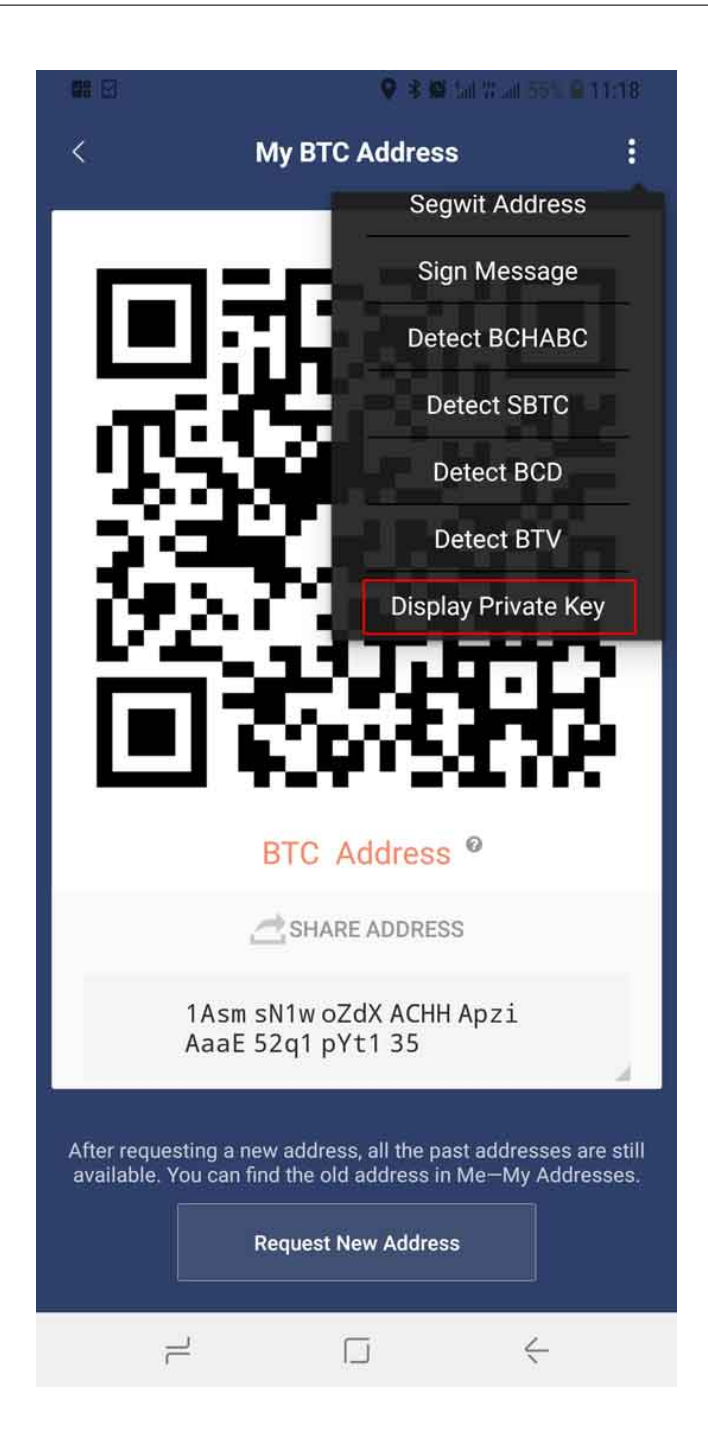

#### EOS 找回

注:此功能由 EOS Authority 节点提供。

只要符合以下两个条件的用户可找回 EOS。

1、ETH ERC20-EOS 的余额大于 1EOS。

2、ETH ERC20-EOS 未映射并未进行过发币的用户。

操作方法:

1、钱包首页 - 我的菜单 - 右上角设置 - EOS 找回

2、在 ETH 地址 (0x 开头) 输入要找回的 ETH 地址,点击一键检测。如果检测可以找回,需要进行用私钥 进行签名消息。

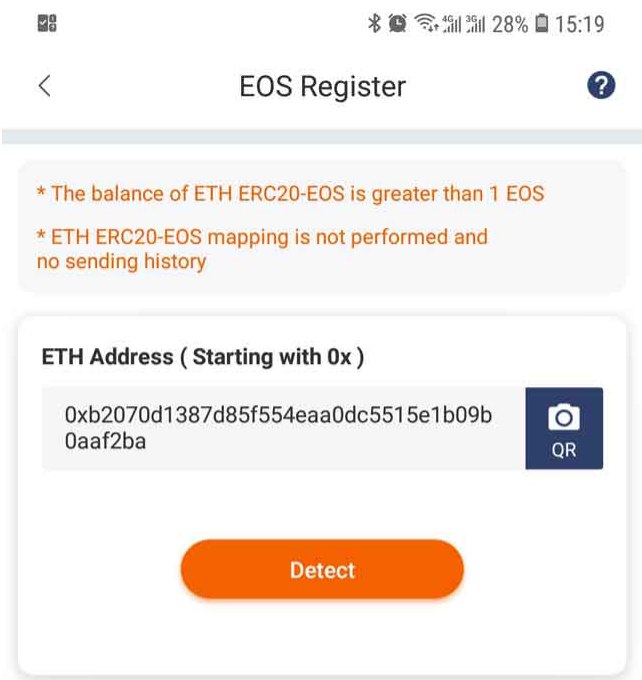

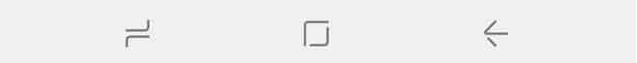

#### CPU lce Cream

Get free CPU Resource, upgrade Bitpie version to 3.7.7

Claiming rules:

1.Every Bitpie user can receive a CPU ice cream per day

2.Each lce Cream contains (5 EOS) CPU for (24) hors

3.Open time: 9:00 am(Hong Kong time),subject to availability

How to claim:

1.Switch to EOS currency, select 'All', click on 'Resource Management', and then click on 'CPU Ice Cream' on the right side of the CPU resource.

2.Switch to the corresponding EOS account and click on'CPU Ice Cream'on the right side of EOS Resource Management.

3.Switch to the corresponding EOS account, click on CPU, and afterwards click on 'CPU Ice Cream'on the right side of stake asset.

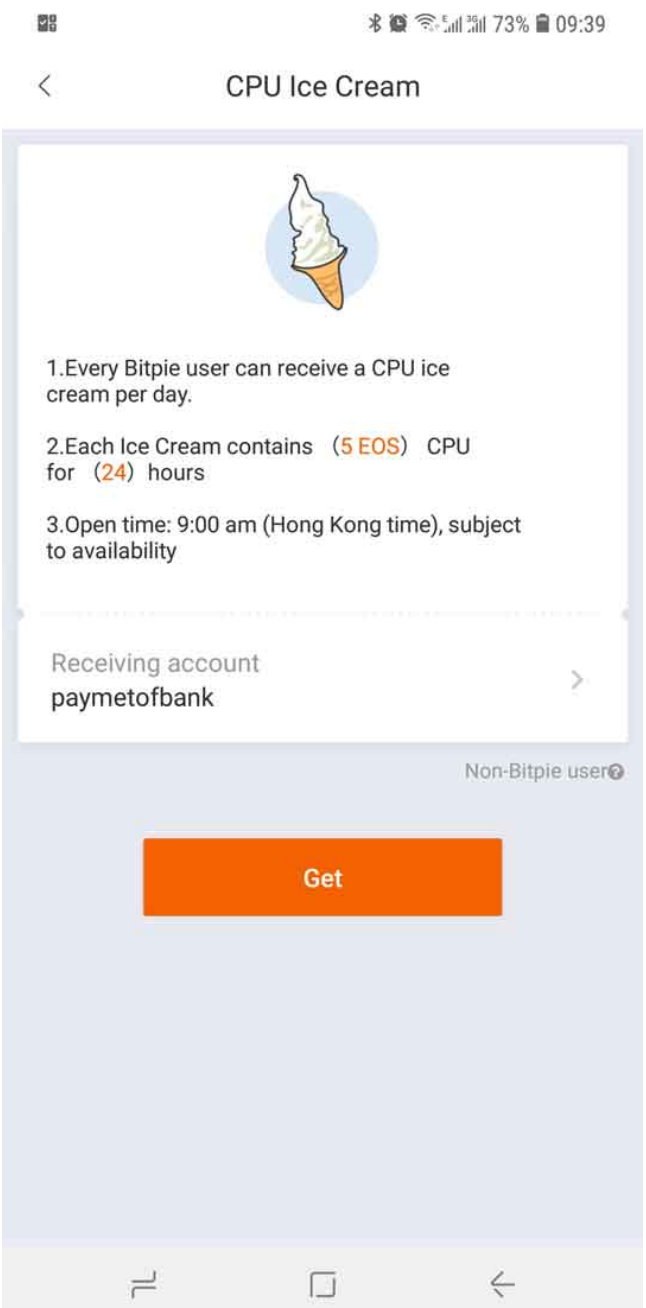

#### Token Factory

#### **12.1 FORMAL**

Creating your own ERC20 Tokens is super easy and fast!

1.Bitpie APP version over 3.1.1 .

2.Create Token requires pay service fee 1.0 ETH.

3.Wallet-ALL-select Token Factory- select FORMAL.

4.Input 'Totaly Supply','Name','Decimal Places','symbol','upload logo',select Create.

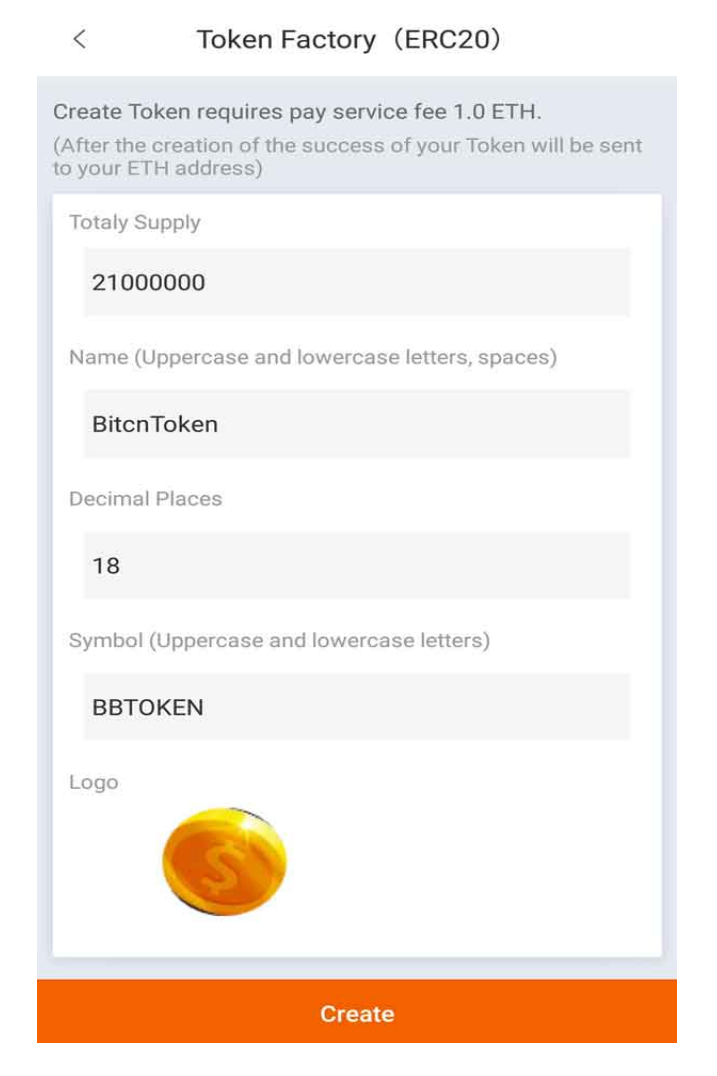

5.After the creation of the success of your Token will be sent to your ETH address.

#### **12.2 Test Token Factory(ERC20)**

Creating a test Token is free for service charge, but the token will be added the prefix "TEST-". Testing needs a small quantity of miner fees. The purpose of creating a Testing Token is to let the users know Token Factory.

1.Bitpie APP version over 3.1.1 .

2.Wallet-ALL-select Token Factory- select TEST.

3.Input 'Totaly Supply','Name','Decimal Places','symbol','upload logo',select Create.

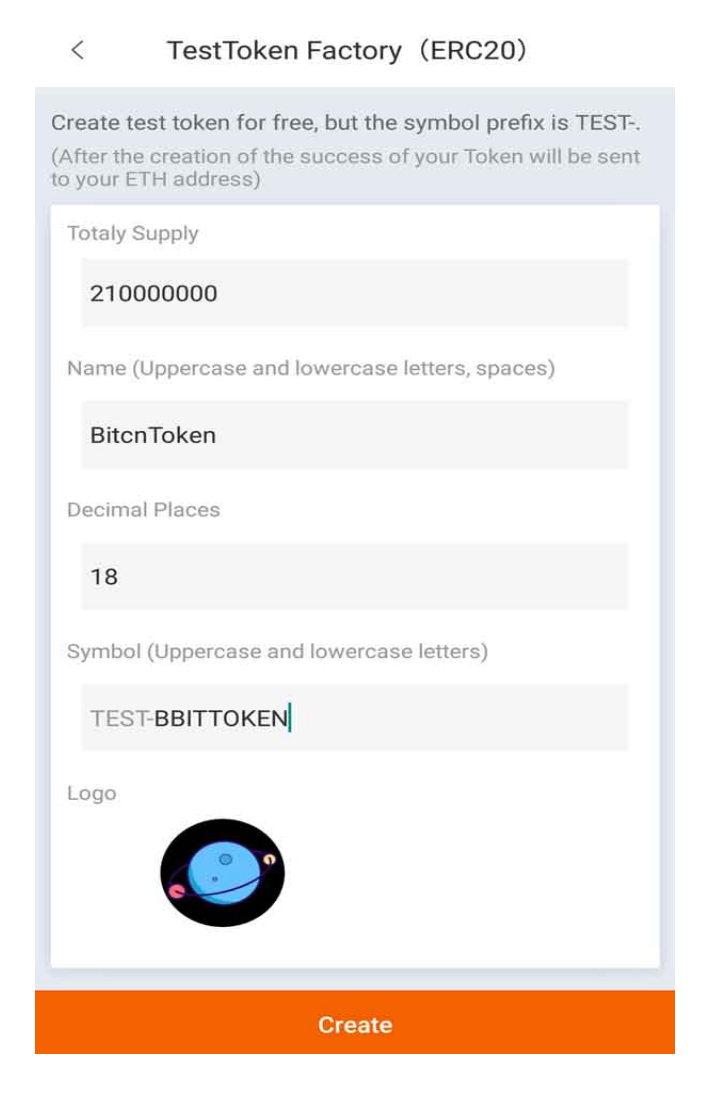

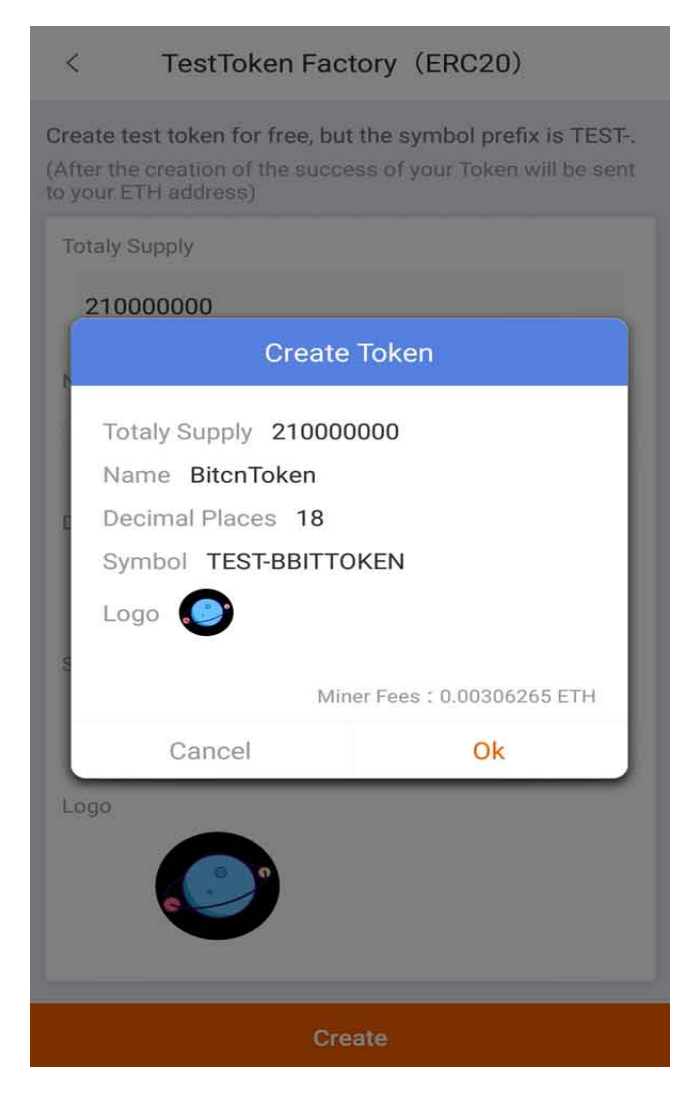

4.After the creation of the success of your Token will be sent to your ETH address.

### Tutorial on Updating Etherscan Token's Information

Note: the version of Bitpie Wallet should be greater than v3.5.6.

 $\sim$ 

1.Open official website of Etherscan <https://etherscan.io/> and input token. Click GO and then Update.

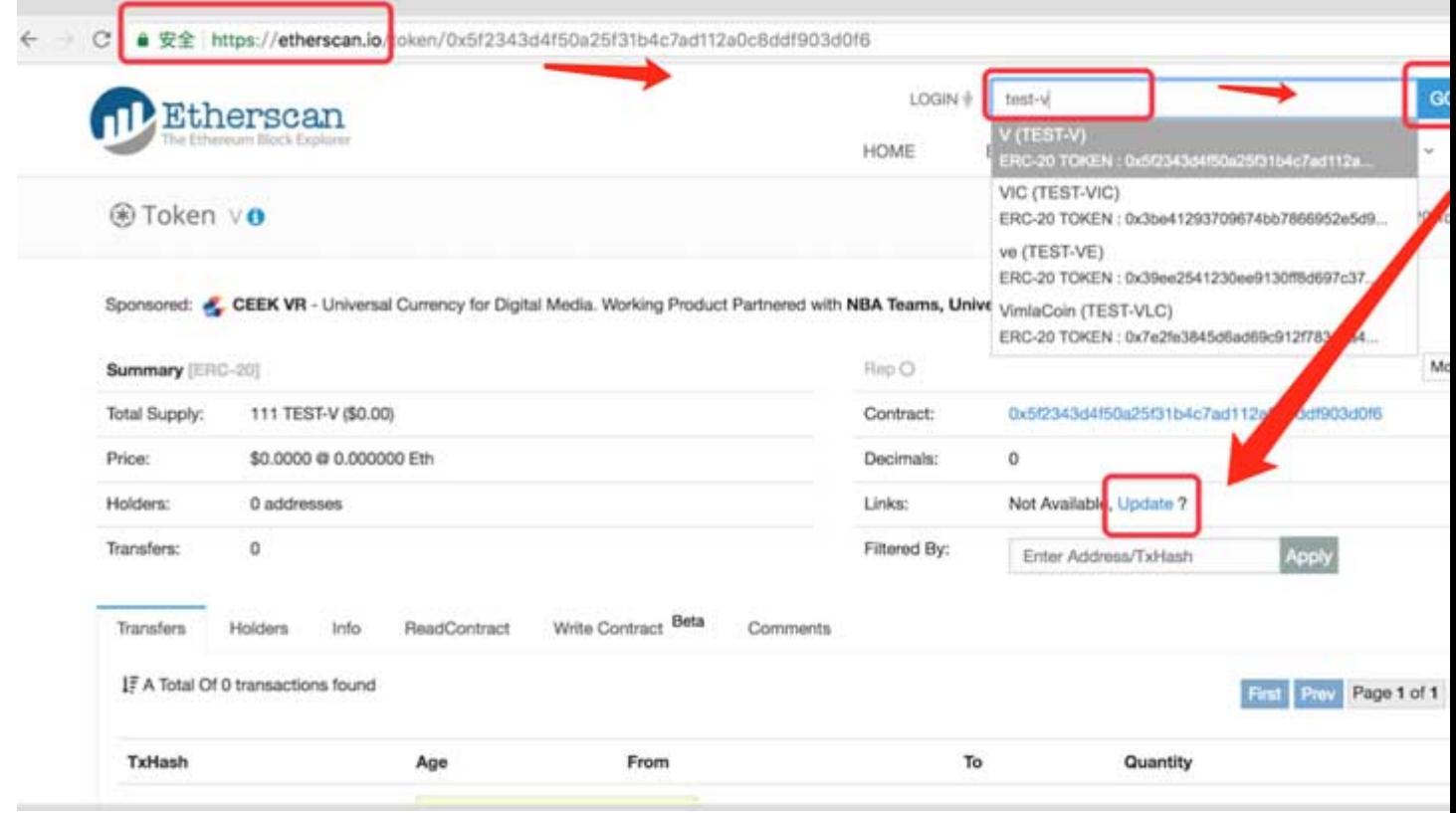

2.Confirm the token's contract address and choose Submit.

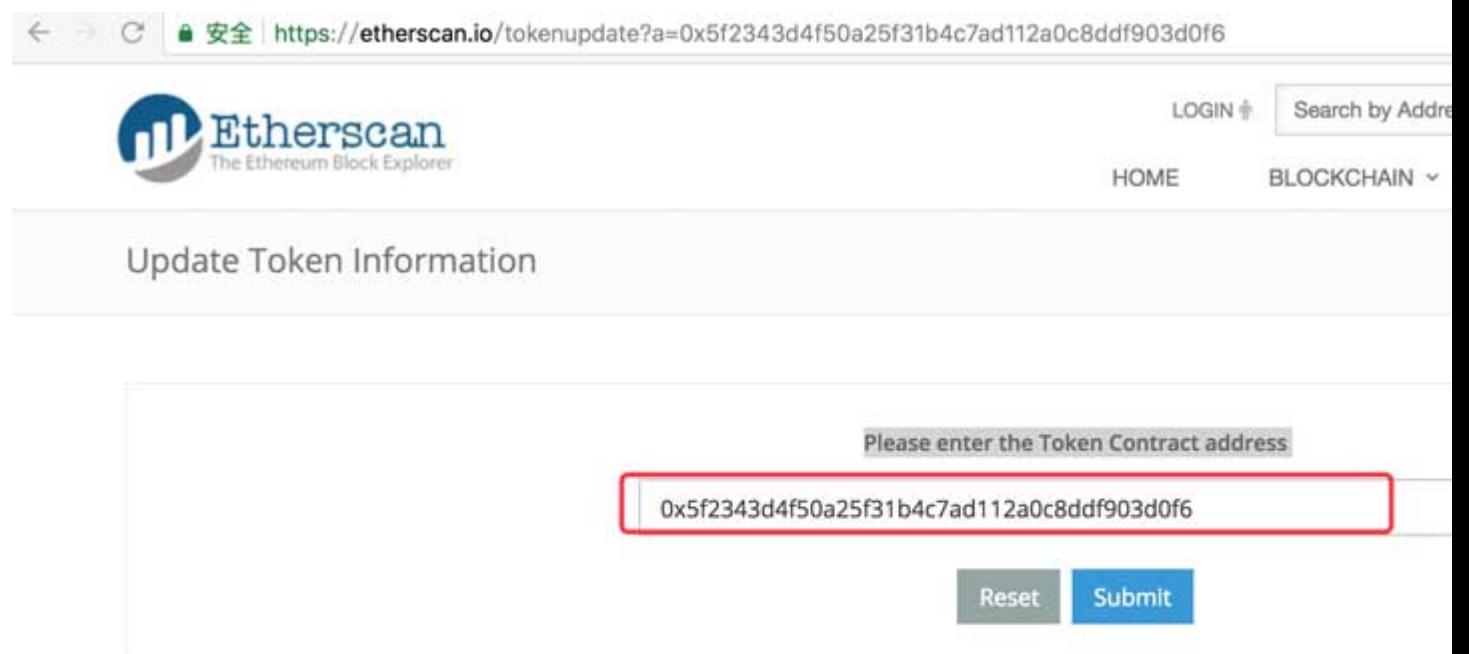

3.Copy the signature information on the website. Copy and click Next (after choosing Next, do not refresh the page. Please wait for the loading patiently or the information of signature will be changed).

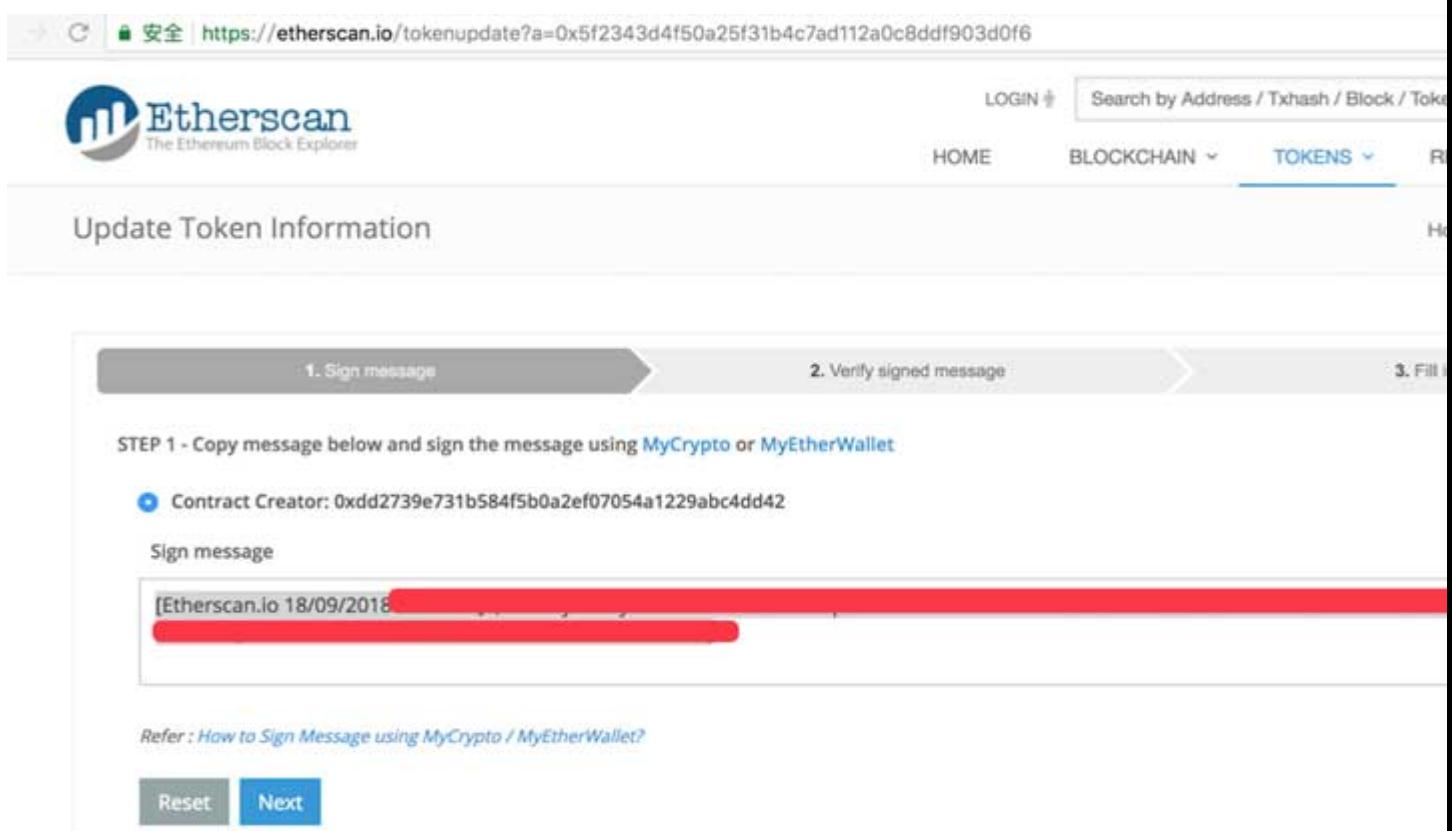

4.Open Bitpie Wallet and switch to ETH. Choose Receive and then the button on the upper right. Click Sign Message. Input the information copied before to the input box and click Sign.

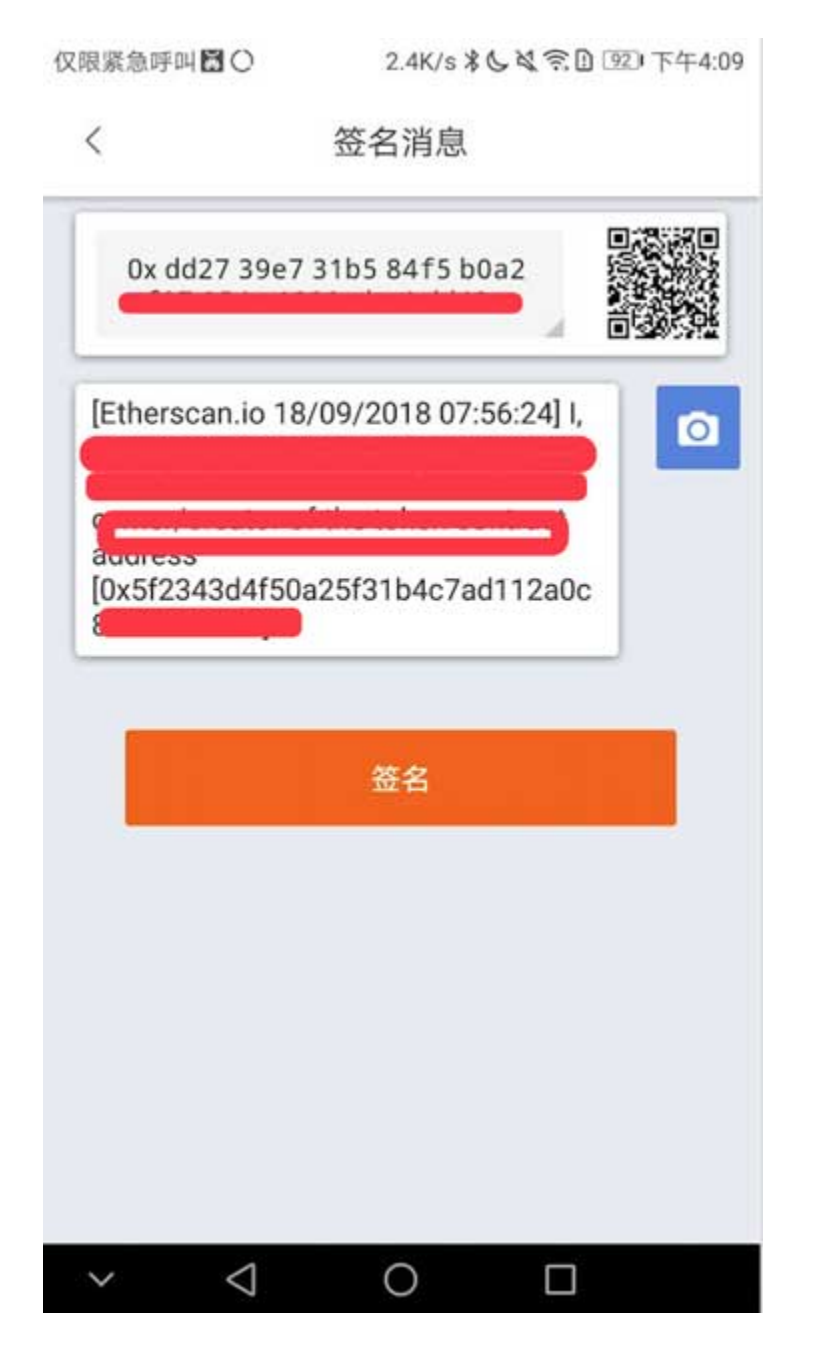

5.Input PIN code and copy the information generated.

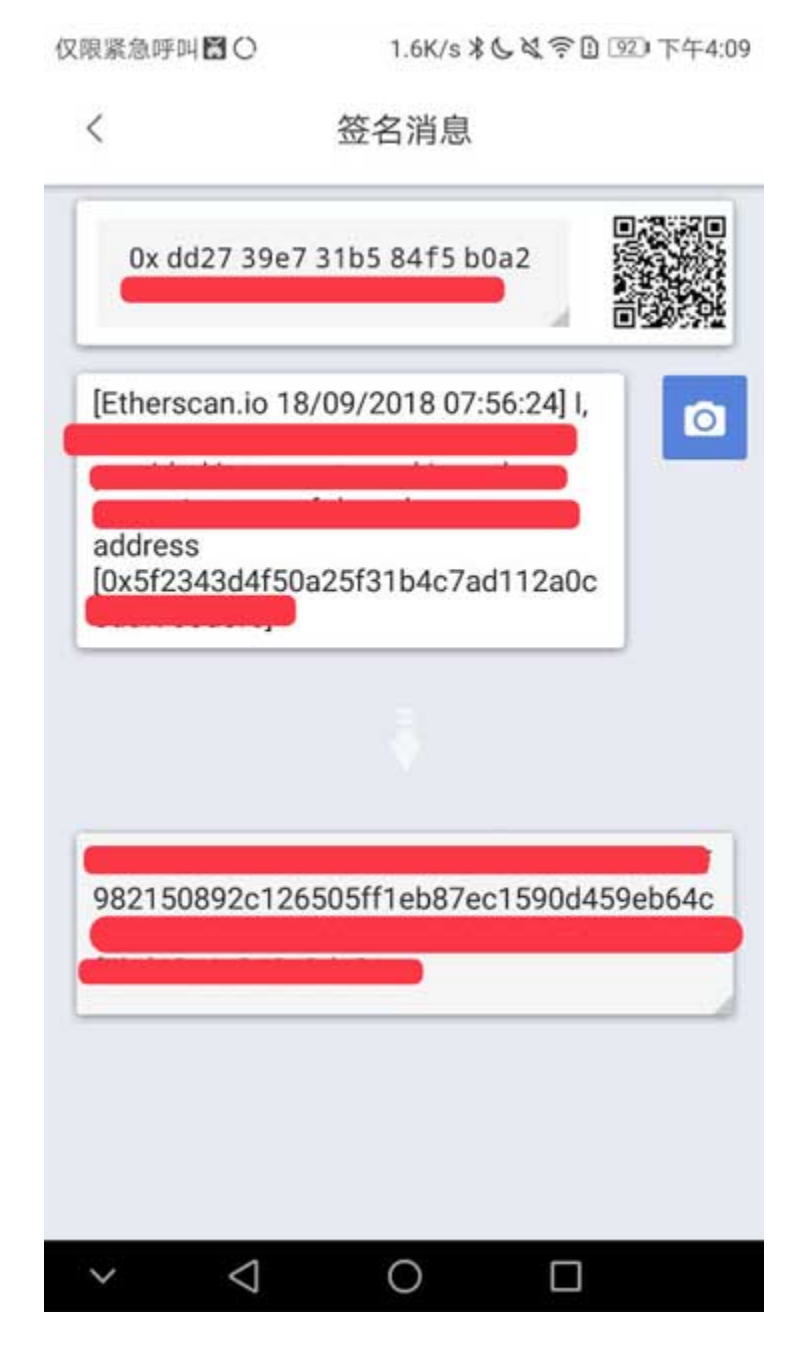

6.Paste the copied information in the procedure 5 to input box under the Message signature hash **\***, then click Verify.

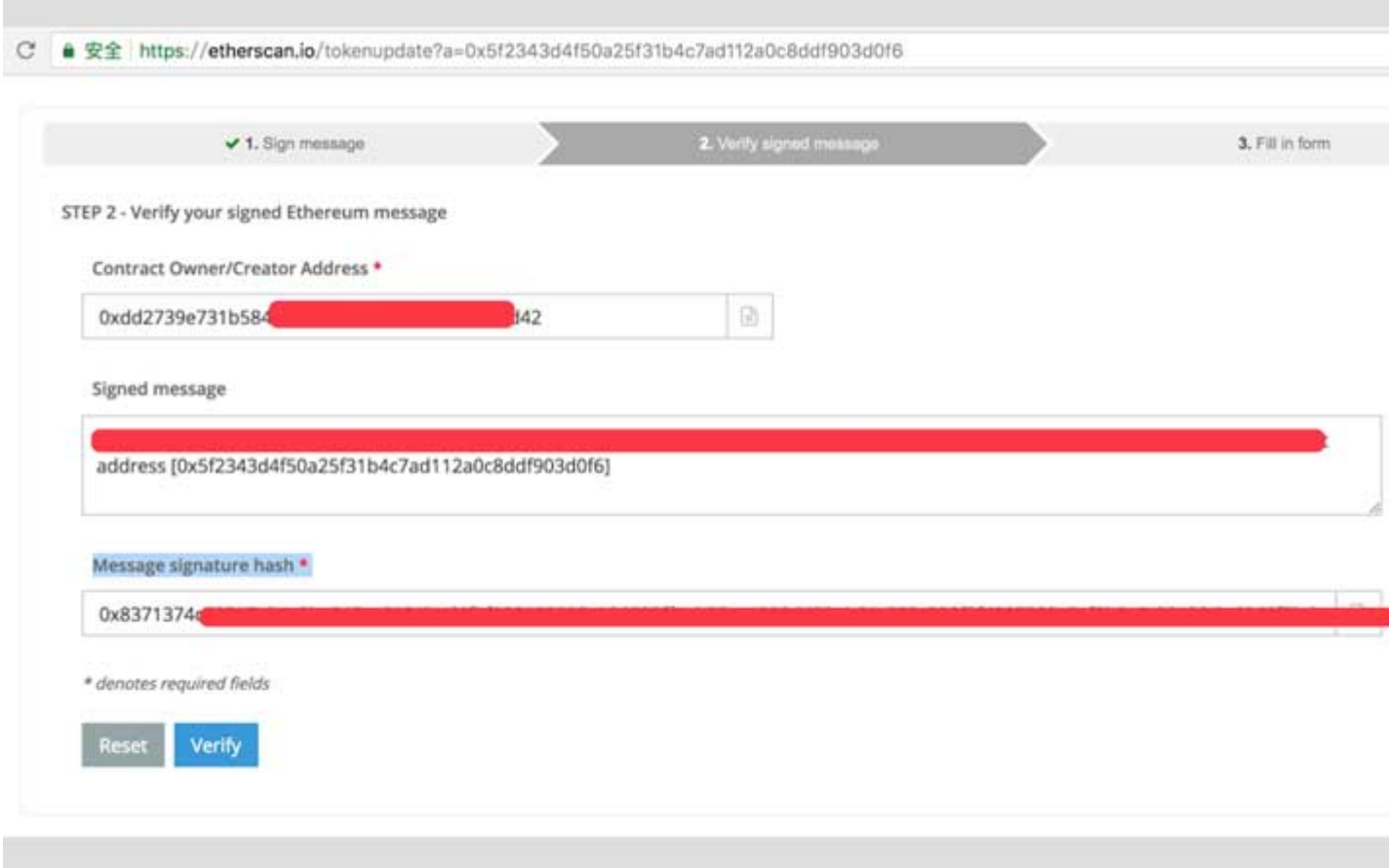

7.Only when the verification successes can we go to the STEP 3 - Fill in the Token Update Request Form on the Etherscan's official website.

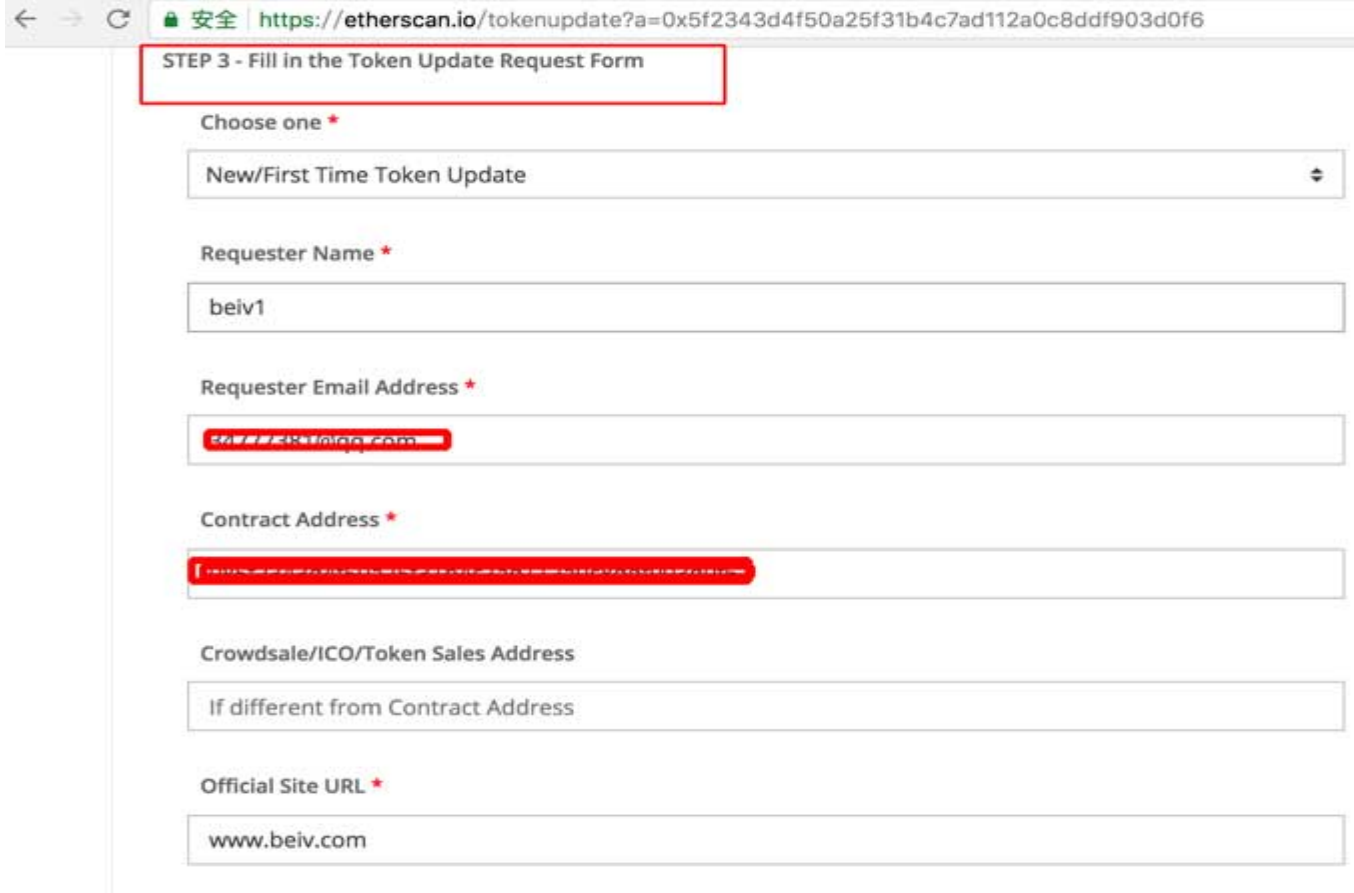

8.After inputting the information, click Send Message.

#### 批量转账教程

#### **14.1 功能简介:**

比特派的批量转账功能可以将你的 TRX/TRC20 Token、ETH/ERC20 Token 同时发送到多个地址(当前最 多支持 255 个)。

#### **14.2 优势:**

节省操作时间,节省矿工费。

#### **14.3 操作教程:**

1、打开比特派, 在左上角切换到"TRX"点击"批量转账"

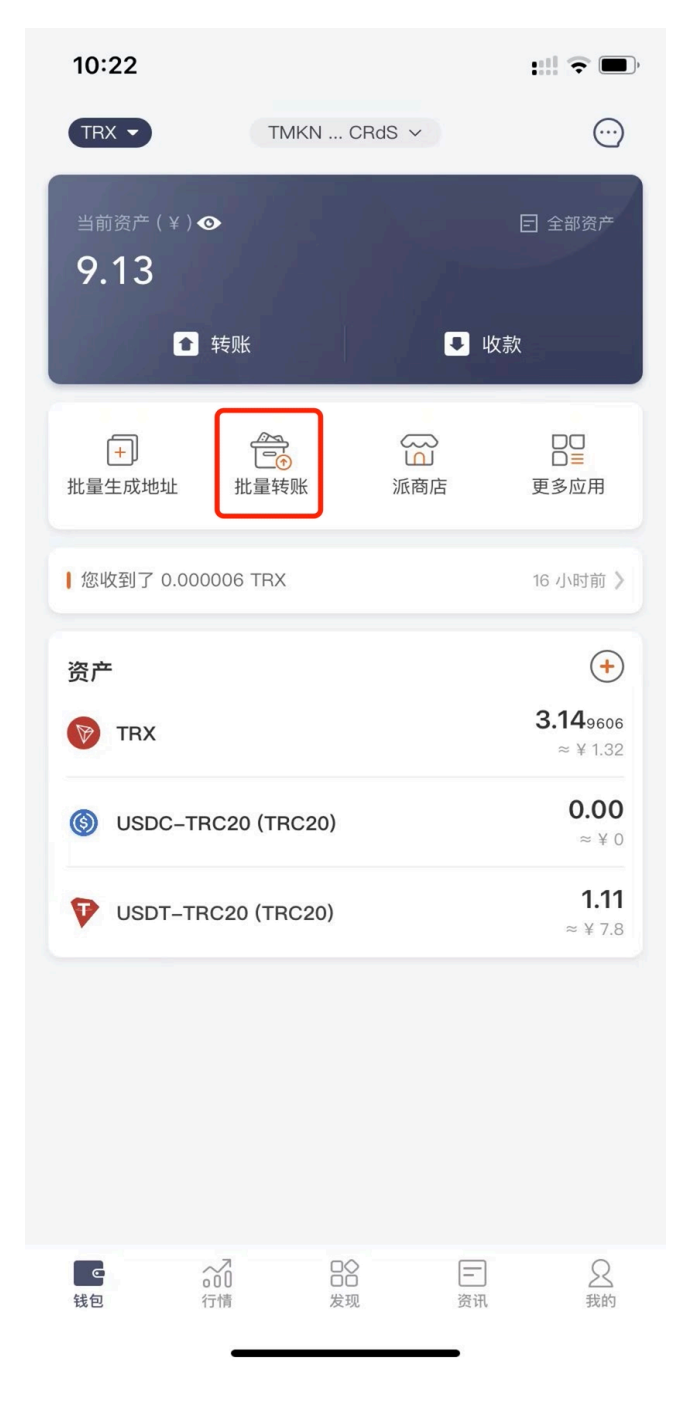

2、进入操作页面后,首先确认自己用来付款的的币种、地址。然后点击加号【+ 添加地址】来添加收款方信 息。

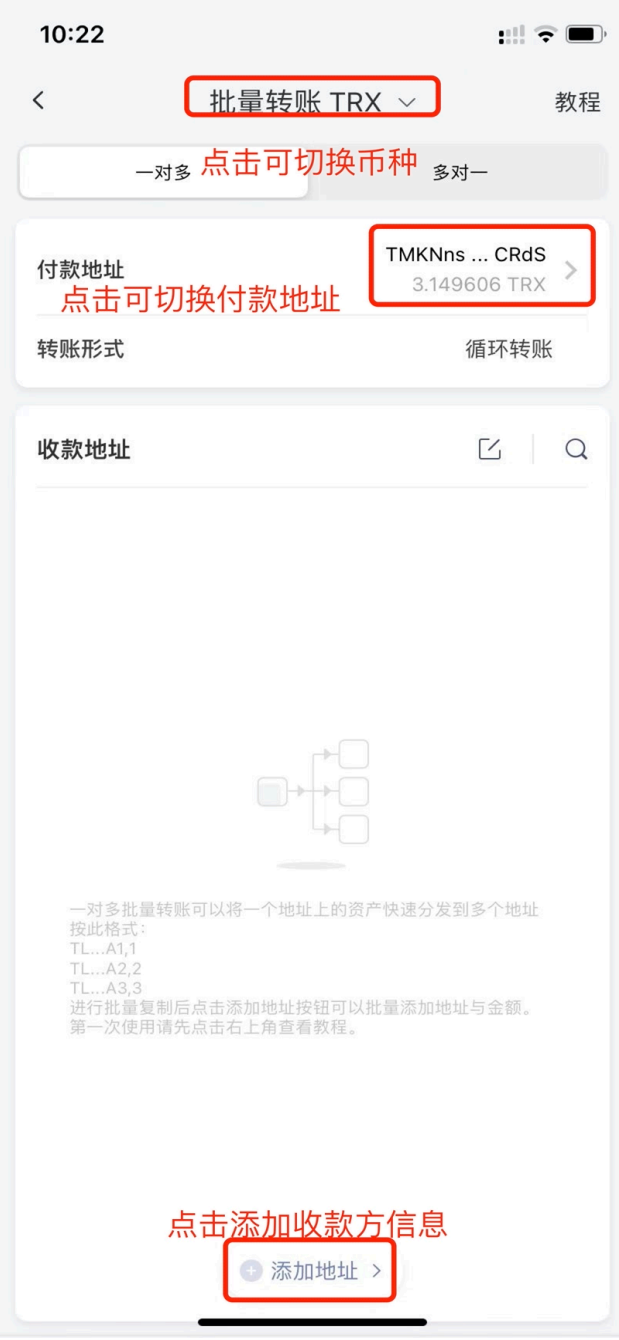

3、你可以选择【从剪贴板获取】或者【手动输入】收款方信息。

#### **当你选择从剪贴板获取时:**

你需要按固定格式提前复制好相关内容,再点击此按钮才可添加成功。 格式为:

**地址, 金额**(地址和金额之间用英文的逗号分隔,多组信息之间需要换行) 例如:

TMyWk……zF1Gwh, 0.001

TWmpgF……DuJ7bU, 0.002

如果您要处理的地址较多,建议使用电脑表格软件进行整理,格式如下。

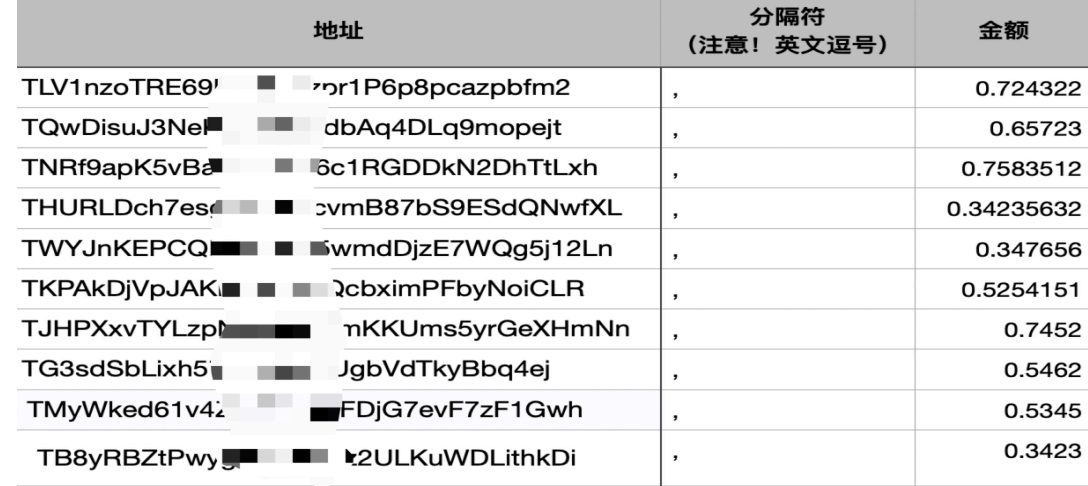

当你整理的地址在表格内显示异常时,选中所有异常的表格,右键选择单元格格式,并将单元格格式选择文 本。(不同的软件操作步骤略有差异,核心操作在于将单元格文本格式选择成文本。)

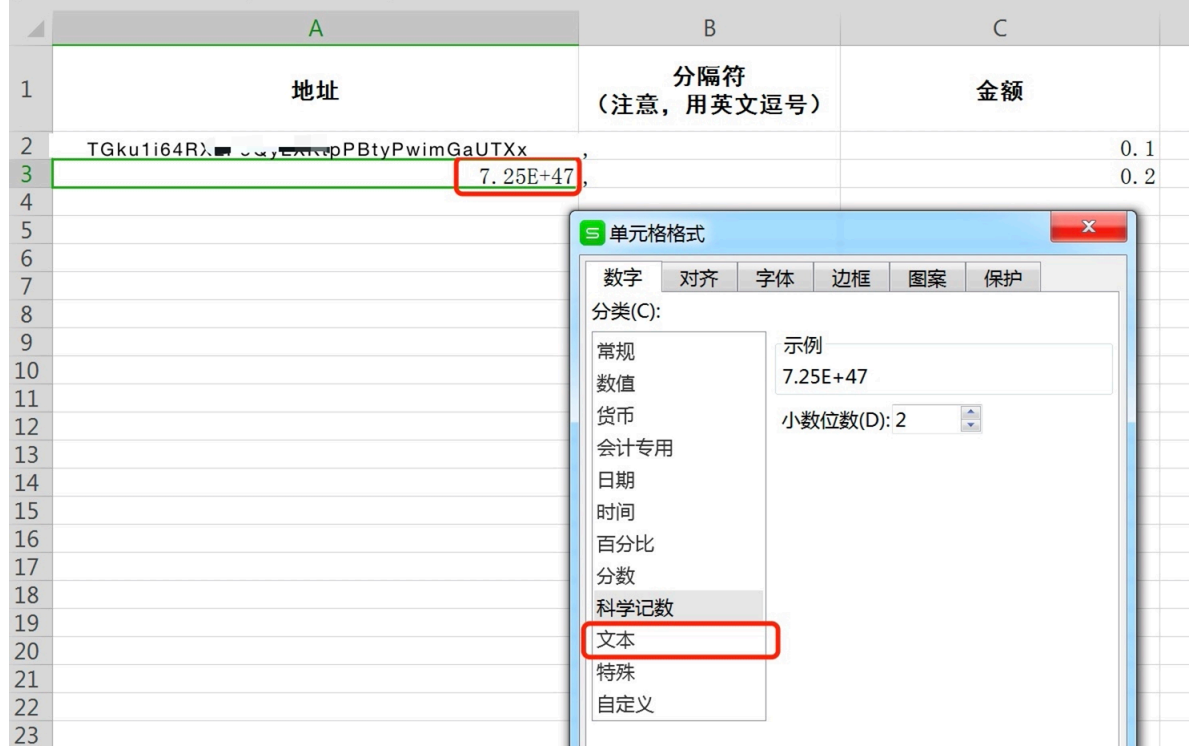

整理完成后,可通过微信等其他软件将内容发送到手机并复制,打开批量转账页面点击加号 +,选择从剪贴 板复制,即可批量添加收款信息。

#### **当你选择手动输入时:**

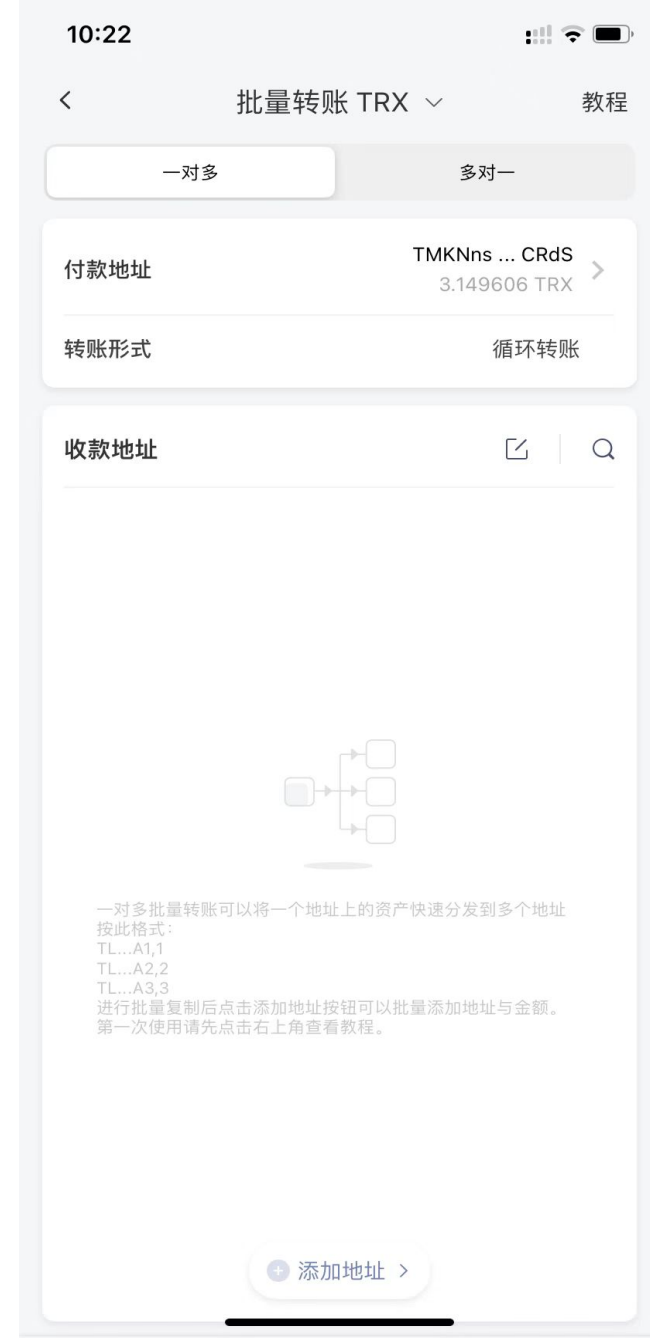

可以手动输入地址、金额。也可以通过扫码、地址簿添加等方式添加地址。

4、地址信息添加完成并确认无误后,点击确认转账,核对好相关信息后点击确认,即可发出。等待确认后, 便可查看所有的转账详情。

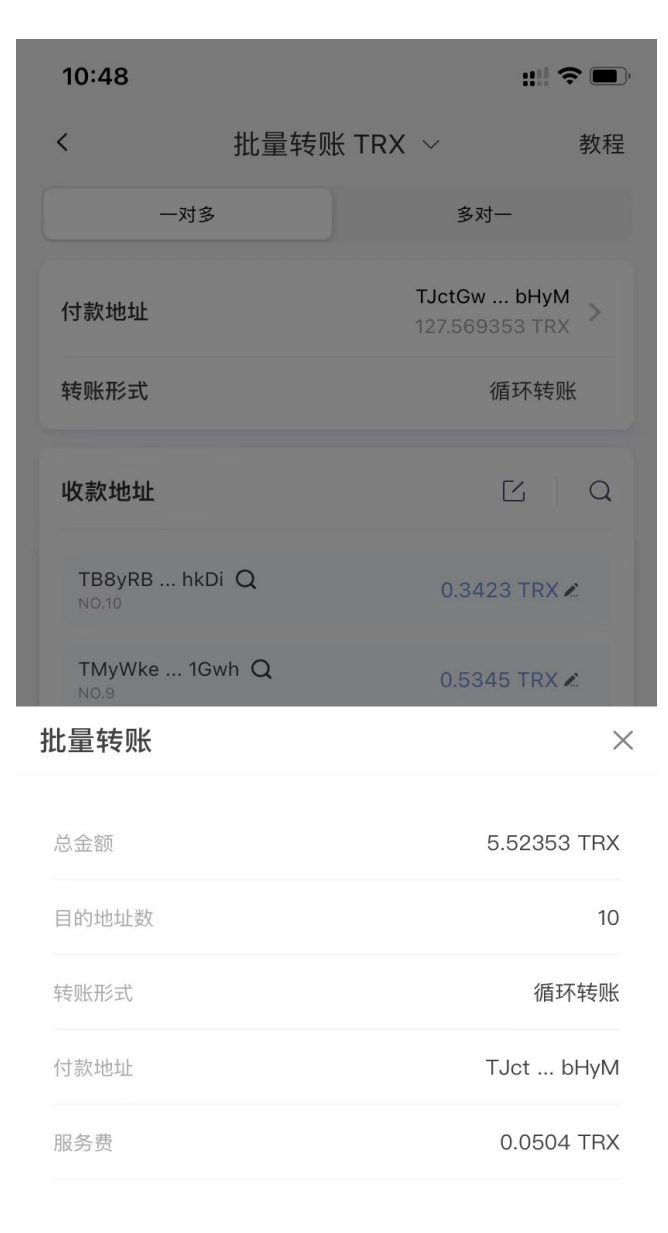

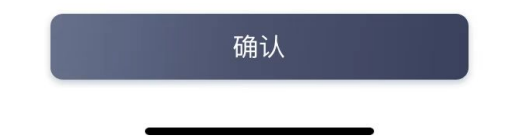

### 批量转账教程多对一

### **15.1 功能简介:**

比特派的批量转账归集功能可以将你的多个 ETH 或 ERC20 的 TOKEN 同时归集到一个地址(最多支持 1000 个账户内地址 +1000 个导入地址)。

### **15.2 操作教程:**

1、打开比特派, 在左上角切换到"ETH/USDT 体系"点击"批量转账"

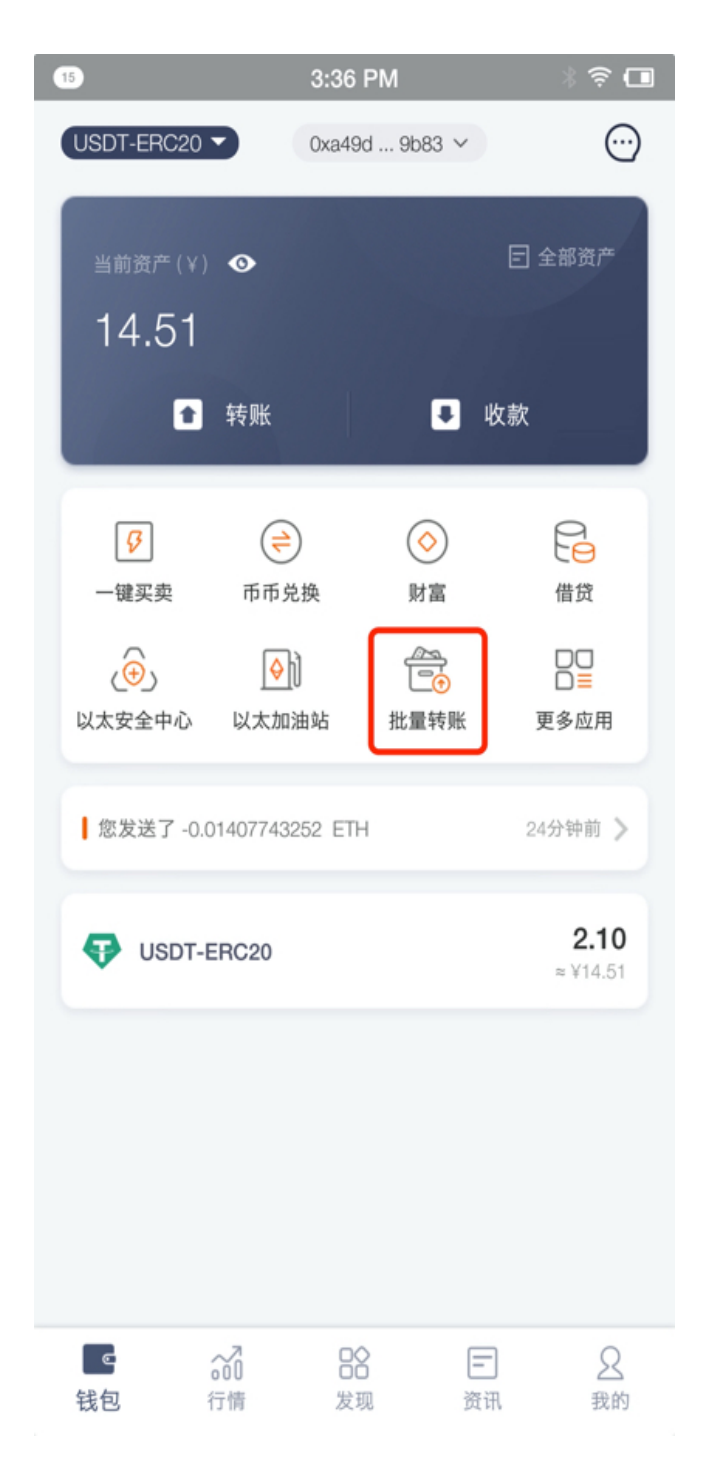

2、切换至"多对一",然后点击"添加地址"选择需要归集的地址。注意: 如需归集 ERC20token, 需确保 每个地址都有一定数量的 ETH 作为矿工费。

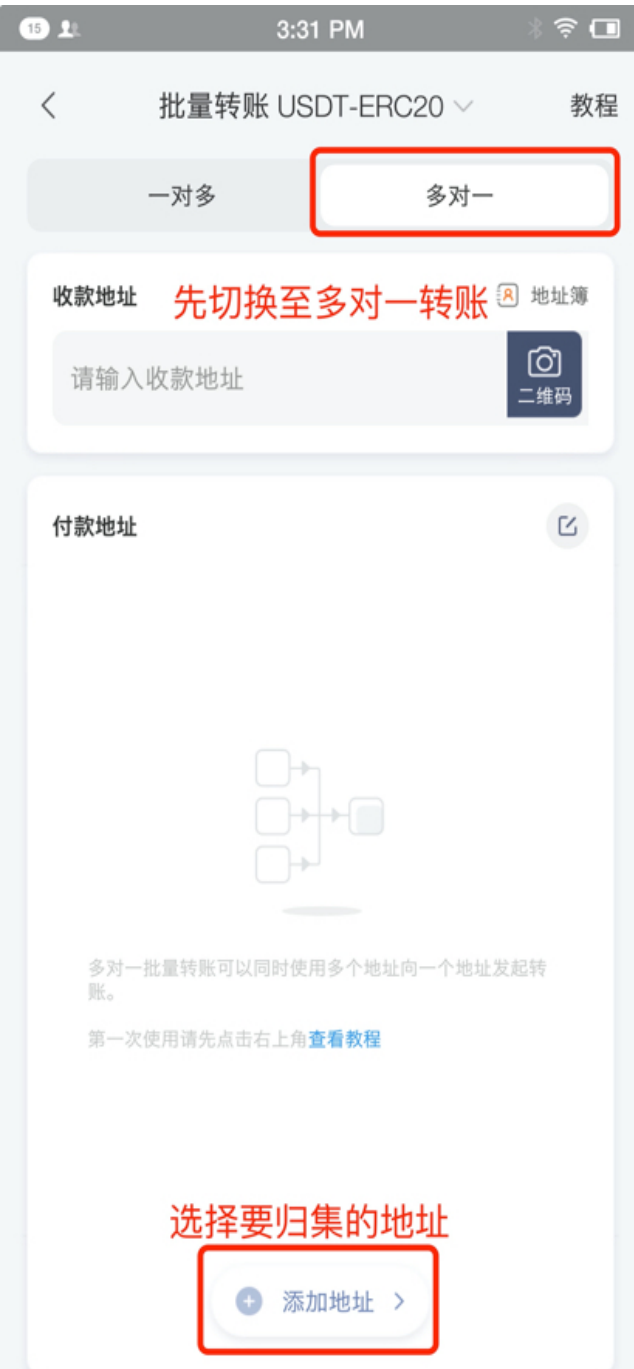

3、填写收币地址,确认归集交易数量,金额。

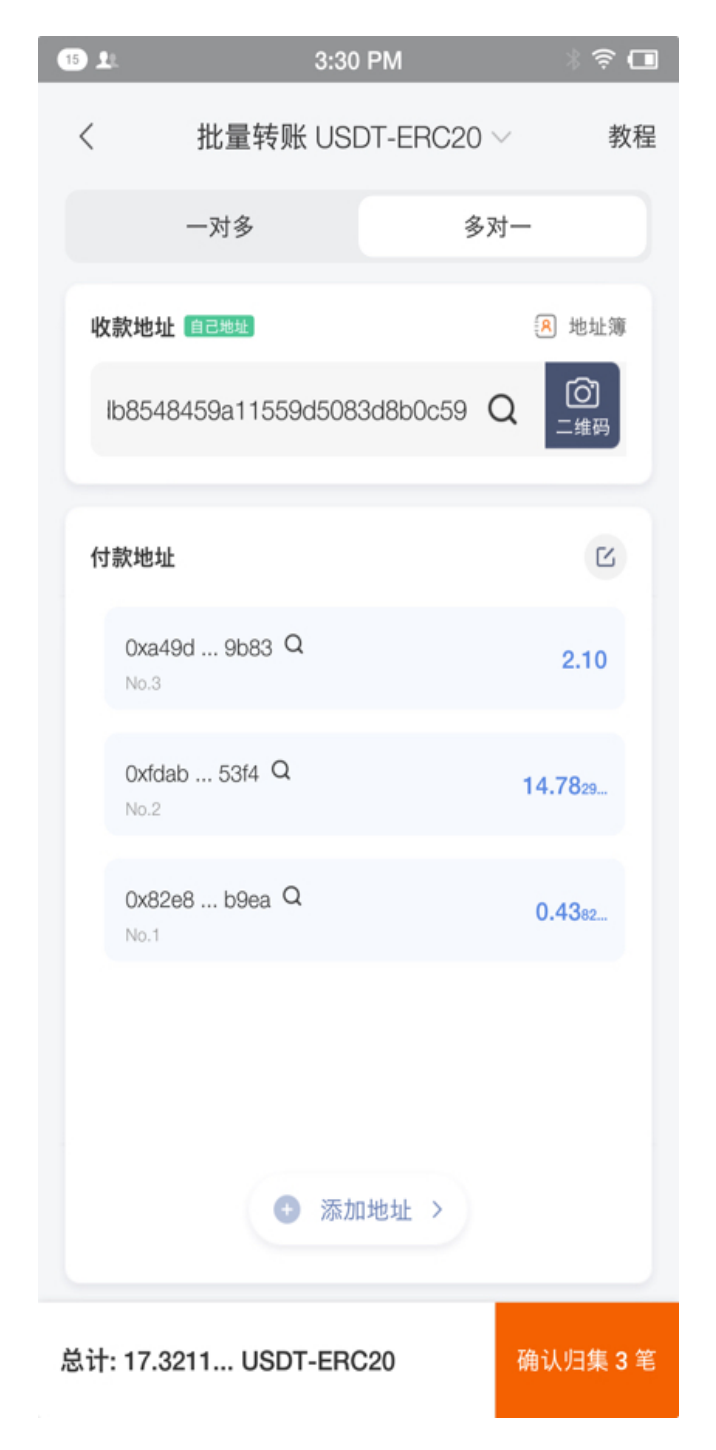

、地址信息添加完成并确认无误后,点击确认转账,核对好相关信息后点击确认,即可发出。

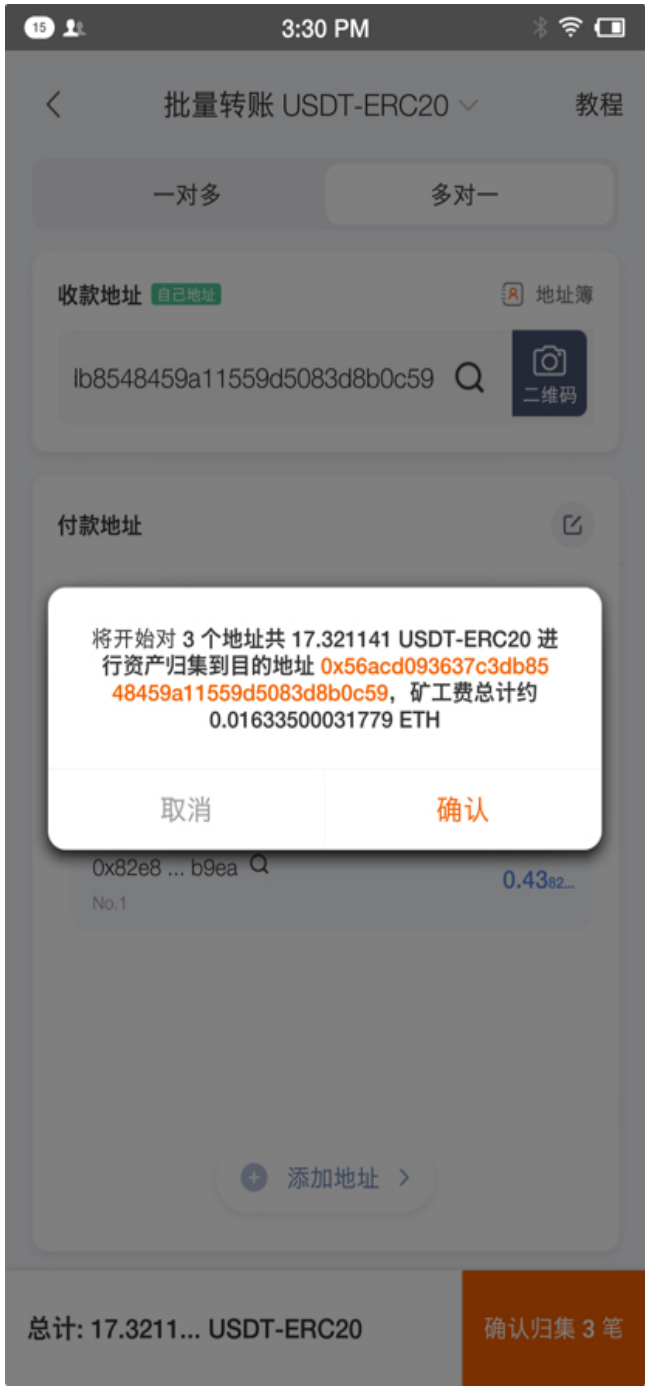

5、如归集的交易数目较多,请耐心等待。

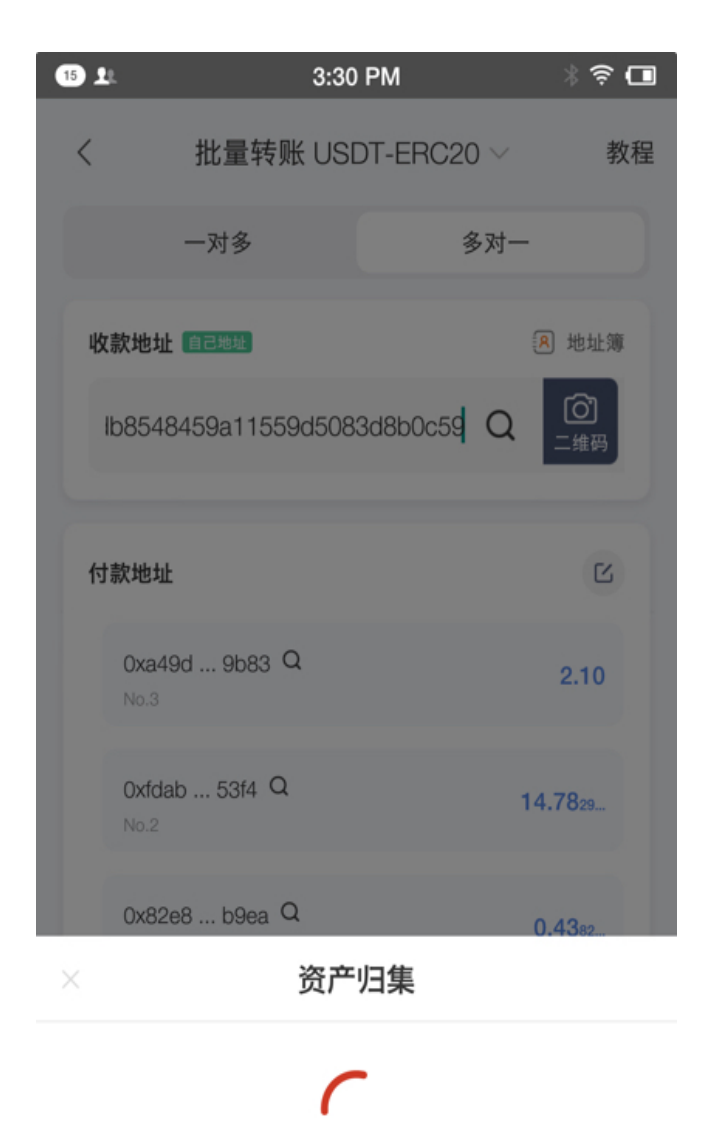

正在归集 第1个 地址

共3个地址

总计17.321141 USDT-ERC20
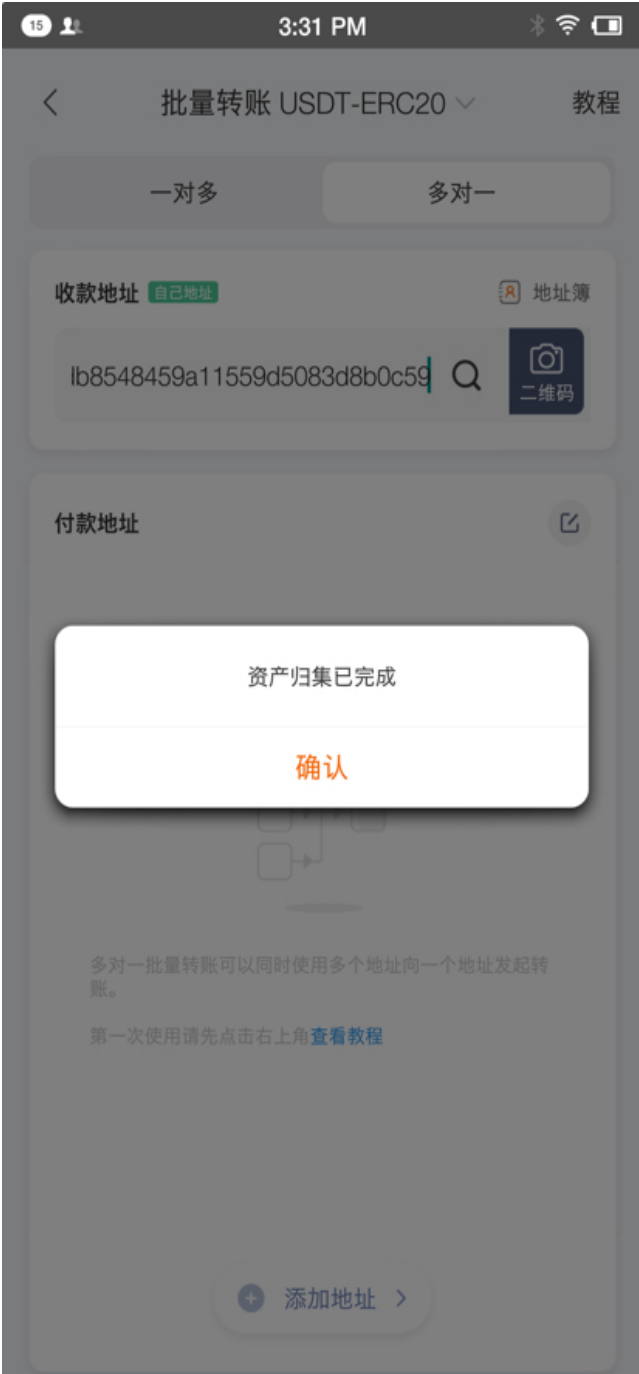

# CHAPTER 16

以太安全中心

合约授权检测功能可以检测并展示您目前正在授权的智能合约,方便您及时发现并回收权限,避免造成资产 损失。

# **16.1 操作方法**

1、更新比特派 APP 4.8.4 以上版本,切换至 ETH 体系,找到以太安全中心。

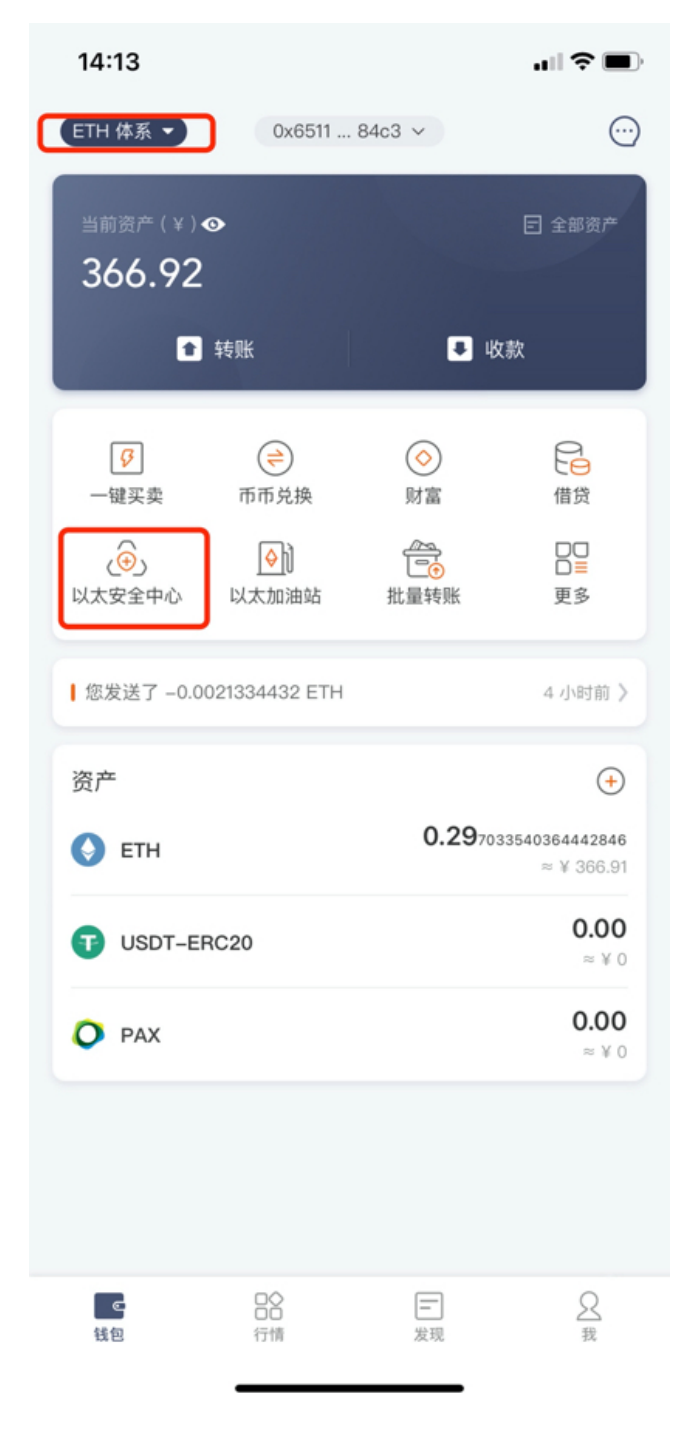

、进入合约授权管理,点击确认。

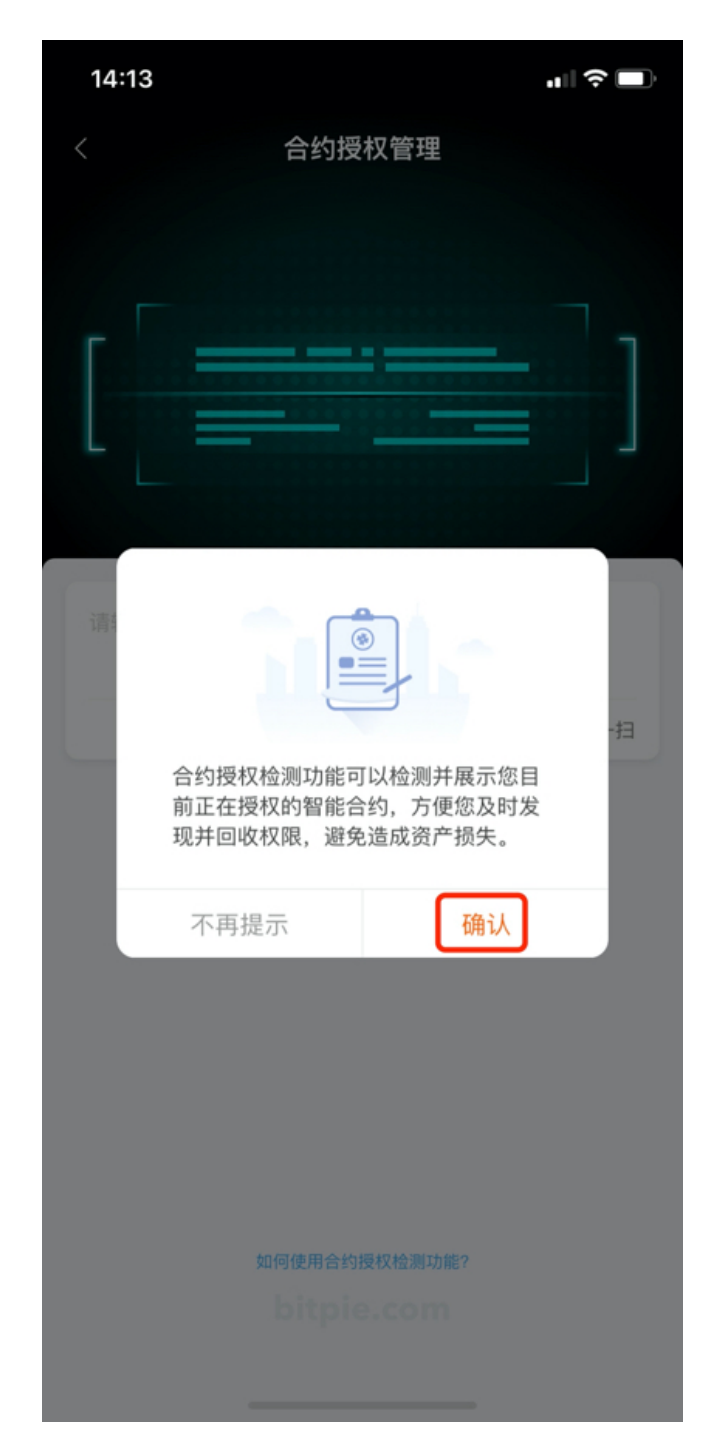

3、选择或者输入你想检测的以太坊地址,点击开始检测。

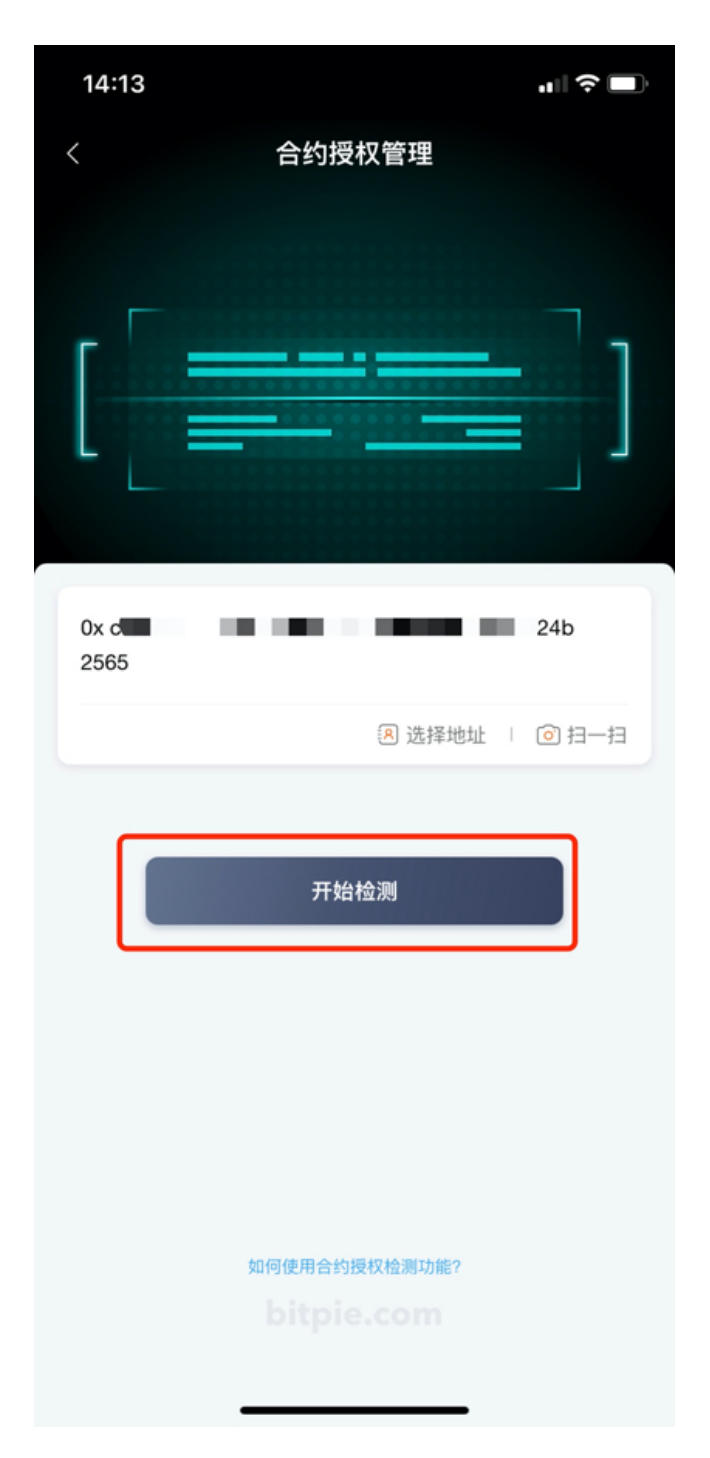

4、当系统检测到你的地址在以太坊区块链上有授权行为的时候,系统会发出警告,并会将您的授权列表进 行展示。

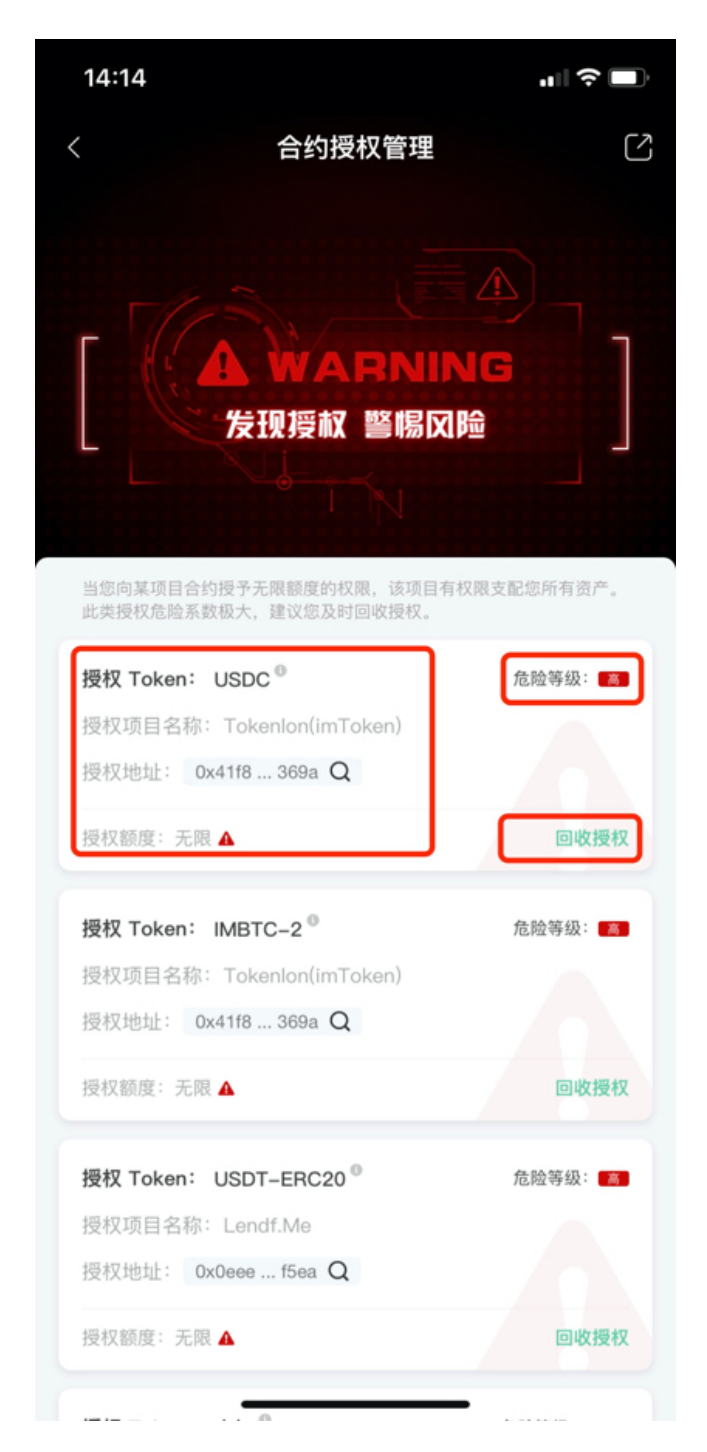

5、点击回收授权,可以将已经授予对方的权限进行回收。

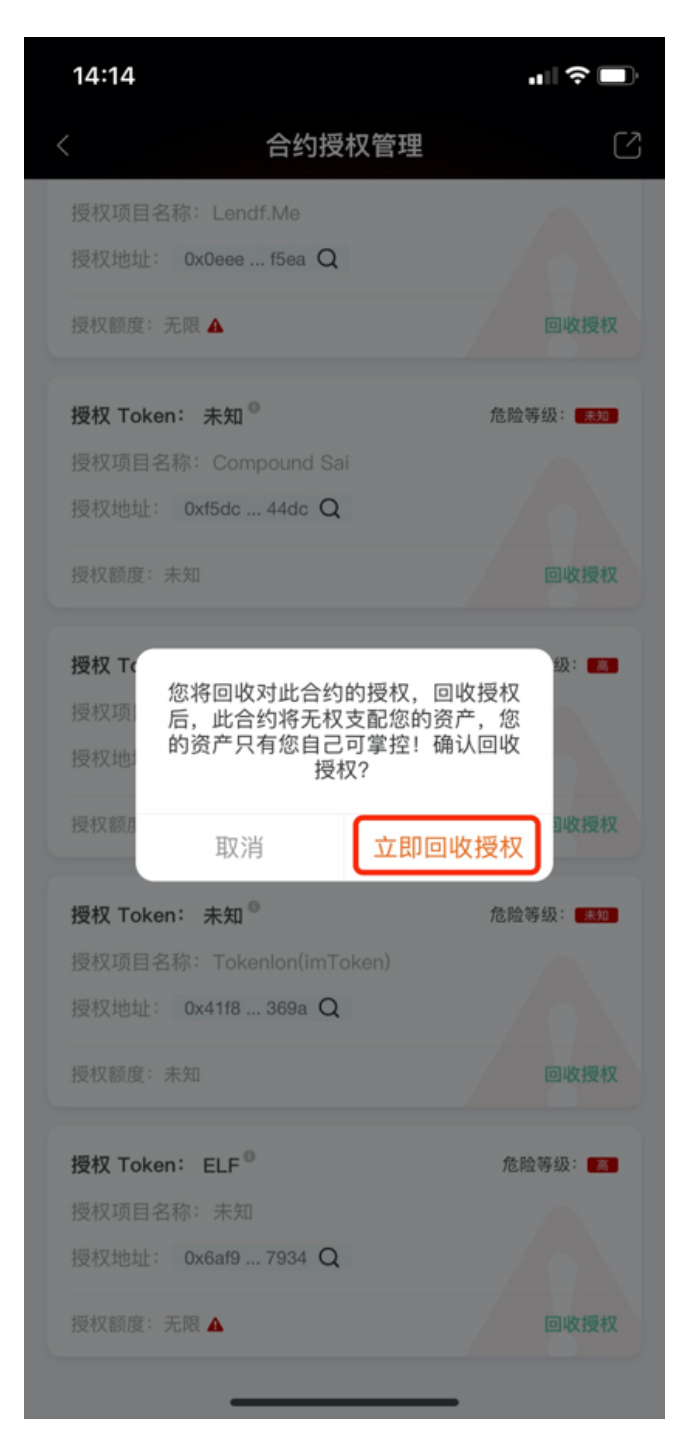

、回收授权需要发起一笔金额为 0 的交易(链上交易会产生一笔矿工费),核对无误后点击确认。

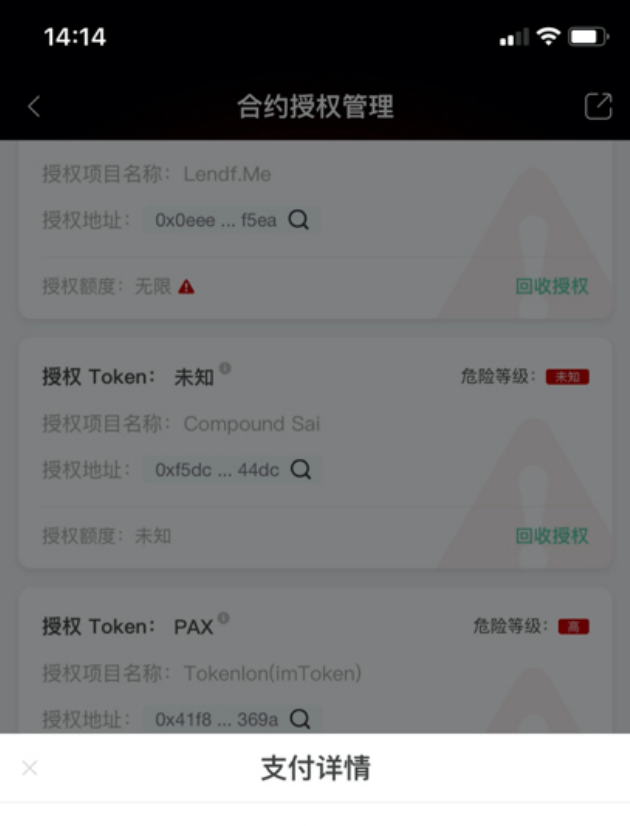

 $0$ <sub>ETH</sub>

|      | 确认                                                        |
|------|-----------------------------------------------------------|
| 矿工费  | 0.00272928159 ETH<br>≈ Gas(45801) * Gas Price(59.59 gwei) |
| 付款账户 | 0x<br>c24b 2565                                           |
| 收款账户 | $0 \times \blacksquare$<br>78a4 100e                      |
| 支付信息 | 回收授权                                                      |

7、等待交易被区块确认后,权限回收成功。

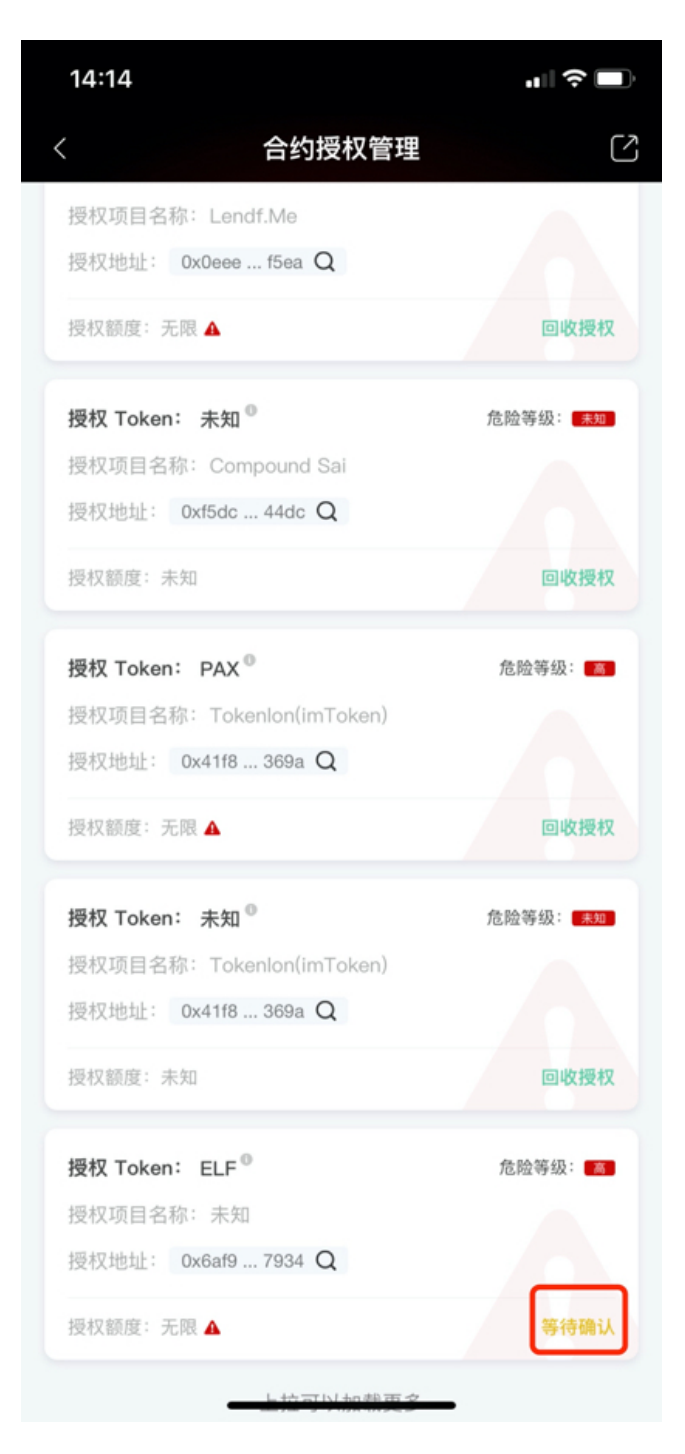

、当你的权限全部回收后,您的地址将重新变得安全。

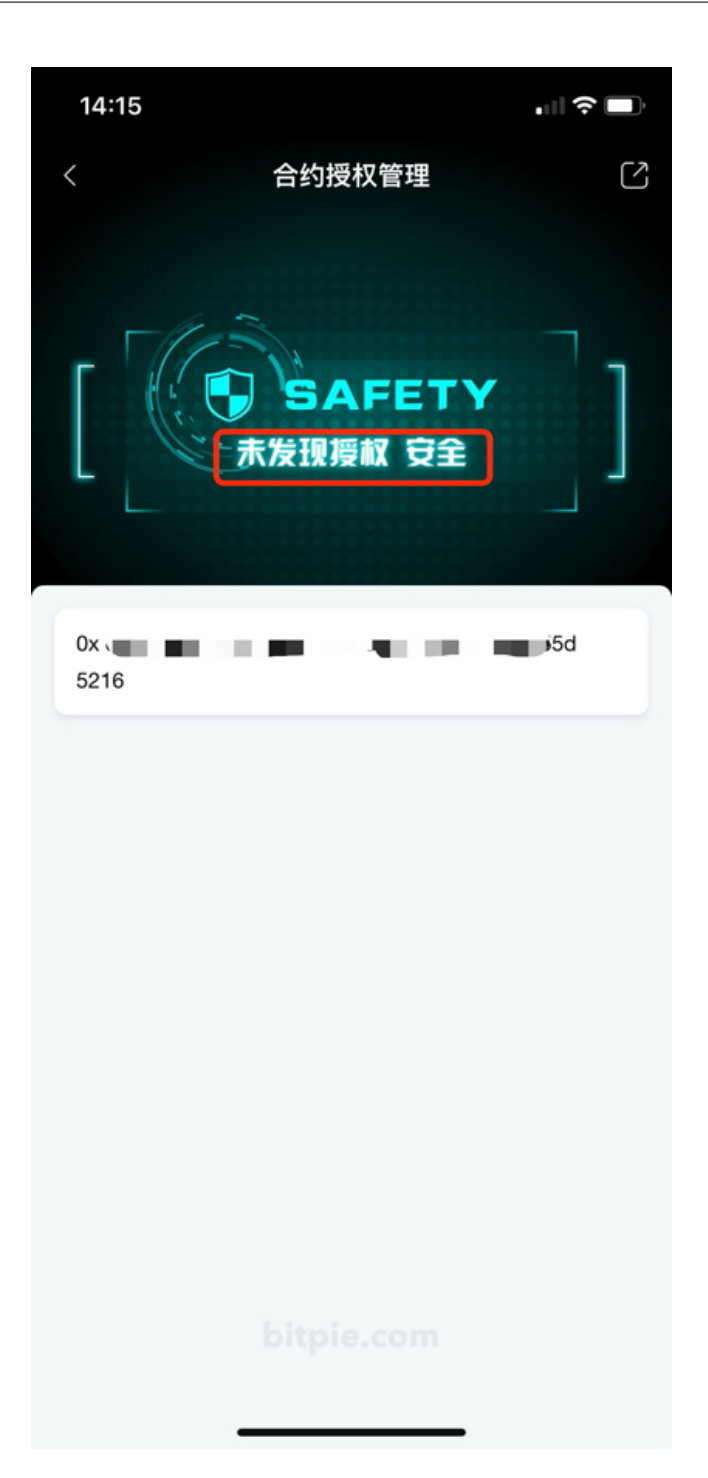

# CHAPTER 17

### 碎片交易整理

## **17.1 什么是碎片交易整理?**

碎片交易整理功能可以将您指定的小额 UTXO 整理到指定地址上。

### **17.2 为什么要进行碎片交易整理?**

如果一个地址上有过多的碎交易会导致矿工费越来越高,定期整理碎片交易可以有效节省拥堵来临时的矿工 费。

### **17.3 进行碎片交易整理时有哪些注意事项?**

因为碎片交易整理会默认使用最低矿工费,因此建议在比特币网络顺畅的状态下进行,否则有可能会长时间 无法完成。

### **17.4 如何进行比特币碎片交易整理?**

1、打开比特派 APP4.9.5 以上版本——切换 BTC 体系——选择「碎片整理」

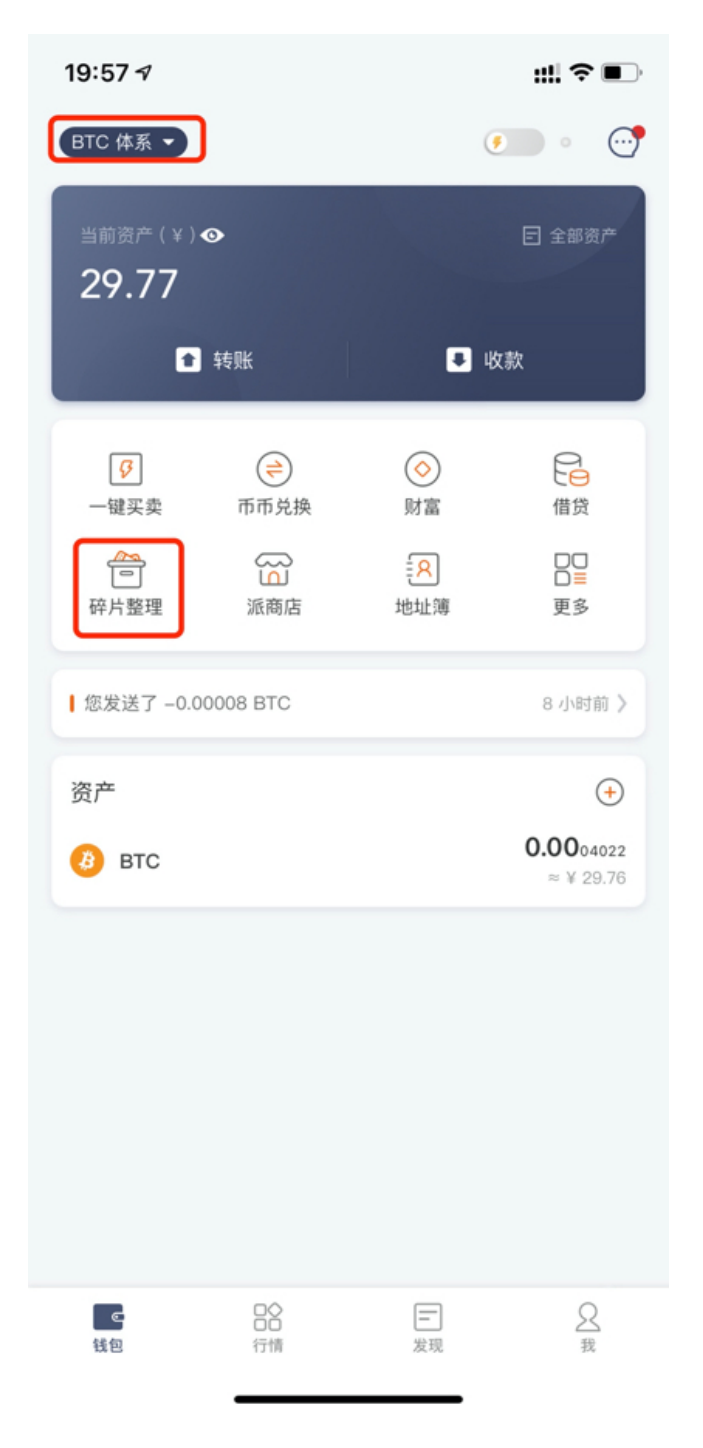

2、定义碎片交易数值,系统会把你地址上小于此值的交易都作为碎片交易整理。然后点击「将碎片交易整理 到」选择您用来接收交易的地址。(这里可以选择的地址都是你的钱包地址,可以放心选择。)

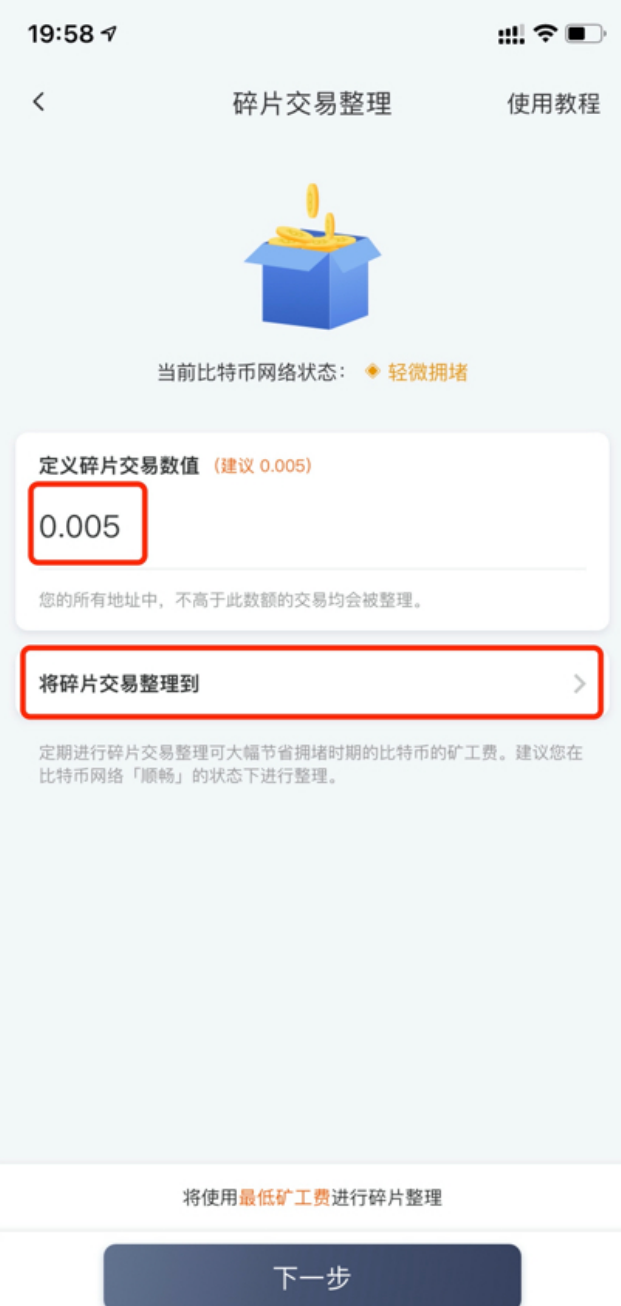

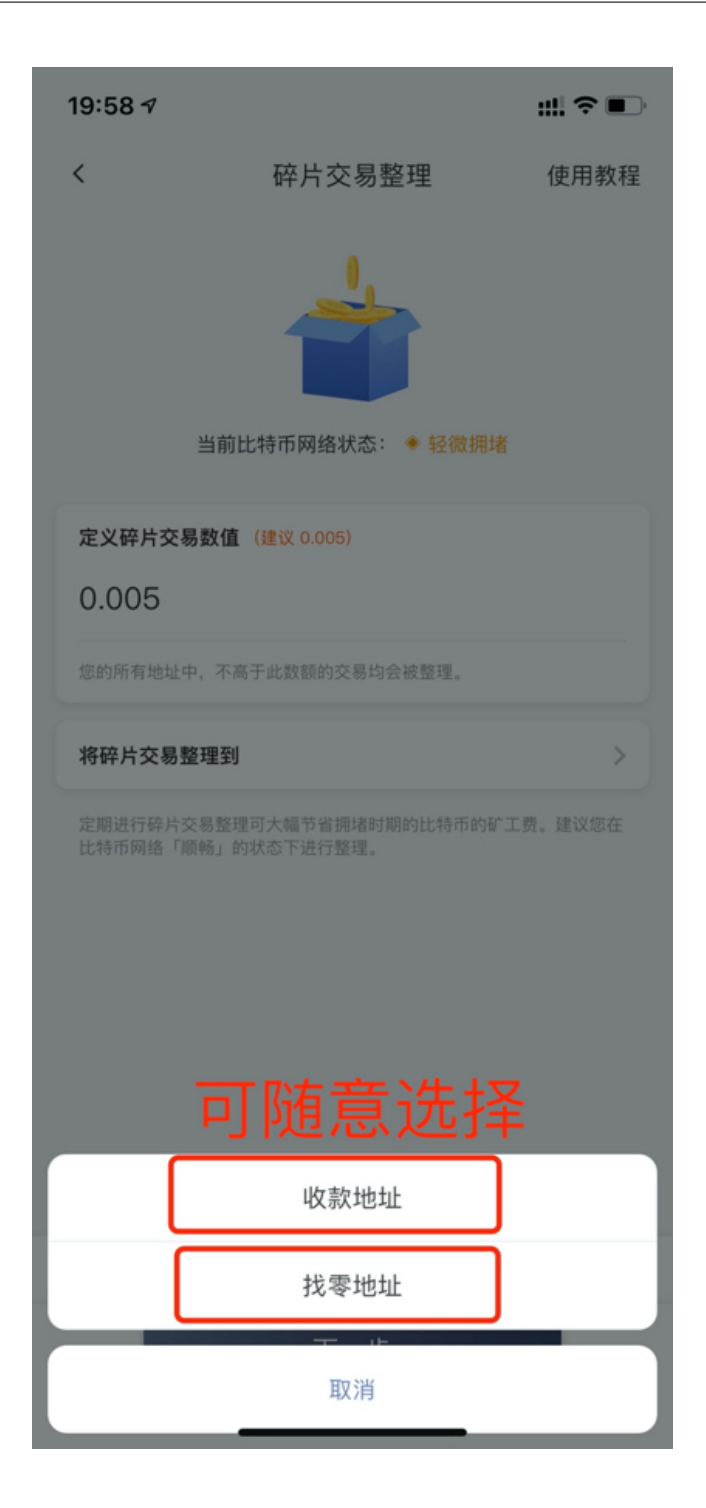

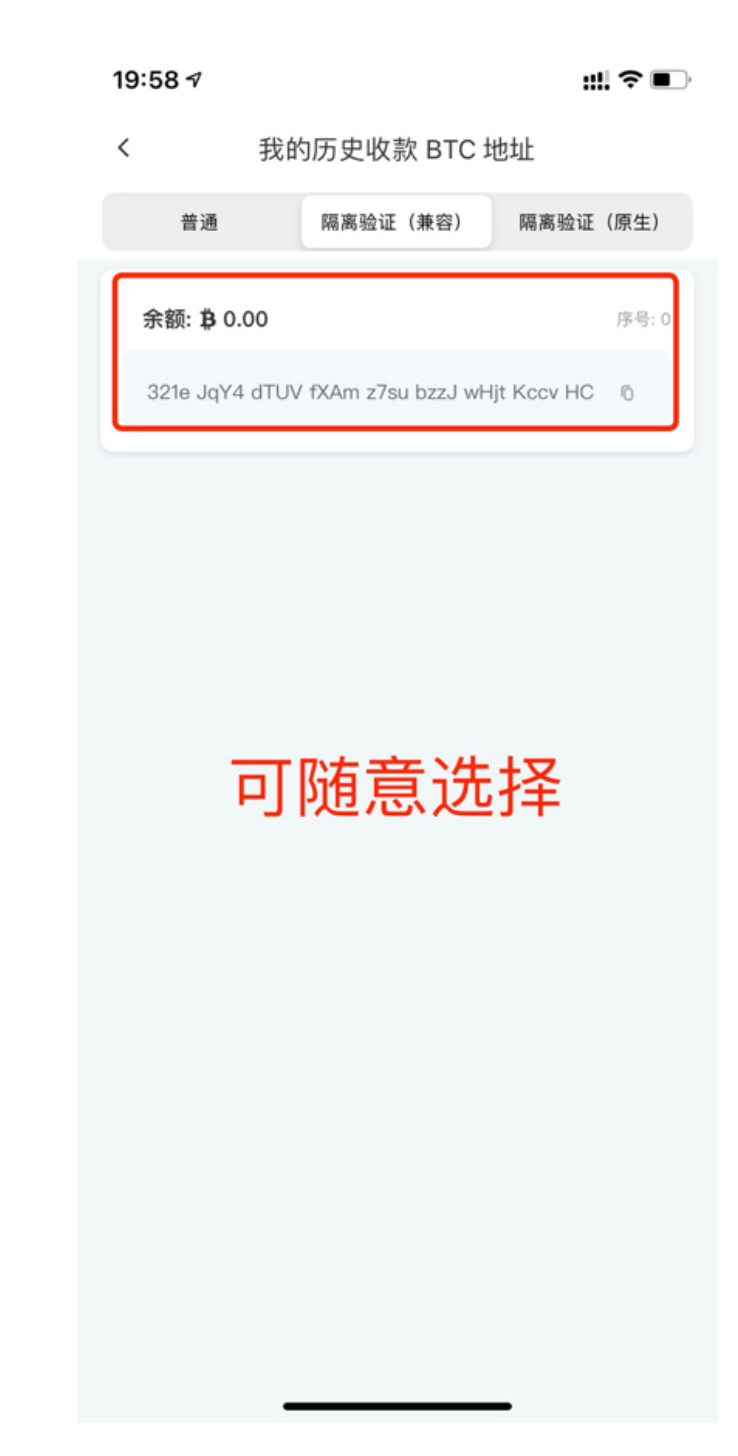

3、选择地址完成后,可以点击「下一步」

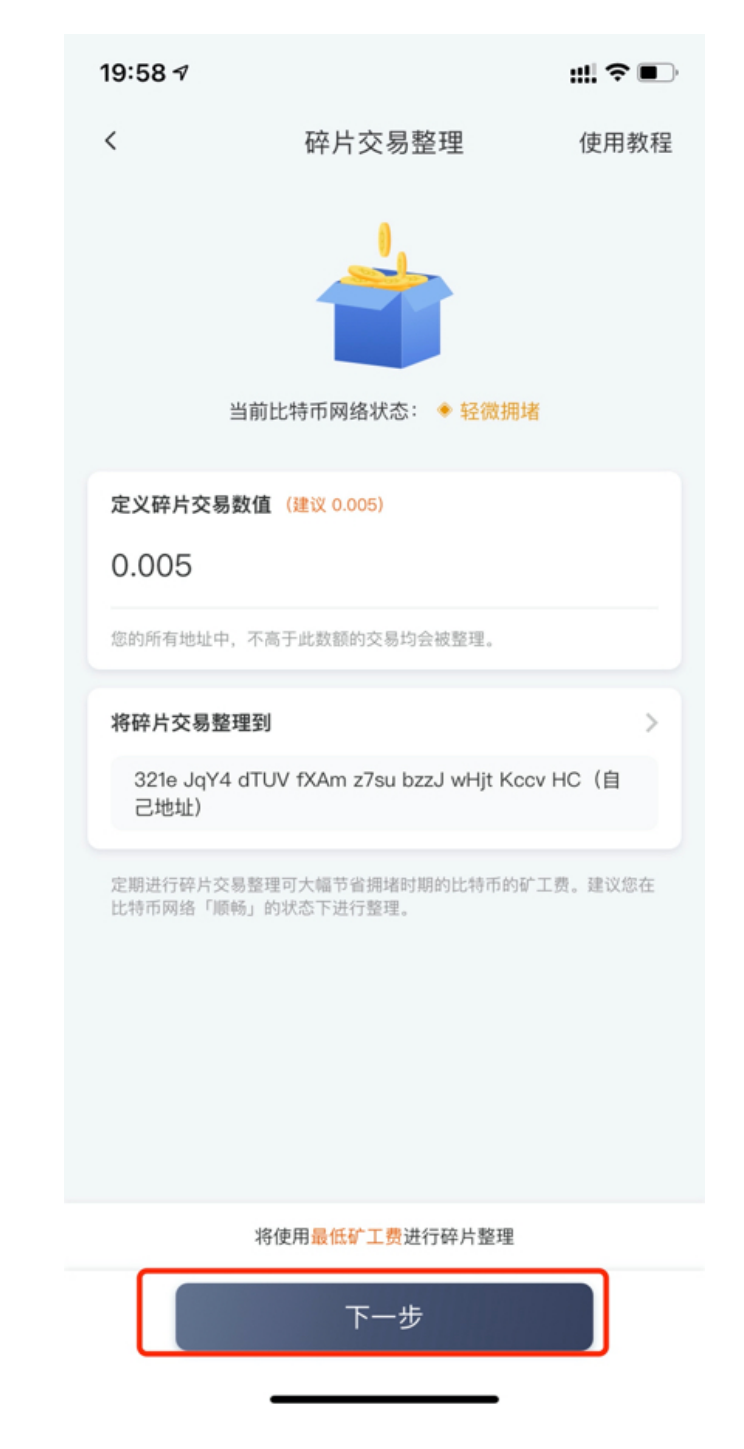

、在弹窗的对话框里核对相关信息,确认信息无误后点击「确认」将开始执行碎片交易整理

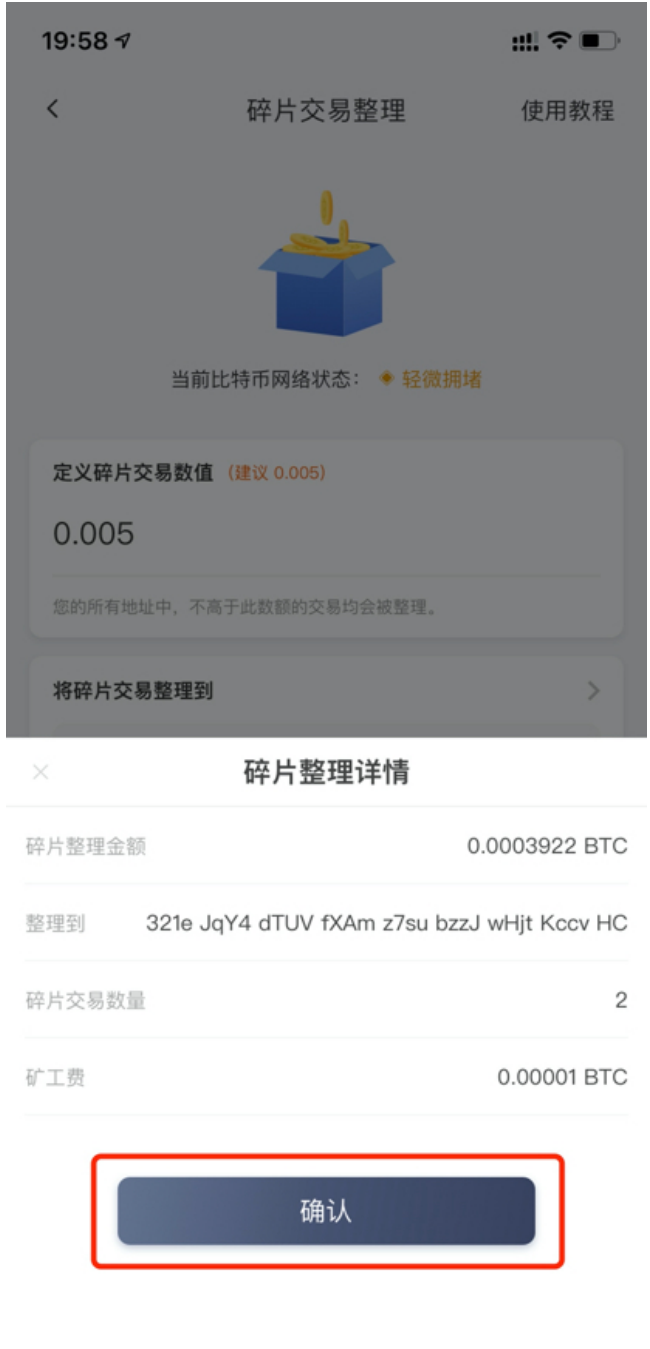

5、点击此处可以查看随便交易整理进度,当此交易被区块链确认(即确认数大于 1 时)碎片交易整理完成。

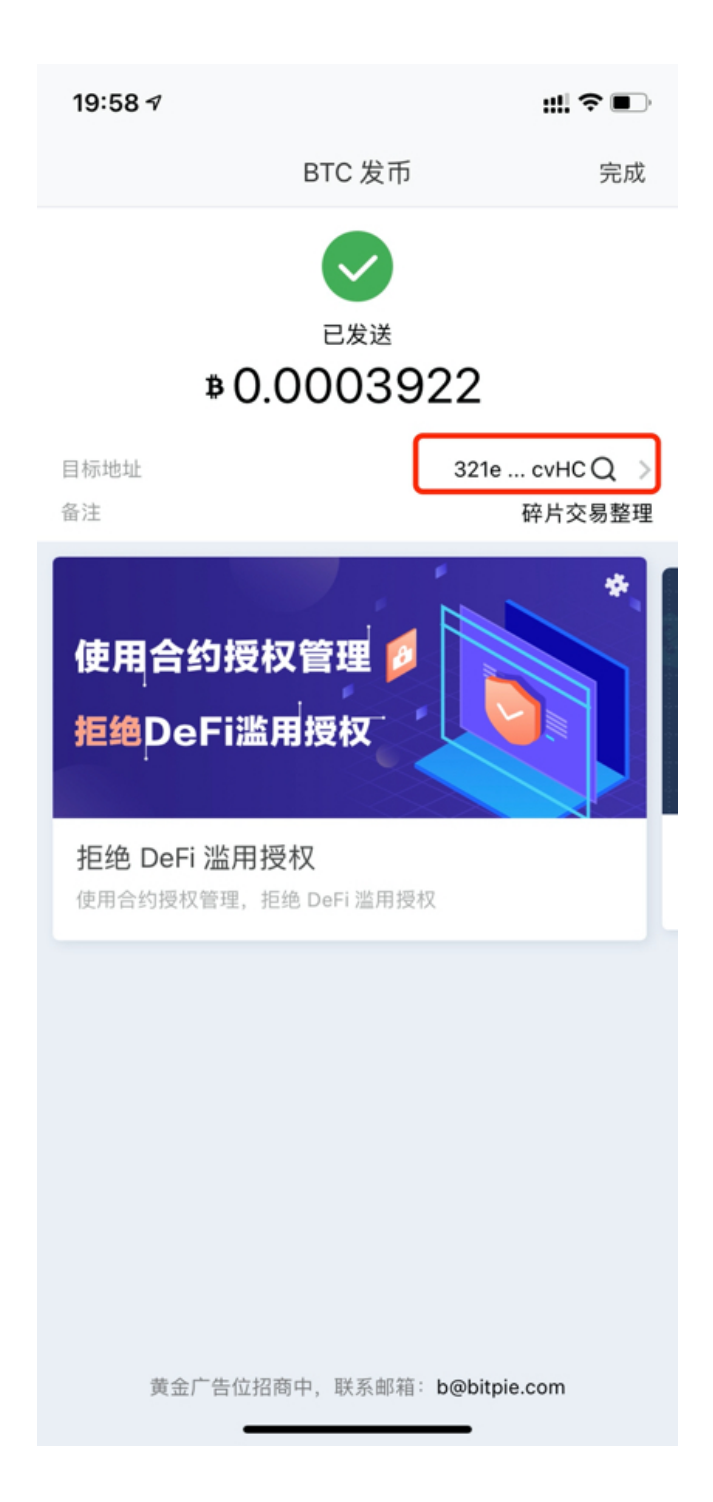

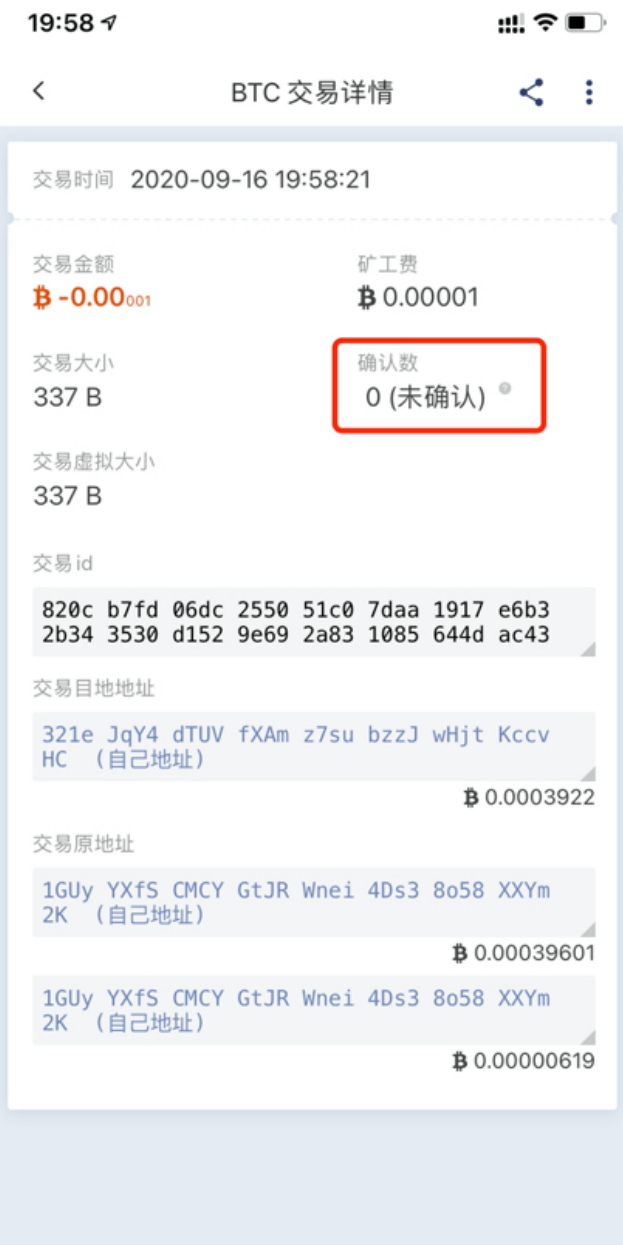

# CHAPTER 18

Frequently Asked Questions (FAQ)

# **18.1 1.Compared to traditional trading platforms or other OTC platforms, what are the difference and the advantage of Bitpie?**

Bitpie is based on Hierarchical Deterministic Wallet and Multi-Signature technology and user can buy or sell digital currency upon the Online Blockchain, which mean that the private key of digital currency could be controlled by user's own rather than by 'platform' or others' party. At the same time, the Bitpie won' t keep the user's Fait (RMB), so there is no 'Fait Top Up and Withdrawal' business. Once the user's transaction completes, the creditor's rights and liabilities of Fait will be settled and'Prohibit withdrawal' issue won't happen. All in all, Bitpie must attaches more importance to the user's asset security than other similar platforms.

#### **18.2 2.Is it safe for the money in my Bitpie account and in bank account?**

Yes, it is. Based on the HD wallet technology, Bitpie can not access to the user's digital assets, so it is impossible to occur the phenomenon – 'Pause to withdraw' or 'Run away with money' on others' trading platforms.

#### **18.3 3.When I trade on Bitpie, how does Bitpie protect my privacy data?**

In strict accordance with national laws and regulations to protect user's privacy, Bitpie has applied the selfdeveloped, advanced security and encryption technology. In view of the most stringent internal controlling system, it can exactly prevent external attackers from obtaining user privacy information for protecting transactions.

# **18.4 4.Whether my assets are safe or not if Bitpie company has a operational problem?**

Yes, it is safe. This is a significant technology that distinguishes from others' platforms: we completely separate our own business operations from user's asset controlling system, and the user takes the private key of digital currency through HD wallet. Therefore, even if there is a severe operational problem, Bitpie still can't access to the user's money.

#### **18.5 5.What is the 'Seed Phrase'?**

Seed Phrase, showing as '12 words' on Biepie, is an important concept of HD wallet technology. Because it is extremely significant, user should properly keep and backup it. In all kinds of situations, through it, user can restore HD wallet, as well as all addresses and private keys of the digital currency to ensure the safety of digital assets.

# **18.6 6.Could I transfer my Bitcoin on Bitpie to other platforms? Could I take over Bitcoin transferred from other platforms?**

Yes, you could. Because the transmit-to-receive network is based on Online Blockchain, Bitcoin on Bitpie can be forwarded with other addresses.

# **18.7 7.What should user do if it has taken a long time not to confirm the transferred Bitcoin?**

Digital currency transaction on Block chain will maybe encounter with network congestion. With the improvement of technology, this situation can be gradually solved. However, if user is eager to confirm the transaction as soon as possible, you can buy 'TX Accelerator' to speed up for a particular transaction.

# **18.8 8.What should user do if user doesn't have a back-up of Seed Phrase?**

If user loses Seed Phrase, Bitpie also could not help recover it. It is extremely important. Hence, we remind it again: Each user must keeps Seed Phrase in earnest.

#### **18.9 9.How to solve it if user forgets Pin Code?**

If confirms that has saved Seed Phrase well, user can re-install Bitpie App on another phone (or uninstall Bitpie App ) and then restore the wallet. After recovery, you can reset Pin Code.

# **18.10 10.What if user loses own phone, are there some solutions to provide?**

If user confirms that has saved Seed Phrase well, the user's assets must be safe. However, we still recommend user to take security precautions: Recovering Bitpie by Seed Phrase of new phone, and then transferring Bitcoin of original wallet into another (new) wallet.

#### **18.11 11.Could I unload Bitpie?**

If there is no special circumstance, you can carefully unload it to avoid losses. After keeping Seed Phrase well, user can unload Bitpie.

#### **18.12 12.How to use Seed Phrase to restore the wallet?**

after reinstallation, open the Bitpie App, select" Recover an Existing Account", select "Bitpie Seed Phrase Recovery", input the 12-word Seed Phrase, then you can recover your account.

# **18.13 13.Are my Bitcoin, the original address and trading history still in wallet after the wallet is restored?**

Yes, they are

#### **18.14 14.How to update the latest version of Bitpie?**

Click "Me-About Bitpie-Version Update" on the Android; iOS needs to be downloaded by overseas Apple id

# **18.15 15.When I plan to buy one TX Accelerator, why are showed many TX Accelerators? What does it mean that a certain transaction ID has dependent on other multiple-transactions?**

A transaction is only corresponding to one tx\_hash ID, but if it has inter-dependence with previous transactions that have been not confirmed, the current ID transaction that you applied to accelerate won't pass the former to confirm. Therefore, the system will prompt you to speed up the number of previous transactions.

# **18.16 16.Which kind of criteria is for counting the 'Dynamic Miners' Fee ?**

Dynamic Miners' Fee is not a fixed proportion or a fixed amount, but is based on Network state. Due to unconfirmed transaction, there are 'The Distribution of Service Fee'and 'The Amount of Bitcoin on United Byte'. The so-called Dynamic Adjustment can make a best choice according to these information.

#### **18.17 17. 如何对波场资源进行冻结与解冻?**

- 1. 带宽代表发送交易大小的字节数,比如转账交易大小为 250 字节则消耗 250 带宽。
- 2. 能量代表智能合约执行消耗时间,比如智能合约执行消耗 100 *µ*s 则消耗 100 能量。

如何获得带宽与能量?

- 1. 冻结 TRX 将可以获得带宽或能量,资源价格随着全网提供的资源数量和冻结资源数量波动。
- 2. 冻结 TRX 后获得能量或带宽,同时获得用于投票的 TRON Power。
- 3. 资源解冻需要等待 3 天(以冻结的时间开始计算),解冻将会返回 TRX,并移除相应的资源和 TRON Power。

提示:

- 1. 所有交易皆需要消耗带宽,比如转账和智能合约调用
- 2. 部分交易需要消耗能量,比如智能合约调用(TRC-20 转账和 DApp 使用)
- 3. 激活账户每 24 小时拥有免费 5000 带宽资源,可用于每日 TRX 和 TRX-10 代币 10 多笔免费转账。

4. 被消耗的带宽与能量资源将会 24 小时内逐渐恢复。

#### **18.18 18. 硬件钱包比冷钱包的优势在哪里?**

答:1. 硬件随机数发生器,随机质量更高。2. 蓝牙传输比二维码的承载的信息可以更多。3. 配合手机蓝牙连 接操作方便。4. 币种多, 功能多

#### **18.19 19. USDT 误转到 BTC 地址了怎么办?**

答:USDT 误转到 BTC 地址找回路径:打开比特派首页-左上角体系切切换到 BTC,然后点击收款-点击 我的地址-我的历史地址-在这里找到接收了 USDT 的那个 BTC 地址-点击这个地址查看私钥-私钥手抄备份 (注意不要触网)-然后打开我的—钱包设置-点击转入资产-来自普通私钥-选择币种 USDT-填写私钥-检测私 钥。注意接收了 USDT 的 BTC 地址上需要有一定的 BTC 作为矿工费。

#### **18.20 20. 什么是挖矿?**

挖矿是指矿工利用计算机硬件(矿机)为比特币网络做数学计算进行交易确认和提高安全性的过程。 作为对他们服务的奖励,矿工可以得到他们所确认的交易中包含的矿工费,以及比特币的区块奖励。

#### **18.21 21. 矿工费是什么?**

大家读取区块链上的数据都是完全免费的,但是当你想把内容(比如转账信息)写到区块链账本时就需要缴 纳相关的费用,这个费用就是矿工费,矿工收取你的费用后会将数据写入到区块中,写入成功后,这笔交易 就算是真实完成了,并且永永远远的呆在区块中,经得起任何人的检验。

## **18.22 22. 矿工费有什么用?**

矿工费主要有两个方面的作用:1、奖励矿工。2、防止主链滥用。

关于奖励矿工:矿工的收益 = 区块固定收益(目前为 12.5 个 BTC)+ 大家交的矿工费。矿工可是非常重要 的角色,没有矿工区块可以没法运行了哇,所以该给的奖励还是要有的。

关于防止主链滥用:这个比较好理解,如果你想在主链上发送垃圾交易来干扰主链运行,那么你就需要花好 多的矿工费,你这么抠,肯定不舍得,所以这样可以一定程度地遏制垃圾交易阻塞主链。

扩展阅读:一般来说,一笔普通交易大小在 250 byte 字节左右,比特币的一个区块大小为 1M (不考虑隔离 验证),其中常见的交易笔数在 3000 笔左右。所以,矿工如果想在有限的区块容量下扩大自己的收益,就要 优先打包矿工费更高的交易。

### **18.23 23. 矿工费怎么计算的?**

需要支付的矿工费的多少,跟交易的金额的大小没有任何关系,只跟这笔交易的体积有关系。

矿工费的计算公式是这样的:BTC 矿工费 =Fees(聪/byte)\* Size(byte)

翻译一下就是:矿工费 = 单价 \* 体积

通过公式可以看出,矿工费确实是跟金额没关系,这里跟快递费的计算方法也还是有点像的。

一般来说一个地址如果接收交易的次数越多,那么当他往外发币时,构造的交易体积就会很大,相反同理。

### **18.24 24. 怎样设置矿工费?**

在比特派钱包中矿工费是会自动计算的,并且展示当前最优矿工费给用户,无需自己设置。 当然大家也可以通过拖动原点来调节矿工费的多少。

### **18.25 25. 矿工费给少了怎么办?**

正常的矿工会优先打包矿工费更高的交易。

这时候,如果你交的矿工费比较低,需要往后排队等待矿工的垂青了。

### **18.26 26. 什么是交易确认?**

当一笔交易被区块收录时,我们可以说它有 1 次确认。矿工们在此区块之后每再产生一个区块,前一个区块 中的交易的确认数就再加 1。

(一般情况当确认数达到 1 时,可以认为这笔交易是到账的,当确认数达到 6 及以上时,比可以认为是非常 安全并极难逆转。)

### **18.27 27. 转账到合约地址怎么办?**

智能合约是由一个地址和该地址对应存储的代码构成的。例如在以太坊上发 ERC20 的 Token,本质上就是 创建了一个 Token 的智能合约,智能合约的代码决定了这个地址里的 Token 的所有内容。

由于智能合约没有私钥,一旦转入合约地址,则有可能再也无法转出。(有些合约预留了可以转走 Token 的 代码,也有坊间认为此举为匿名项目方故意留下的"后门",存在隐患。)

所以在转账或者交易所提 Token 时千万不要直接转到该 Token 的合约地址。

### **18.28 28. 用比特派搜索不到比特护盾、刀锋设备?**

1、护盾、刀锋电量过低,为降低能耗保护电池,会自动关闭蓝牙。

解决办法:将护盾、刀锋进行充电操作,待电量充足后,即可被比特派搜索到。

2、误将护盾、刀锋与其他设备连接,导致比特派搜索不到。

解决办法:在其他设备的蓝牙设置中,断开与护盾、刀锋的连接,并删除/忽略连接过的护盾、刀锋设备后重 试。(请通过比特派 APP 来连接比特护盾、刀锋,请勿在手机蓝牙设置中直接连接比特护盾、刀锋)

用比特派连接比特护盾、刀锋时,一直显示加载的图标?

1、通常是是手机设备的蓝牙不稳定造成的。

解决办法:重新开关手机蓝牙,分别重启比特派 APP 和比特护盾、刀锋,重新进行连接。